# **PowerLite Home Cinema 710HD User's Guide**

# **Contents**

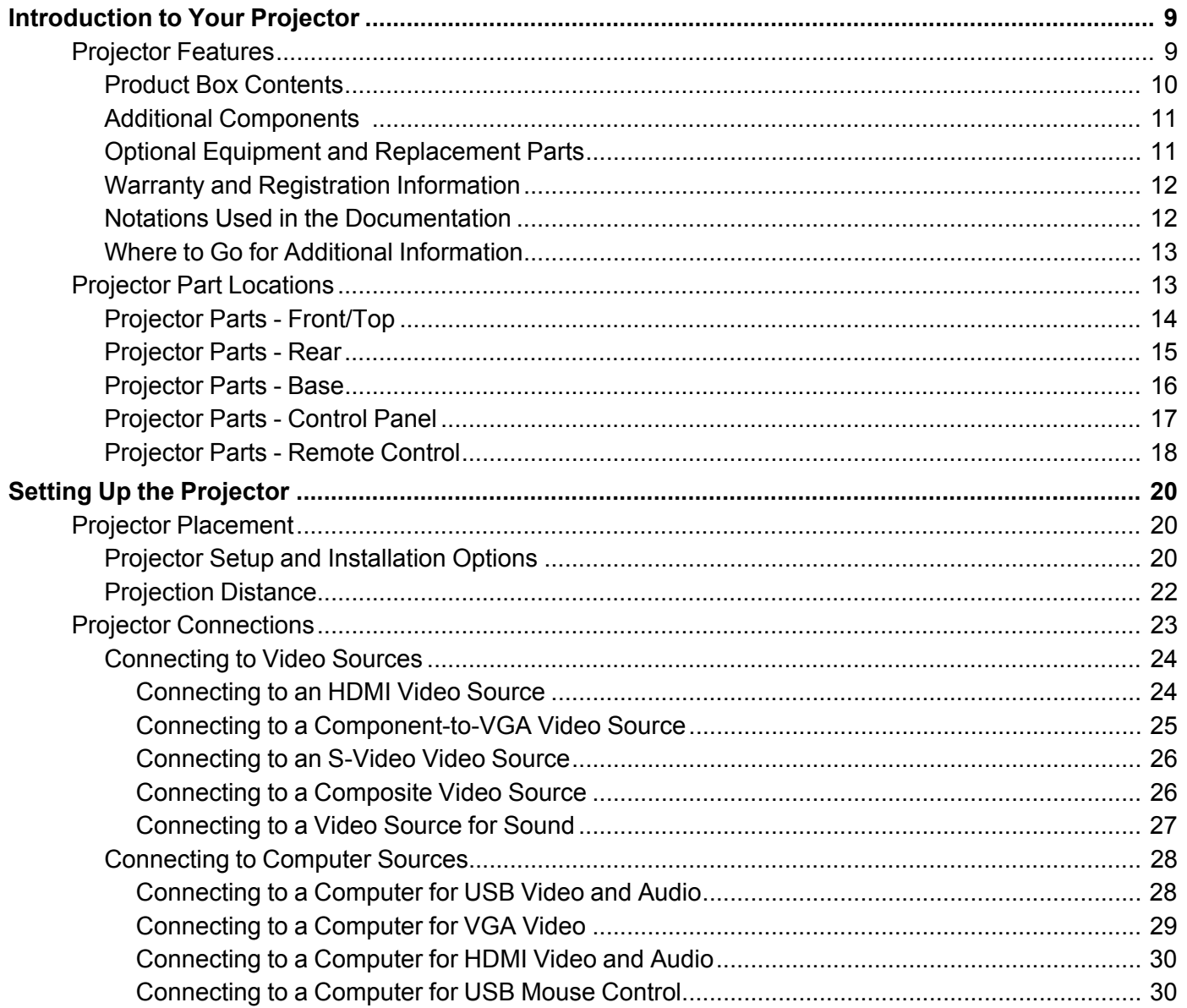

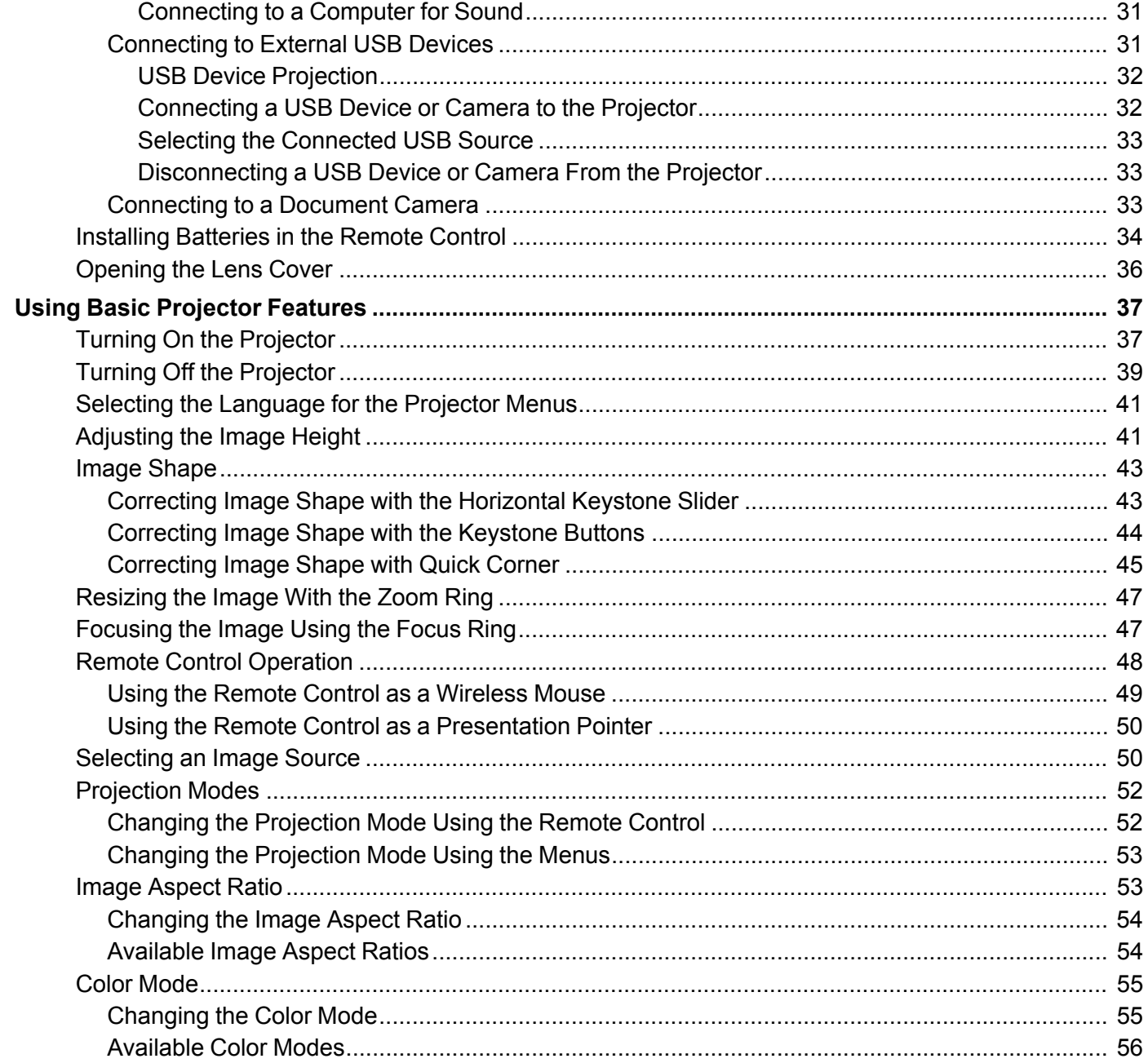

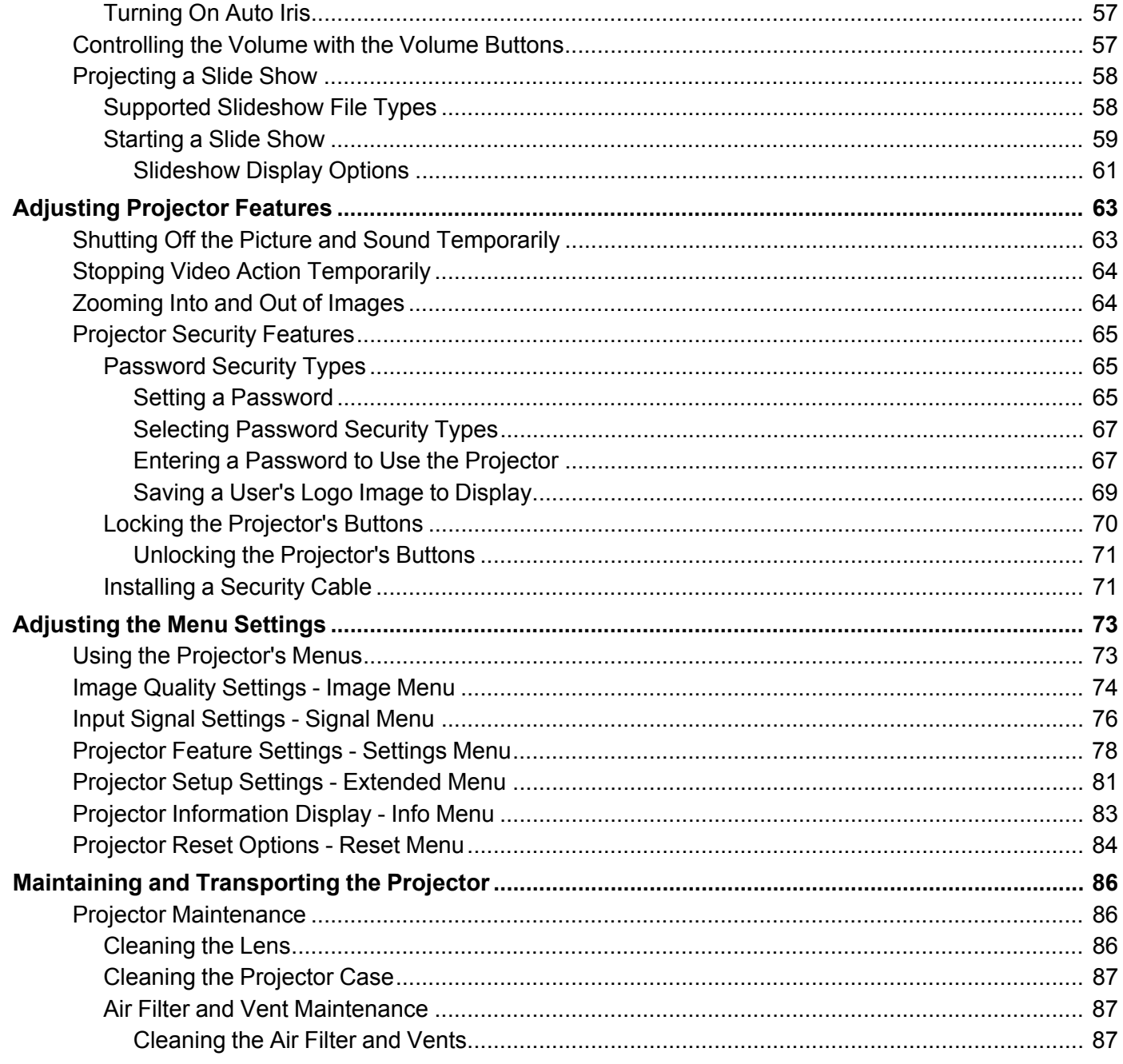

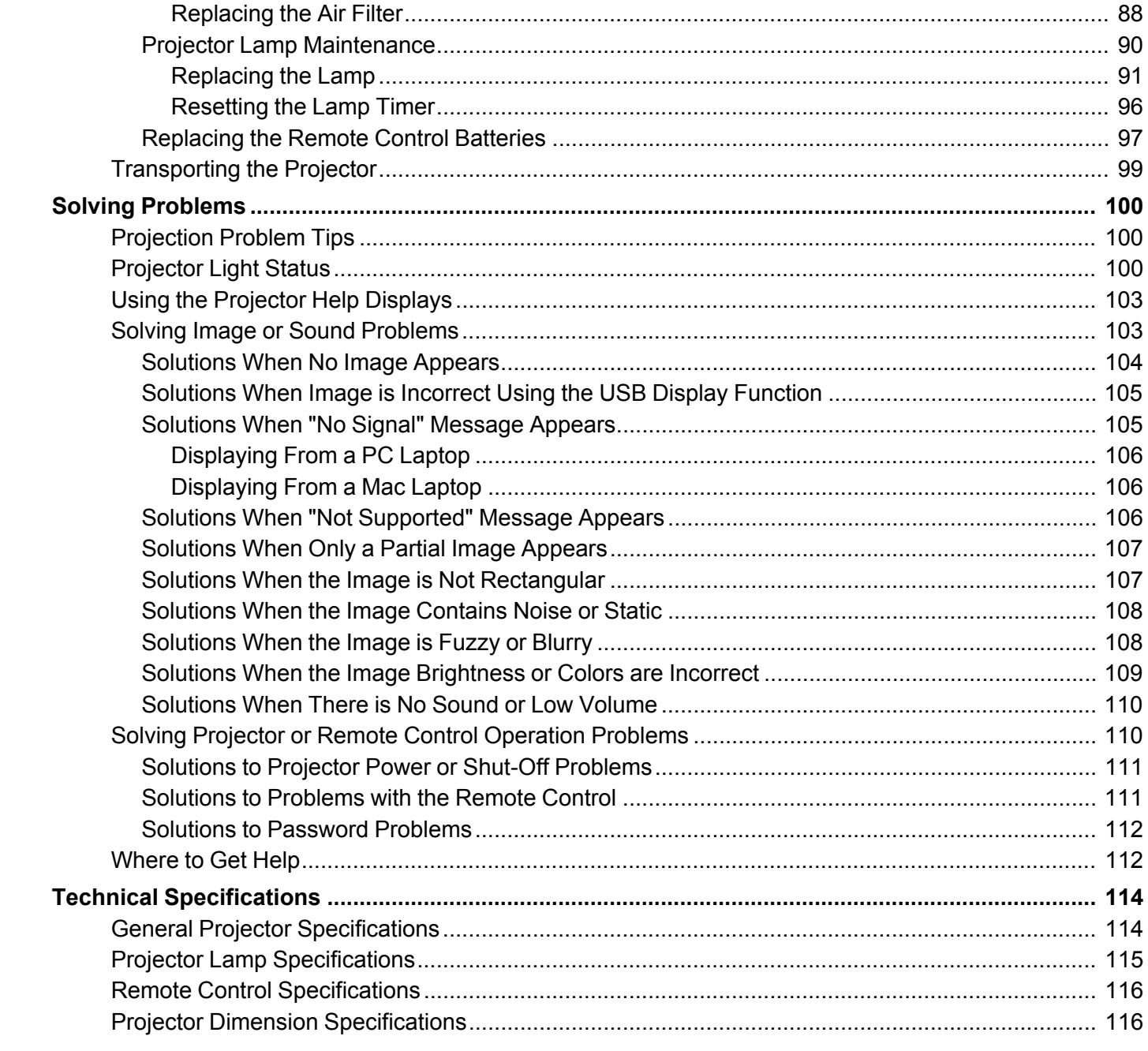

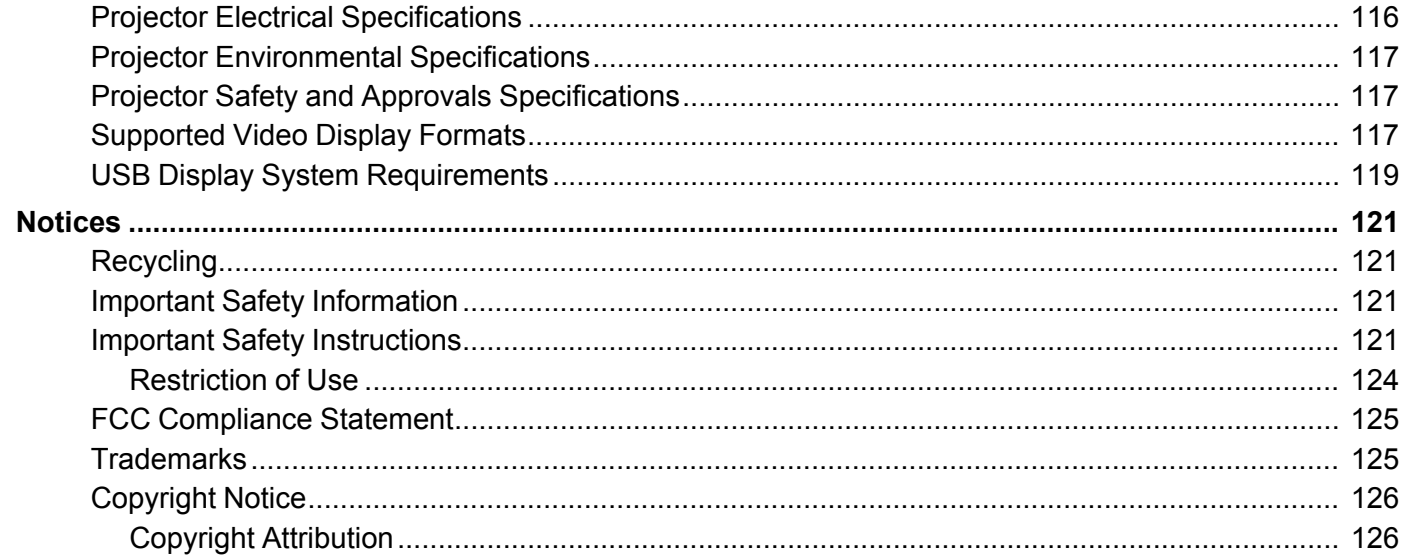

# <span id="page-8-0"></span>**Introduction to Your Projector**

Refer to these sections to learn more about your projector and this manual.

Projector Features Projector Part [Locations](#page-12-0)

# **Projector Features**

The PowerLite Home Cinema 710HD projector includes these special features:

#### **Bright, high-resolution projection system**

- Up to 2800 lumens of brightness (white light output and color light output)
- 720p HD resolution

#### **Flexible connectivity**

- HDMI port for computer or video device connection
- Component-to-VGA adapter cable included for quick component video connections to a component video cable
- Plug-and-play 3-in-1 USB projection, audio, and mouse control for instant setup
- PC Free photo slide shows via connected USB memory devices

#### **Easy-to-use setup and operation features**

- Innovative horizontal keystone correction slider for flexible projector placement
- Built-in closed captioning decoder
- 1.2× optical zoom ratio for improved zooming capability
- Low total cost of ownership with longer lamp life
- Epson's Instant Off and Direct Power On features for quick setup and shut down

#### Product Box [Contents](#page-9-0)

Additional [Components](#page-10-0)

Optional Equipment and [Replacement](#page-10-0) Parts

Warranty and [Registration](#page-11-0) Information

Notations Used in the [Documentation](#page-11-0)

Where to Go for Additional [Information](#page-12-0)

**Parent topic:** Introduction to Your Projector

#### **Related concepts**

Projector Part [Locations](#page-12-0)

# <span id="page-9-0"></span>**Product Box Contents**

Save all the packaging in case you need to ship the projector. Always use the original packaging (or equivalent) when shipping.

Make sure your projector box included all of these parts:

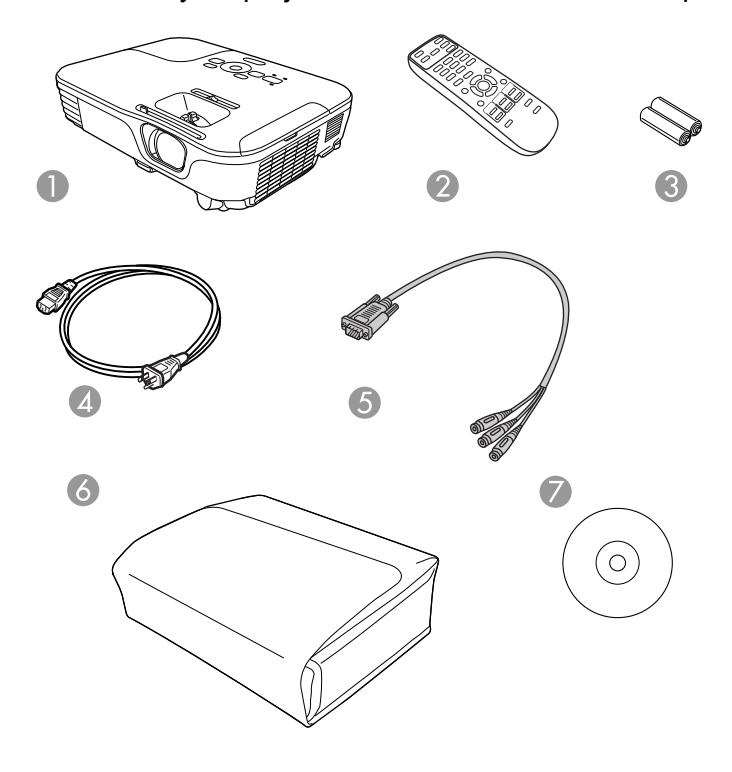

- 1 Projector
- 2 Remote control
- 3 Remote control batteries (two AA alkaline)
- 4 Power cord
- 5 Component-to-VGA adapter cable
- 6 Carrying case
- 7 Projector documentation CD

#### **Parent topic:** [Projector](#page-8-0) Features

### <span id="page-10-0"></span>**Additional Components**

Depending on how you plan to use the projector, you may need to obtain the following additional components:

- To receive an S-Video signal, you need an S-Video cable compatible with your device. See your local computer or electronics dealer for purchase information.
- To receive an HDMI signal, you need a compatible HDMI cable. See your local computer or electronics dealer for purchase information.
- To project with audio from certain ports, you may need a commercially available audio cable compatible with your device. See your local computer or electronics dealer for purchase information.

#### **Parent topic:** [Projector](#page-8-0) Features

### **Optional Equipment and Replacement Parts**

You can purchase screens, other optional accessories, and replacement parts from an Epson authorized reseller. To find the nearest reseller, call 800-GO-EPSON (800-463-7766). Or you can purchase online at [www.epsonstore.com](http://www.epsonstore.com) (U.S. sales) or [www.epson.ca](http://www.epson.ca) (Canadian sales).

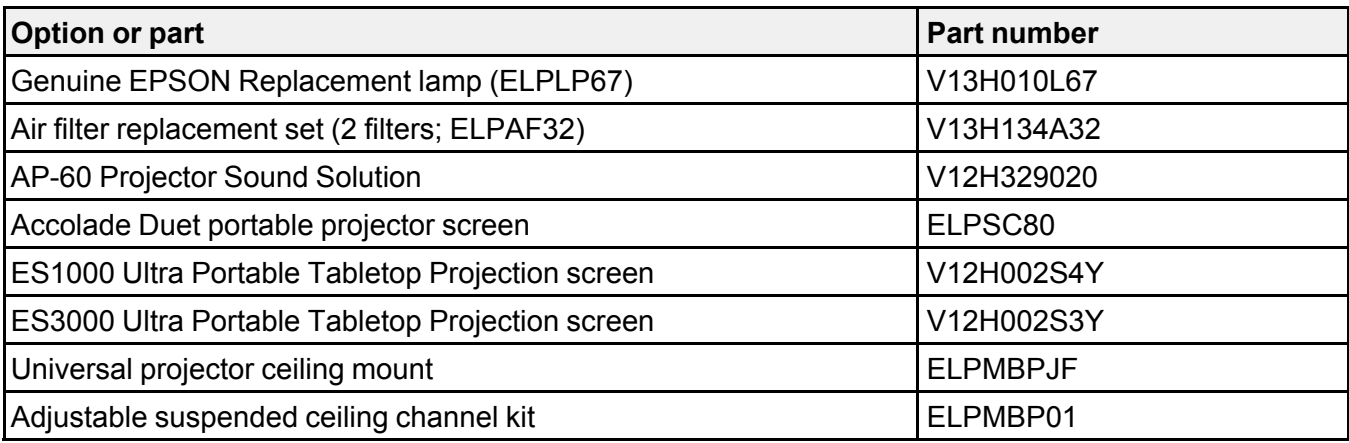

Epson offers the following optional accessories and replacement parts for your projector:

<span id="page-11-0"></span>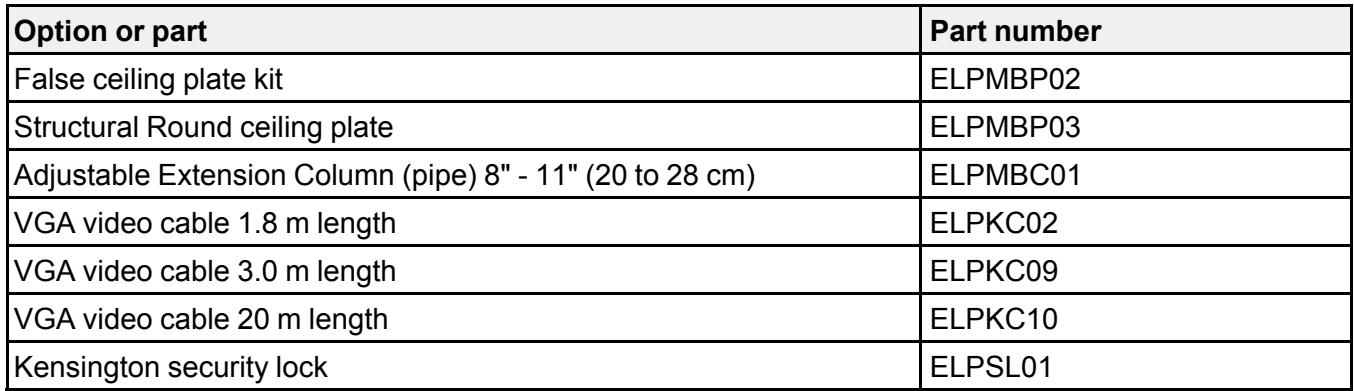

In addition to the accessories listed above, 1-year and 2-year extended service plans are available.

**Parent topic:** [Projector](#page-8-0) Features

#### **Warranty and Registration Information**

Your projector comes with a basic warranty that lets you project with confidence. For details, see the warranty brochure that came with your projector.

In addition, Epson offers free Extra Care Home Service. In the unlikely event of an equipment failure, you won't have to wait for your unit to be repaired. Instead, Epson will ship you a replacement unit anywhere in the United States, Canada, or Puerto Rico. See the Extra Care Home Service brochure for details.

Register your product online using the projector CD or at this site: [www.epson.com/webreg](http://www.epson.com/webreg)

Registering also lets you receive special updates on new accessories, products, and services.

**Parent topic:** [Projector](#page-8-0) Features

### **Notations Used in the Documentation**

Follow the guidelines in these notations as you read your documentation:

- **Warnings** must be followed carefully to avoid bodily injury.
- **Cautions** must be observed to avoid damage to your equipment.
- **Notes** contain important information about your projector.
- **Tips** contain additional projection information.

**Parent topic:** [Projector](#page-8-0) Features

### <span id="page-12-0"></span>**Where to Go for Additional Information**

Need quick help on using your projector during a presentation? Here's where to look for help:

• Built-in help system

Press the **Help** button on the remote control or projector to get quick solutions to common problems.

• [www.epson.com/support](http://www.epson.com/support) (U.S) or [www.epson.ca/support](http://www.epson.ca/support) (Canada)

View FAQs (frequently asked questions) and e-mail your questions to Epson technical support 24 hours a day.

• If you still need help after checking this manual and the sources listed above, you can use the EPSON PrivateLine Support service to get help fast. For details, see "Where to Get Help".

**Parent topic:** [Projector](#page-8-0) Features

**Related references**

[Where](#page-111-0) to Get Help

# **Projector Part Locations**

Check the projector part illustrations to learn about the parts on your projector.

Projector Parts - [Front/Top](#page-13-0) [Projector](#page-14-0) Parts - Rear [Projector](#page-15-0) Parts - Base [Projector](#page-16-0) Parts - Control Panel [Projector](#page-17-0) Parts - Remote Control **Parent topic:** [Introduction](#page-8-0) to Your Projector

# <span id="page-13-0"></span>**Projector Parts - Front/Top**

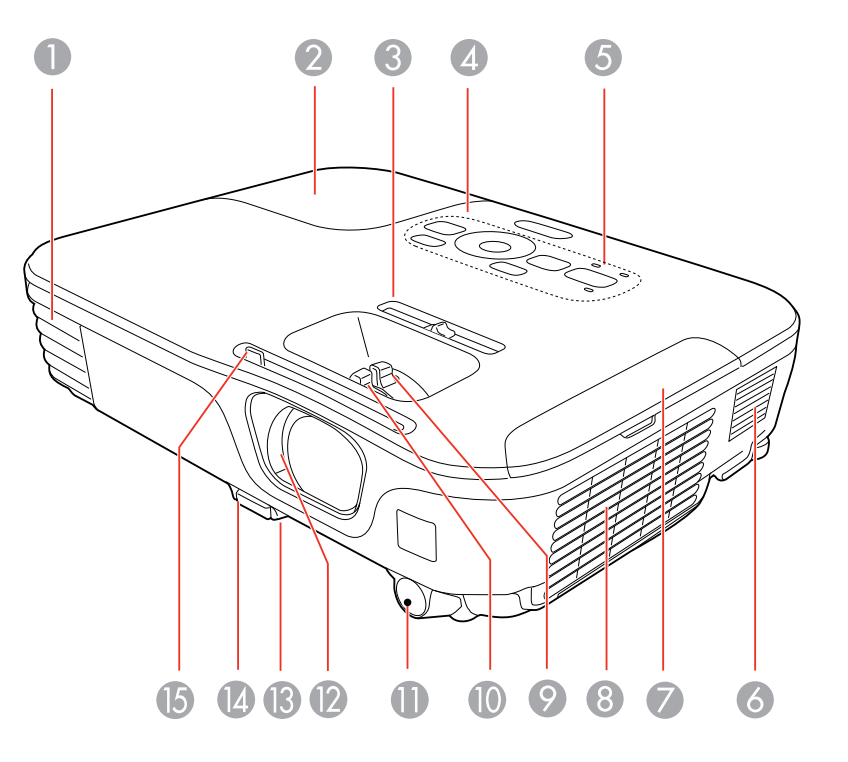

- Exhaust vent
- Lamp cover
- Horizontal keystone slider
- Control panel
- Projector status lights
- Speaker
- Air filter cover
- Intake vent
- Zoom ring
- Focus ring
- <span id="page-14-0"></span>Remote receiver
- A/V Mute slide
- Front adjustable foot
- Foot release lever
- A/V Mute slide lever

#### **Parent topic: Projector Part [Locations](#page-12-0)**

# **Projector Parts - Rear**

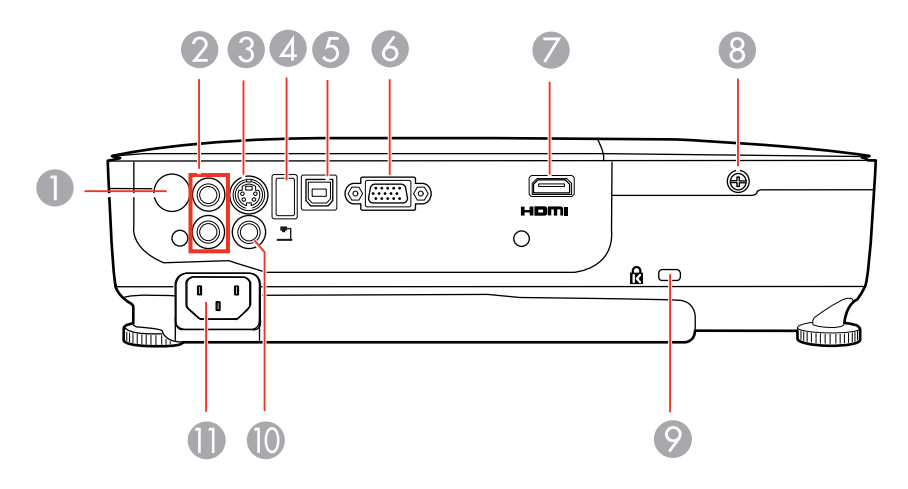

- Remote receiver
- **Audio** ports
- **S-Video** port
- USB **TypeA**/document camera port
- USB **TypeB** port
- **Computer** port
- **HDMI** port
- Lamp cover screw
- Kensington security lock slot
- **Video** port
- AC input port

**Parent topic: Projector Part [Locations](#page-12-0)** 

# <span id="page-15-0"></span>**Projector Parts - Base**

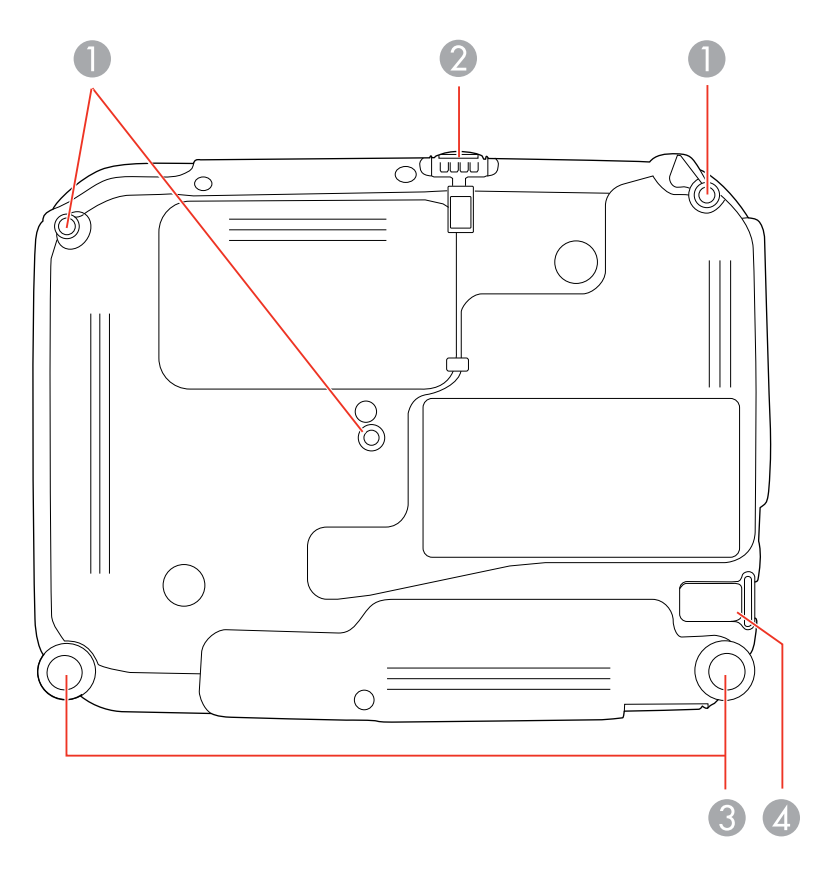

- Mounting bracket holes
- Front adjustable foot
- Rear feet
- Security cable attachment point

**Parent topic:** Projector Part [Locations](#page-12-0)

### <span id="page-16-0"></span>**Projector Parts - Control Panel**

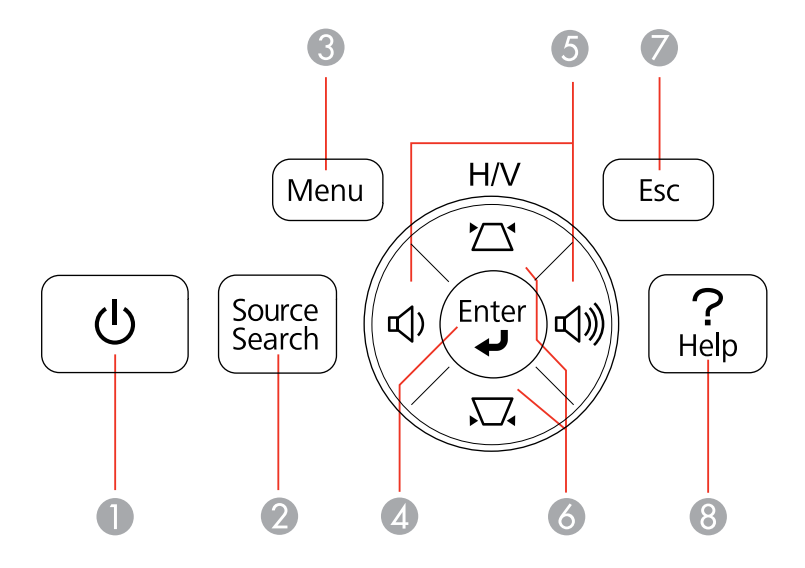

- Power button
- **Source Search** button (searches for connected sources)
- **Menu** button (accesses projector menu system)
- **Enter** button (selects options)
- Volume control buttons, horizontal keystone adjustment buttons (adjust screen shape), and arrow buttons
- Vertical keystone adjustment buttons (adjust screen shape) and arrow buttons
- **Esc** button (cancels/exits functions)
- **Help** button (accesses projector help information)

#### **Parent topic:** Projector Part [Locations](#page-12-0)

#### **Related references**

[Projector](#page-99-0) Light Status

# <span id="page-17-0"></span>**Projector Parts - Remote Control**

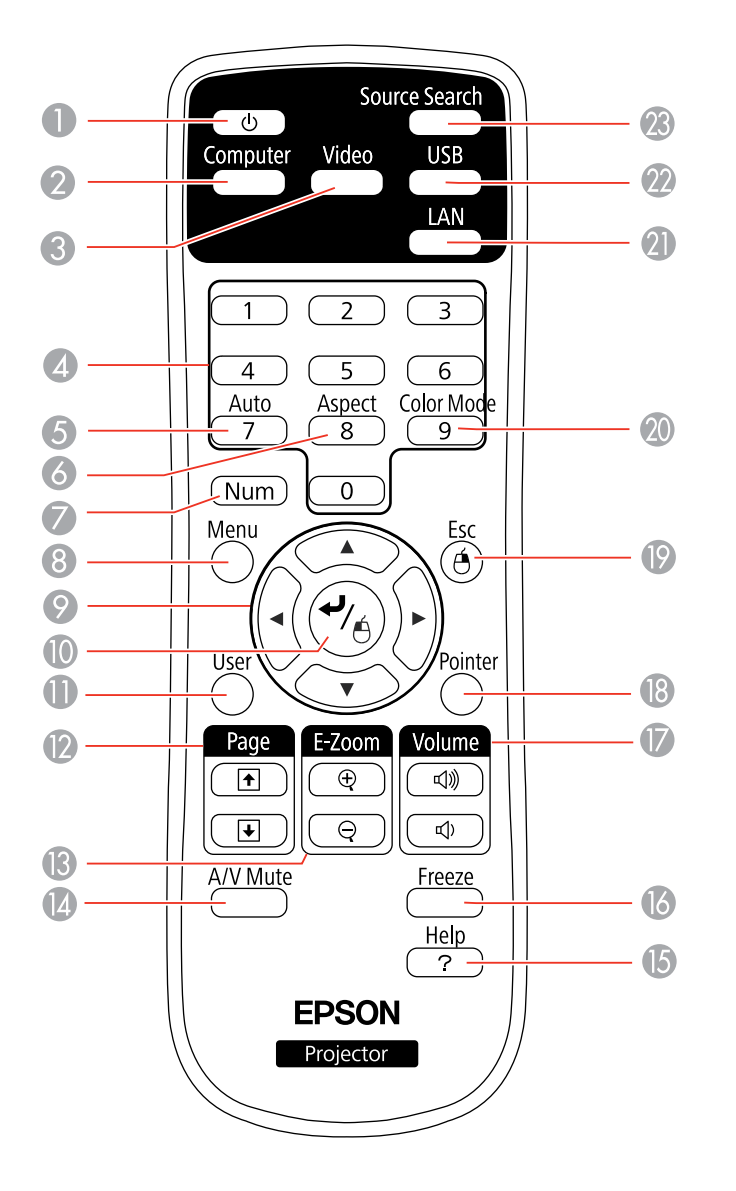

- Power button
- **Computer** button (cycles through connected computer sources)
- **Video** button (cycles through connected video sources)
- Numeric buttons (enter numbers)
- **Auto** button (automatically adjusts position, tracking, and sync settings)
- **Aspect** button (selects the image aspect ratio)
- **Num** button (when held down, switches numeric buttons to number function)
- **Menu** button (accesses projector menu system)
- Arrow buttons (move through on-screen options and control wireless mouse functions)
- Enter button (selects options and controls wireless mouse functions)
- **User** button (customizable for different functions)
- **Page** up/down buttons (control presentation slides)
- **E-Zoom +**/**–** buttons (zoom into and out of the image)
- **A/V Mute** button (turns off picture and sound)
- **Help** button (accesses projector help information)
- **Freeze** button (stops video action)
- **Volume** up/down buttons (adjust speaker volume)
- **Pointer** button (activates on-screen pointer)
- **Esc** button (cancels/exits functions and controls wireless mouse functions)
- **Color Mode** button (selects display modes)
- **LAN** button (button is not functional)
- **USB** button (cycles through connected USB sources)
- **Source Search** button (searches for connected sources)

**Parent topic:** Projector Part [Locations](#page-12-0)

# <span id="page-19-0"></span>**Setting Up the Projector**

Follow the instructions in these sections to set up your projector for use.

Projector Placement Projector [Connections](#page-22-0) Installing [Batteries](#page-33-0) in the Remote Control [Opening](#page-35-0) the Lens Cover

# **Projector Placement**

You can place the projector on almost any flat surface to project your presentation.

You can also install the projector in a ceiling mount if you want to use it in a fixed location.

Keep these considerations in mind as you select a projector location:

- Place the projector on a sturdy, level surface or install it using a compatible mount.
- Leave plenty of space around and under the projector for ventilation, and do not place it on top of or next to anything that could block the vents.
- Position the projector within reach of a grounded electrical outlet or extension cord.

Projector Setup and Installation Options [Projection](#page-21-0) Distance

**Parent topic:** Setting Up the Projector

### **Projector Setup and Installation Options**

You can set up or install your projector to view presentations in the following ways:

Front

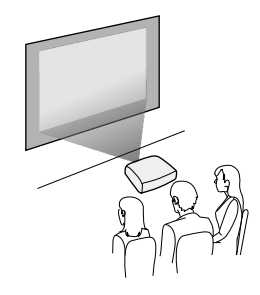

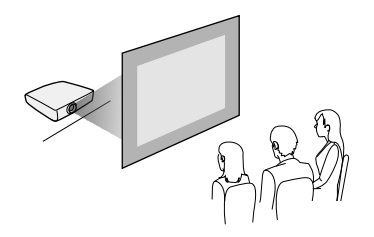

Front Ceiling

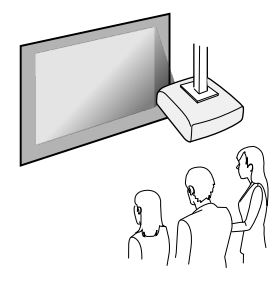

Rear Ceiling

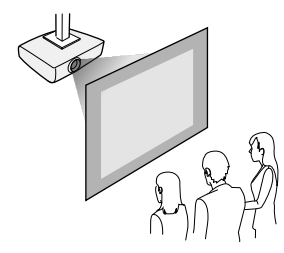

Wherever you set up the projector, make sure to position it squarely in front of the center of the screen, not at an angle, if possible.

If you project from the ceiling or from the rear, be sure to select the correct **Projection** option in the projector's menu system.

**Parent topic:** Projector [Placement](#page-19-0)

#### **Related references**

Projector Setup Settings - [Extended](#page-80-0) Menu

### <span id="page-21-0"></span>**Projection Distance**

The distance at which you place the projector from the screen determines the approximate size of the image. The image size increases the farther the projector is from the screen, but can vary depending on the zoom factor, aspect ratio, and other settings.

Use the tables here to determine approximately how far to place the projector from the screen based on the size of the projected image. (Conversion figures may have been rounded up or down.)

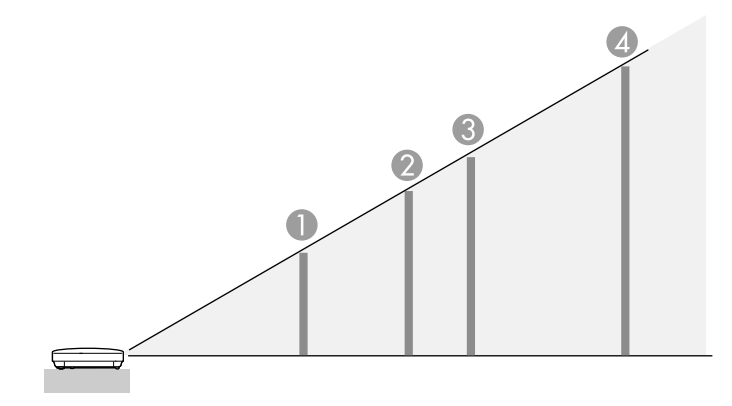

#### **16:10 Aspect Ratio**

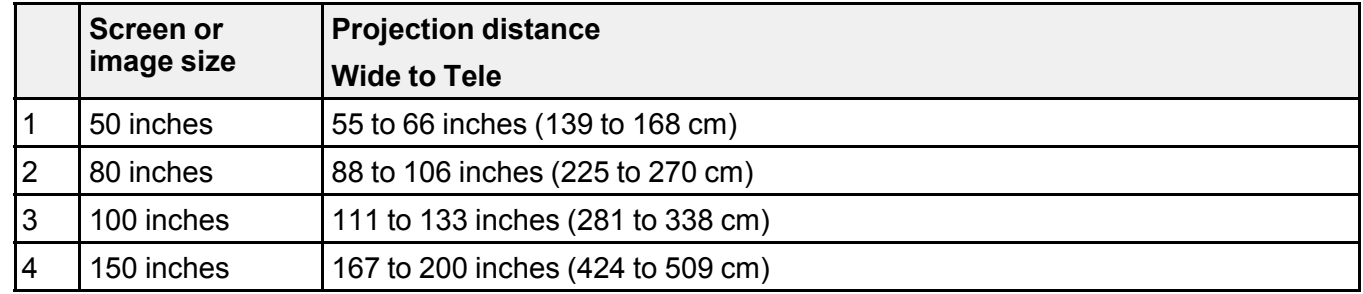

**16:9 Aspect Ratio**

<span id="page-22-0"></span>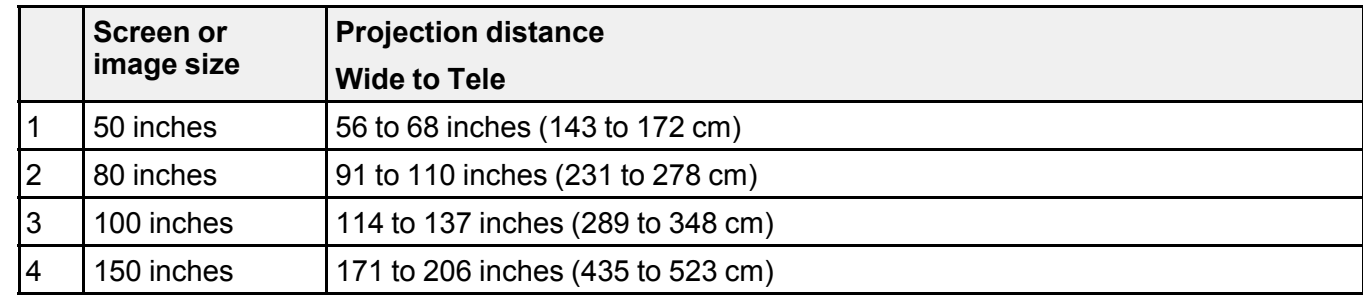

#### **4:3 Aspect Ratio**

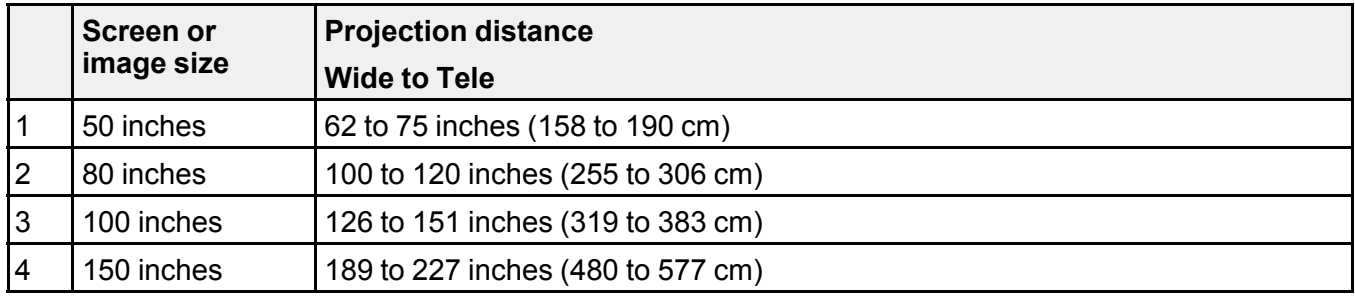

**Parent topic:** Projector [Placement](#page-19-0)

# **Projector Connections**

You can connect the projector to a variety of computer, video, and audio sources to display presentations, movies, or other images, with or without sound.

- Connect any type of computer that has a USB port, standard video output (monitor) port, or HDMI port.
- For video projection, connect devices such as DVD players, gaming consoles, digital cameras, and camera phones with compatible video output ports.
- If your presentation or video includes sound, you can connect audio input cables, if necessary.
- For slide shows without a computer, you can connect USB devices (such as a flash drive or camera) or an optional EPSON document camera.

**Caution:** If you will use the projector at altitudes above 4921 feet (1500 m), turn on **High Altitude Mode** to ensure the projector's internal temperature is regulated properly.

#### [Connecting](#page-23-0) to Video Sources

<span id="page-23-0"></span>[Connecting](#page-27-0) to Computer Sources [Connecting](#page-30-0) to External USB Devices [Connecting](#page-32-0) to a Document Camera **Parent topic:** Setting Up the [Projector](#page-19-0) **Related references** Projector Setup Settings - [Extended](#page-80-0) Menu Product Box [Contents](#page-9-0)

### **Connecting to Video Sources**

Follow the instructions in these sections to connect video devices to the projector.

Connecting to an HDMI Video Source

Connecting to a [Component-to-VGA](#page-24-0) Video Source

[Connecting](#page-25-0) to an S-Video Video Source

[Connecting](#page-25-0) to a Composite Video Source

[Connecting](#page-26-0) to a Video Source for Sound

**Parent topic:** Projector [Connections](#page-22-0)

#### **Connecting to an HDMI Video Source**

If your video source has an HDMI port, you can connect it to the projector using an optional HDMI cable. The HDMI connection provides the best image quality.

- 1. Connect the HDMI cable to your video source's HDMI output port.
- 2. Connect the other end to the projector's **HDMI** port.

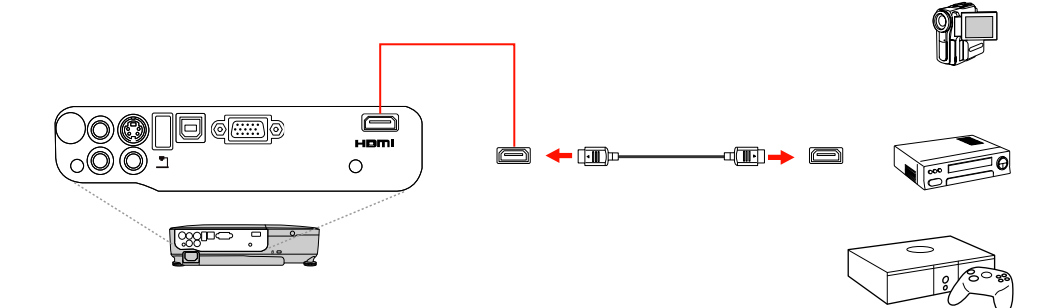

**Note:** If you connected a game console, it may take a few seconds for your image to appear. To reduce the lag time, set your game console's input signal to a progressive signal of 480p or 720p. See your game console documentation for instructions.

#### **Parent topic:** [Connecting](#page-23-0) to Video Sources

#### <span id="page-24-0"></span>**Connecting to a Component-to-VGA Video Source**

If your video source has component video ports, you can connect it to the projector using a componentto-VGA video cable. Depending on your component ports, you may need to use an adapter cable along with a component video cable.

- 1. Connect the component connectors to your video source's color-coded component video output ports, usually labeled **Y**, **Pb**, **Pr** or **Y**, **Cb**, **Cr**. If you are using an adapter, connect these connectors to your component video cable.
- 2. Connect the VGA connector to the projector's **Computer** port.

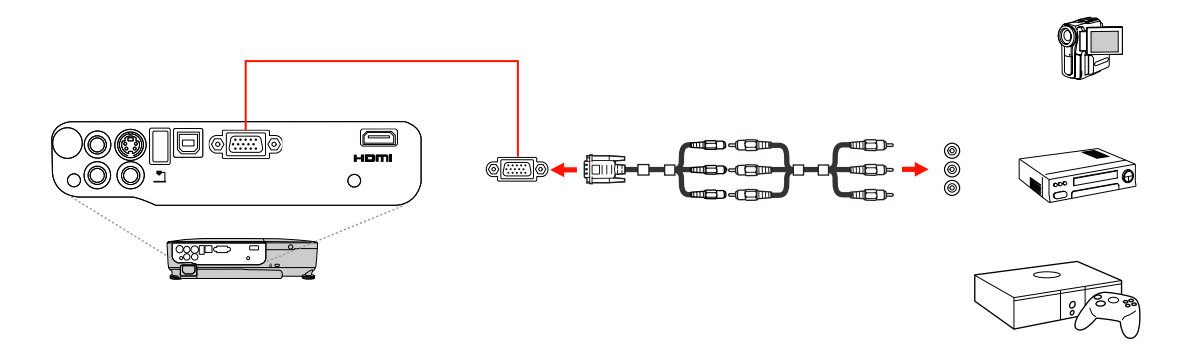

If your image colors appear incorrect, you may need to change the **Input Signal** setting in the projector's Signal menu.

**Note:** If you connected a game console, it may take a few seconds for your image to appear. To reduce the lag time, set your game console's input signal to a progressive signal of 480p or 720p. See your game console documentation for instructions.

**Parent topic:** [Connecting](#page-23-0) to Video Sources

#### **Related references**

Input Signal [Settings](#page-75-0) - Signal Menu

#### **Related tasks**

[Connecting](#page-26-0) to a Video Source for Sound

#### <span id="page-25-0"></span>**Connecting to an S-Video Video Source**

If your video source has an S-Video port, you can connect it to the projector using an optional S-Video cable.

- 1. Connect the S-Video cable to your video source's S-Video output port.
- 2. Connect the other end to the projector's **S-Video** port.

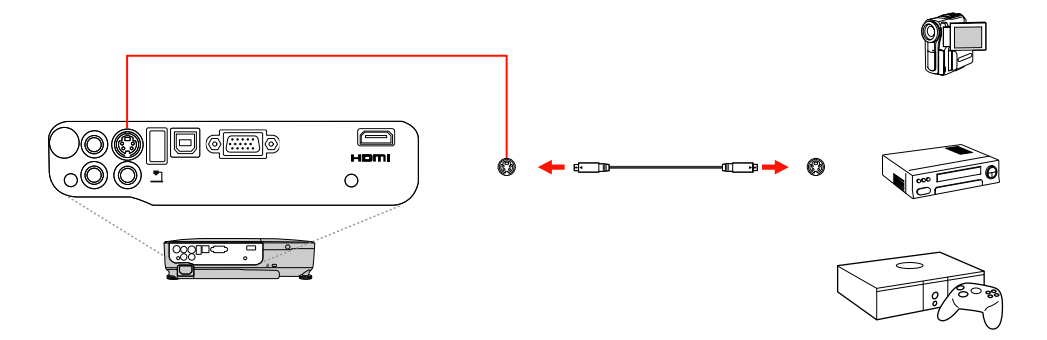

**Note:** If you connected a game console, it may take a few seconds for your image to appear. To reduce the lag time, set your game console's input signal to a progressive signal of 480p or 720p. See your game console documentation for instructions.

**Parent topic:** [Connecting](#page-23-0) to Video Sources

#### **Related tasks**

[Connecting](#page-26-0) to a Video Source for Sound

#### **Connecting to a Composite Video Source**

If your video source has a composite video port, you can connect it to the projector using an optional RCA-style video or A/V cable.

1. Connect the cable with the yellow connector to your video source's yellow video output port.

<span id="page-26-0"></span>2. Connect the other end to the projector's **Video** port.

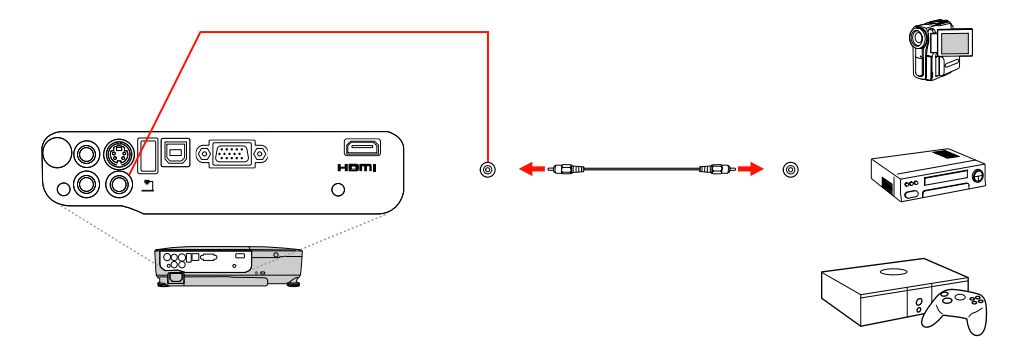

**Note:** If you connected a game console, it may take a few seconds for your image to appear. To reduce the lag time, set your game console's input signal to a progressive signal of 480p or 720p. See your game console documentation for instructions.

**Parent topic:** [Connecting](#page-23-0) to Video Sources

#### **Related tasks**

Connecting to a Video Source for Sound

#### **Connecting to a Video Source for Sound**

You can play sound through the projector's speaker system if your video source has audio output ports. Connect the projector to the video source using an RCA audio cable.

- 1. Connect the audio cable to your video source's audio-out ports.
- 2. Connect the other end of the cable to the projector's **Audio** ports.

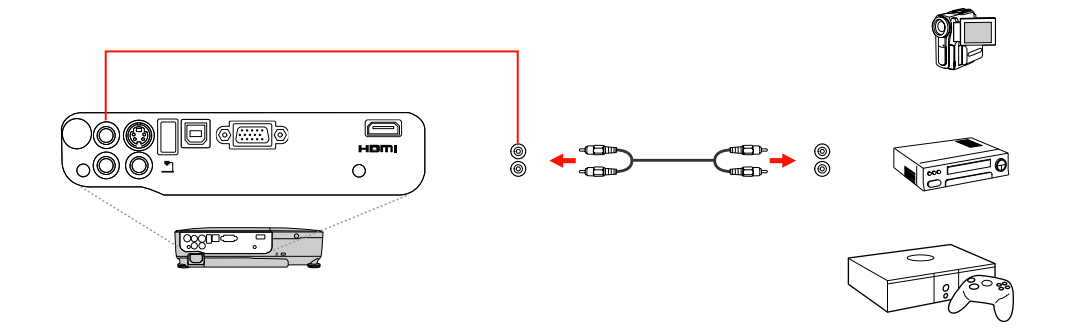

**Parent topic:** [Connecting](#page-23-0) to Video Sources

### <span id="page-27-0"></span>**Connecting to Computer Sources**

Follow the instructions in these sections to connect a computer to the projector.

Connecting to a Computer for USB Video and Audio

[Connecting](#page-28-0) to a Computer for VGA Video

[Connecting](#page-29-0) to a Computer for HDMI Video and Audio

[Connecting](#page-29-0) to a Computer for USB Mouse Control

[Connecting](#page-30-0) to a Computer for Sound

**Parent topic:** Projector [Connections](#page-22-0)

#### **Connecting to a Computer for USB Video and Audio**

If your computer meets the system requirements, you can send video and audio output to the projector through the computer's USB port (preferably USB 2.0). Connect the projector to your computer using a USB cable.

- 1. In the projector's Extended menu, set the **USB Type B** setting to **USB Display**.
- 2. Turn on your computer.
- 3. Connect the cable to your projector's USB **TypeB** port.

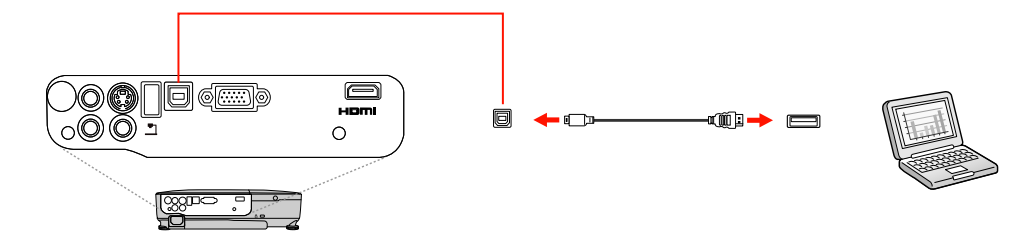

- 4. Connect the other end to any available USB port on your computer.
- 5. Do one of the following:
	- **Windows 7/Windows Vista**: Select **Run EMP\_UDSe.exe** in the dialog box that appears to install the EPSON USB Display software.
	- **Windows XP**: Wait as messages appear on your computer screen and the projector installs the EPSON USB Display software on your computer.
- <span id="page-28-0"></span>• **Windows 2000**: Select **Computer**, **EPSON\_PJ\_UD**, and **EMP\_UDSe.EXE** to install the EPSON USB Display software.
- **Mac OS X**: The USB Display setup folder appears on your screen. Select **USB Display Installer** and follow the on-screen instructions to install the EPSON USB Display software.

Follow any on-screen instructions. You need to install this software only the first time you connect the projector to the computer.

The projector displays the image from your computer's desktop and outputs sound, if your presentation contains audio.

**Parent topic:** [Connecting](#page-27-0) to Computer Sources

#### **Related references**

Projector Setup Settings - [Extended](#page-80-0) Menu USB Display System [Requirements](#page-118-0)

#### **Connecting to a Computer for VGA Video**

You can connect the projector to your computer using a VGA computer cable.

**Note:** To connect a Mac that includes only a Mini DisplayPort or Mini-DVI port for video output, you need to obtain an adapter that allows you to connect to the projector's VGA video port. Contact Apple for compatible adapter options.

- 1. If necessary, disconnect your computer's monitor cable.
- 2. Connect the VGA computer cable to your computer's monitor port.
- 3. Connect the other end to a **Computer** port on the projector.

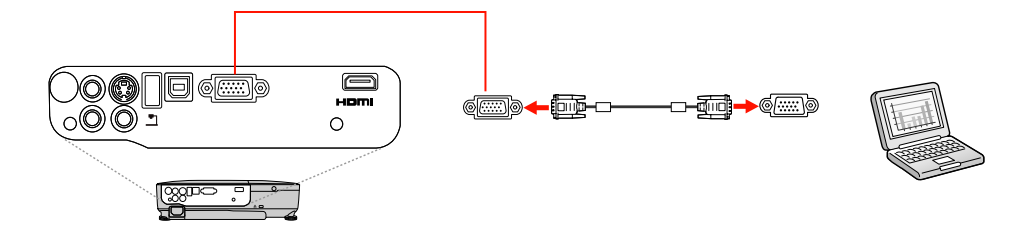

4. Tighten the screws on the VGA connectors.

**Parent topic:** [Connecting](#page-27-0) to Computer Sources

#### **Related tasks**

[Connecting](#page-30-0) to a Computer for Sound

#### <span id="page-29-0"></span>**Connecting to a Computer for HDMI Video and Audio**

If your computer has an HDMI port, you can connect it to the projector using an optional HDMI cable.

**Note:** To connect a Mac that includes only a Mini DisplayPort or Mini-DVI port for video output, you need to obtain an adapter that allows you to connect to the projector's **HDMI** port. Contact Apple for compatible adapter options. Older Mac computers (2009 and earlier) may not support audio through the **HDMI** port.

- 1. Connect the HDMI cable to your computer's HDMI output port.
- 2. Connect the other end to the projector's **HDMI** port.

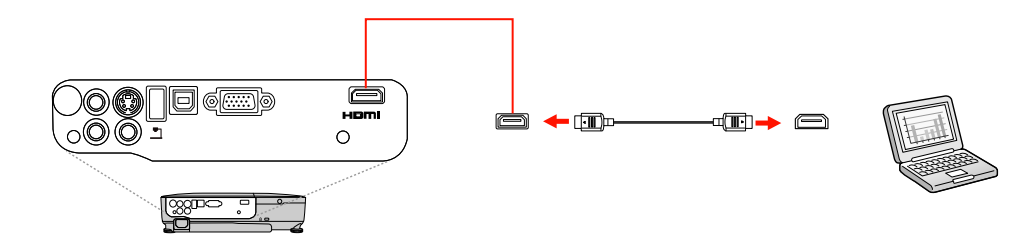

**Parent topic:** [Connecting](#page-27-0) to Computer Sources

#### **Connecting to a Computer for USB Mouse Control**

If you connected your computer to a **Computer**, USB **TypeB**, or **HDMI** port on the projector, you can set up the remote control to act as a wireless mouse. This lets you control computer presentations at a distance from your computer. To do this, connect the projector to your computer using a USB cable, if it is not connected already.

1. Connect the USB cable to your projector's USB **TypeB** port.

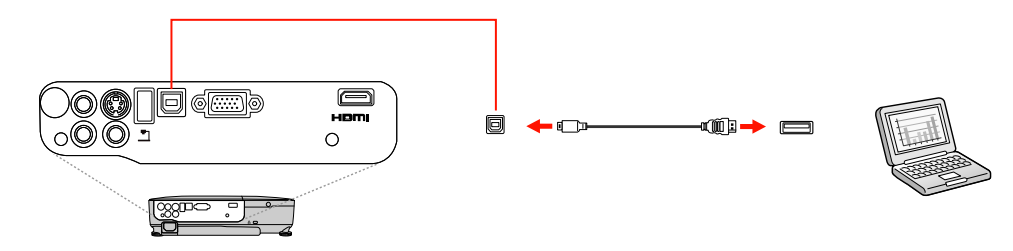

- <span id="page-30-0"></span>2. Connect the other end to any available USB port on your computer.
- 3. If necessary, configure your computer to work with an external USB mouse. See your computer documentation for details.

**Parent topic:** [Connecting](#page-27-0) to Computer Sources

#### **Related references**

Projector Setup Settings - [Extended](#page-80-0) Menu [Projector](#page-17-0) Parts - Remote Control

#### **Connecting to a Computer for Sound**

If your computer presentation includes sound and you did not connect it using the projector's USB **TypeB** or **HDMI** port, you can still play sound through the projector's speaker system. Just connect an optional stereo mini-jack adapter cable (with one 3.5 mm mini-plug and two RCA plugs).

- 1. Connect the audio cable to your laptop's headphone or audio-out jack, or your desktop's speaker or audio-out port.
- 2. Connect the other end to the projector's **Audio** ports.

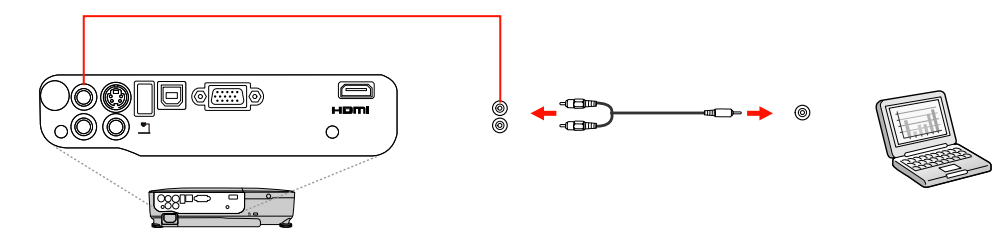

**Parent topic:** [Connecting](#page-27-0) to Computer Sources

### **Connecting to External USB Devices**

Follow the instructions in these sections to connect external USB devices to the projector.

USB Device [Projection](#page-31-0) [Connecting](#page-31-0) a USB Device or Camera to the Projector Selecting the [Connected](#page-32-0) USB Source [Disconnecting](#page-32-0) a USB Device or Camera From the Projector

**Parent topic:** Projector [Connections](#page-22-0)

#### <span id="page-31-0"></span>**USB Device Projection**

You can project images and other content without using a computer or video device by connecting any of these devices to your projector:

- USB flash drive
- Digital camera or camera phone
- USB hard drive
- Multimedia storage viewer
- USB memory card reader

**Note:** Digital cameras or camera phones must be USB-mounted devices, not TWAIN-compliant devices.

You can project slide shows from image files on a connected USB device or memory card reader.

**Parent topic:** [Connecting](#page-30-0) to External USB Devices

#### **Related topics**

[Projecting](#page-57-0) a Slide Show

#### **Connecting a USB Device or Camera to the Projector**

You can connect your USB device or camera to the projector's USB **TypeA** port and use it to project images and other content.

- 1. If your USB device came with a power adapter, plug the device into an electrical outlet.
- 2. Connect the USB cable (or USB flash drive or USB memory card reader) into the projector's USB **TypeA** port shown here.

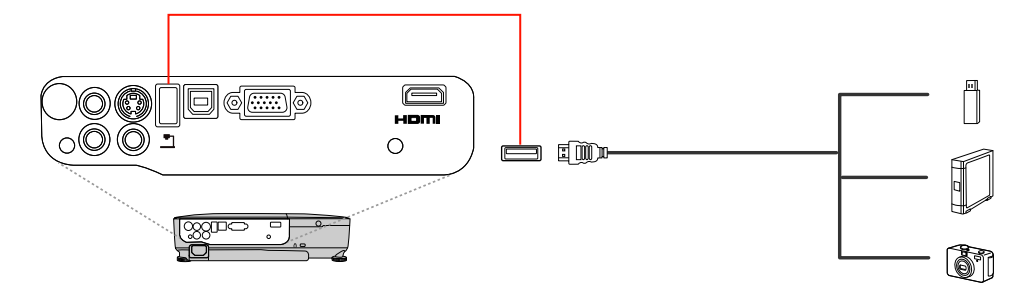

**Note:** Do not connect a USB hub or a USB cable longer than 10 feet (3 m), or the device may not operate correctly.

3. Connect the other end of the cable (if applicable) to your device.

**Parent topic:** [Connecting](#page-30-0) to External USB Devices

#### **Related topics**

[Projecting](#page-57-0) a Slide Show

#### <span id="page-32-0"></span>**Selecting the Connected USB Source**

You can switch the projector's display to the source you connected to a USB **TypeA** port.

- 1. Make sure the connected USB source is turned on, if necessary.
- 2. Press the **USB** button on the remote control.
- 3. Press the button again to cycle through other USB sources, if available.

#### **Parent topic:** [Connecting](#page-30-0) to External USB Devices

#### **Disconnecting a USB Device or Camera From the Projector**

When you finish presenting with a connected USB device or camera, you must prepare to disconnect the device from the projector.

- 1. If the device has a power button, turn off and unplug the device.
- 2. Disconnect the USB device or camera from the projector.

**Parent topic:** [Connecting](#page-30-0) to External USB Devices

### **Connecting to a Document Camera**

You can connect a compatible EPSON document camera to your projector's USB **TypeA** port to project images viewed by the camera.

**Note:** You may be able to connect different EPSON document camera models to your projector's **Computer** port. See the document camera's manual for instructions.

1. Locate the USB cable that came with the document camera.

<span id="page-33-0"></span>2. Connect the USB cable to the projector's USB **TypeA** port.

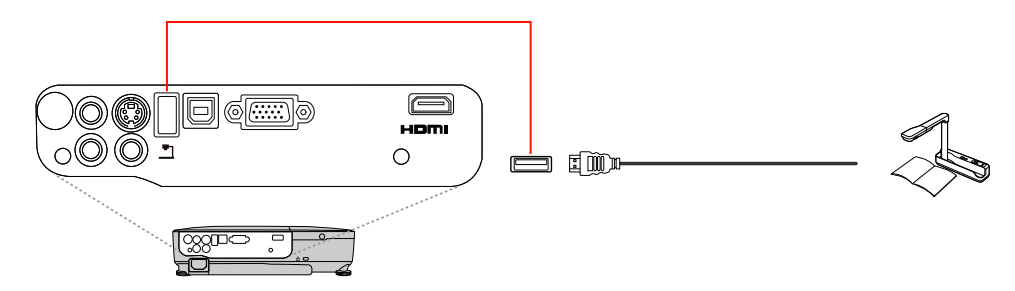

3. Connect the other end of the cable to the document camera's USB Type B port.

**Parent topic:** Projector [Connections](#page-22-0)

#### **Related references**

Optional Equipment and [Replacement](#page-10-0) Parts

# **Installing Batteries in the Remote Control**

The remote control uses the two AA batteries that came with the projector.

**Caution:** Use only the type of batteries specified in this manual. Do not install batteries of different types, or mix new and old batteries.

1. Open the battery cover as shown.

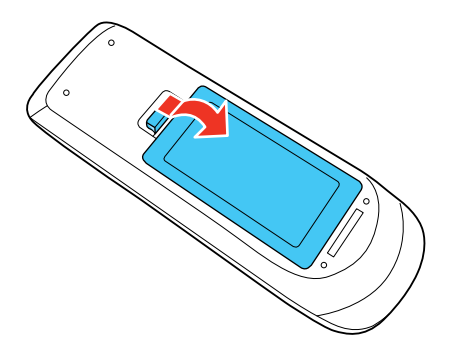

2. Insert the batteries with the **+** and **–** ends facing as shown.

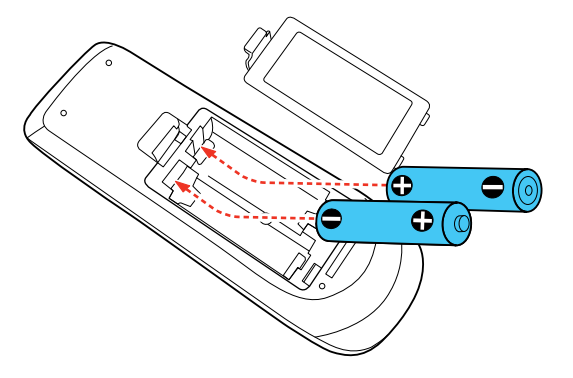

3. Close the battery cover and press it down until it clicks into place.

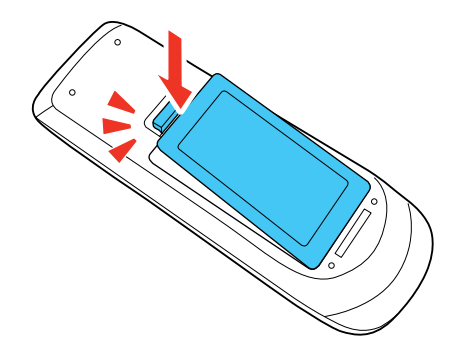

**Warning:** Dispose of used batteries according to local regulations. Do not expose batteries to heat or flame. Keep batteries out of the reach of children; they are choking hazards and are very dangerous if swallowed.

**Parent topic:** Setting Up the [Projector](#page-19-0)

# <span id="page-35-0"></span>**Opening the Lens Cover**

1. To open the projector's lens cover, slide the **A/V Mute** slide lever.

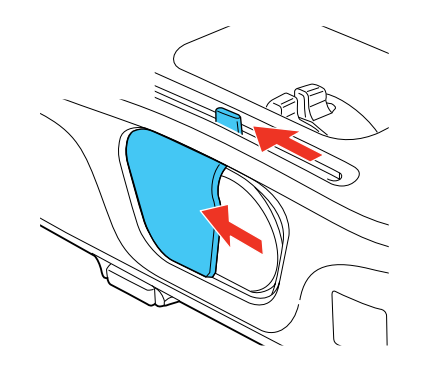

2. To cover the lens or temporarily turn off the projected picture and sound, slide the **A/V Mute** slide cover closed.

**Parent topic:** Setting Up the [Projector](#page-19-0)
# <span id="page-36-0"></span>**Using Basic Projector Features**

Follow the instructions in these sections to use your projector's basic features.

Turning On the Projector Turning Off the [Projector](#page-38-0) Selecting the [Language](#page-40-0) for the Projector Menus [Adjusting](#page-40-0) the Image Height Image [Shape](#page-42-0) [Resizing](#page-46-0) the Image With the Zoom Ring [Focusing](#page-46-0) the Image Using the Focus Ring Remote Control [Operation](#page-47-0) [Selecting](#page-49-0) an Image Source [Projection](#page-51-0) Modes Image [Aspect](#page-52-0) Ratio Color [Mode](#page-54-0) [Controlling](#page-56-0) the Volume with the Volume Buttons [Projecting](#page-57-0) a Slide Show

# **Turning On the Projector**

Turn on the computer or video equipment you want to use before you turn on the projector so it can display the image source.

1. Open the projector's lens cover.

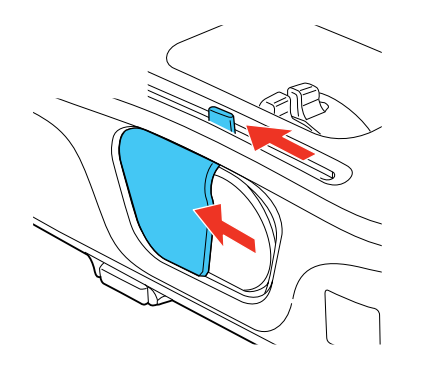

2. Connect the power cord to the projector's power inlet.

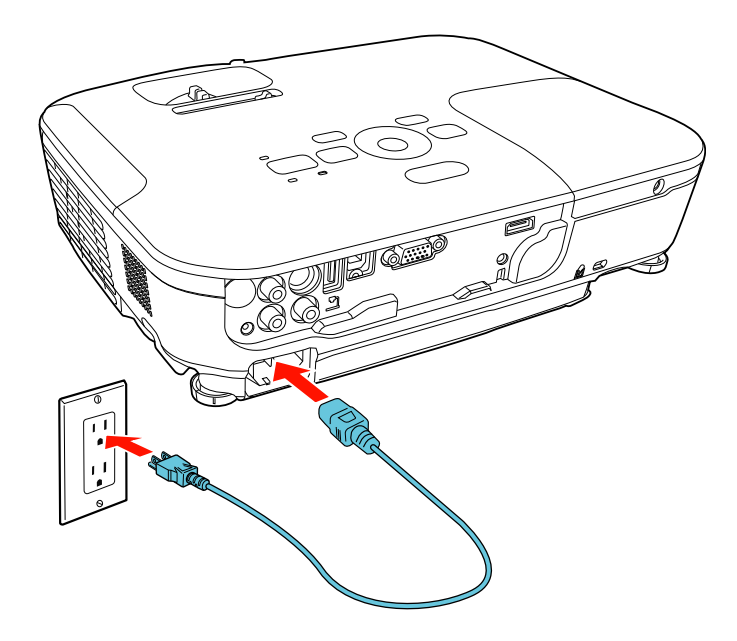

3. Plug the power cord into an electrical outlet.

The projector's power light turns orange. This indicates that the projector is receiving power, but is not yet turned on (it is in standby mode).

**Note:** With **Direct Power On** turned on, the projector turns on as soon as you plug it in.

4. Press the power button on the projector or the remote control to turn on the projector.

The projector beeps and the power light flashes green as the projector warms up. After about five seconds, the power light stops flashing and turns green.

**Warning:** Never look into the projector lens when the lamp is on. This can damage your eyes and is especially dangerous for children.

If you do not see a projected image right away, try the following:

- Verify the lens cover is open all the way.
- Turn on the connected computer or video device.
- Insert a DVD or other video media, and press the play button (if necessary).
- Press the **Source Search** button on the projector or remote control to detect the video source.

**Parent topic:** Using Basic [Projector](#page-36-0) Features

**Related references**

Projector Setup Settings - [Extended](#page-80-0) Menu

# <span id="page-38-0"></span>**Turning Off the Projector**

Before turning off the projector, shut down any computer connected to it so you can see the computer display during shutdown.

**Note:** Turn off this product when not in use to prolong the life of the projector. Lamp life will vary depending upon mode selected, environmental conditions, and usage. Brightness decreases over time.

1. Press the power button on the projector or the remote control.

The projector displays a shutdown confirmation screen.

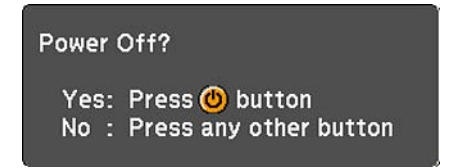

2. Press the power button again. (To leave it on, press any other button.)

The projector beeps twice, the lamp turns off, and the power light turns orange.

**Note:** With Epson's Instant Off technology, there is no cool-down period so you can pack up the projector for transport right away (if necessary).

3. To transport or store the projector, make sure the power light is orange (but not flashing), then unplug the power cord.

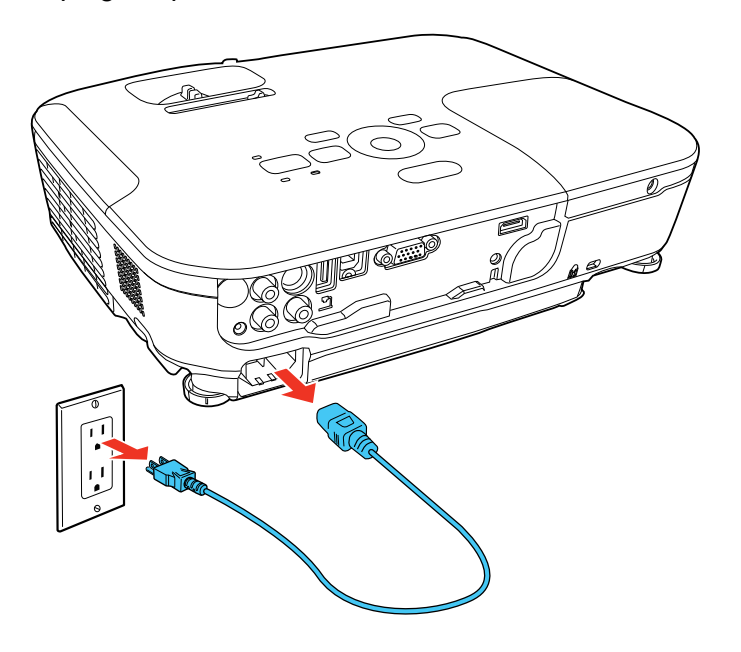

**Caution:** To avoid damaging the projector or lamp, never unplug the power cord when the power light is green or flashing orange.

4. Close the projector's lens cover.

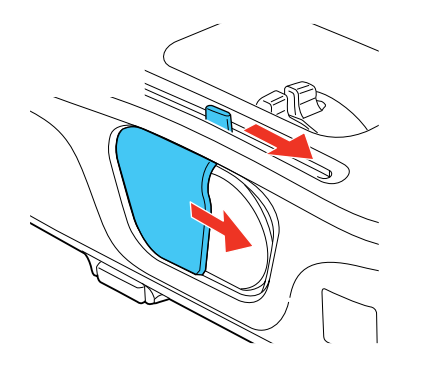

**Parent topic:** Using Basic [Projector](#page-36-0) Features

# <span id="page-40-0"></span>**Selecting the Language for the Projector Menus**

If you want to view the projector's menus and messages in another language, you can change the Language setting.

- 1. Turn on the projector.
- 2. Press the **Menu** button.
- 3. Select the **Extended** menu and press **Enter**.

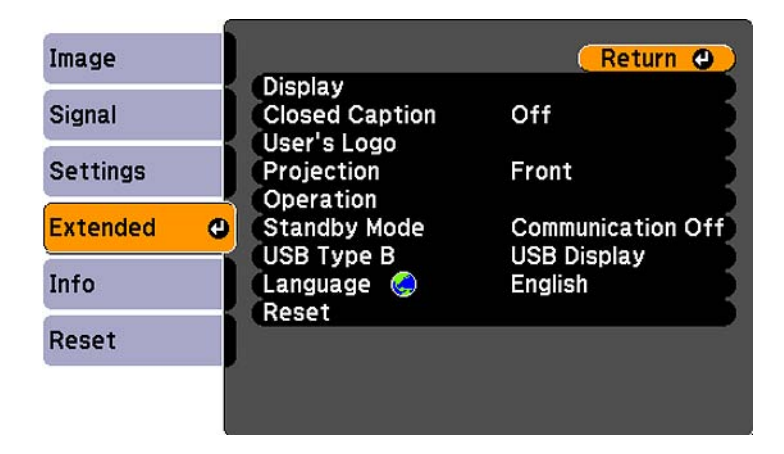

- 4. Select the **Language** setting and press **Enter**.
- 5. Select the language you want to use and press **Enter**.
- 6. Press **Menu** or **Esc** to exit the menus.

**Parent topic:** Using Basic [Projector](#page-36-0) Features

# **Adjusting the Image Height**

If you are projecting from a table or other flat surface, and the image is too high or low, you can adjust the image height using the projector's adjustable feet.

1. Turn on the projector and display an image.

2. To adjust the front foot, pull up on the foot release lever and lift the front of the projector.

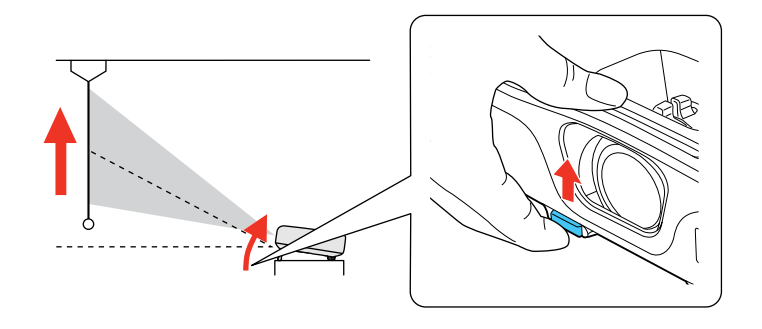

The foot extends from the projector.

- 3. Release the lever to lock the foot.
- 4. If the image is tilted, rotate the rear feet to adjust their height.

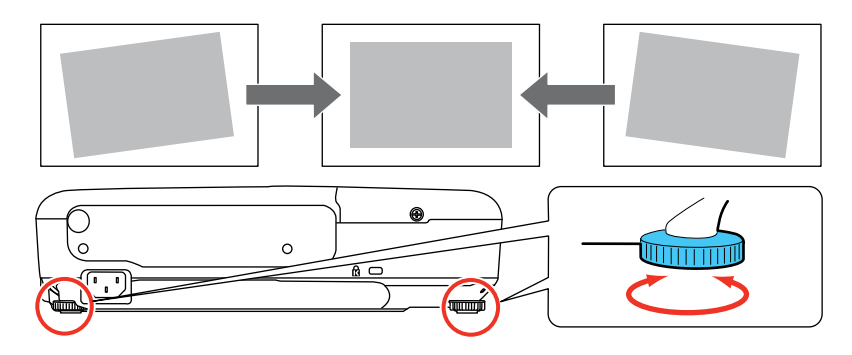

If the projected image is unevenly rectangular, you need to adjust the image shape.

**Parent topic:** Using Basic [Projector](#page-36-0) Features

**Related concepts** Image [Shape](#page-42-0) **Related references**

[Projector](#page-77-0) Feature Settings - Settings Menu

# <span id="page-42-0"></span>**Image Shape**

You can project an evenly rectangular image by placing the projector directly in front of the center of the screen and keeping it level. If you place the projector at an angle to the screen, or tilted up or down, or off to the side, you may need to correct the image shape for the best display quality.

When you turn on automatic keystone correction in your projector's Settings menu, your projector automatically corrects vertical keystone effects when you reposition the projector.

Correcting Image Shape with the Horizontal Keystone Slider [Correcting](#page-43-0) Image Shape with the Keystone Buttons [Correcting](#page-44-0) Image Shape with Quick Corner

**Parent topic:** Using Basic [Projector](#page-36-0) Features

## **Correcting Image Shape with the Horizontal Keystone Slider**

You can use the projector's horizontal keystone slider to correct the shape of an image that is unevenly rectangular horizontally, such as when the projector is placed to the side of the projection area.

1. Turn on the projector and display an image.

**Note:** You can display a pattern to aid in adjusting the projected image using the Settings menu.

2. Adjust the slider until the image is evenly rectangular.

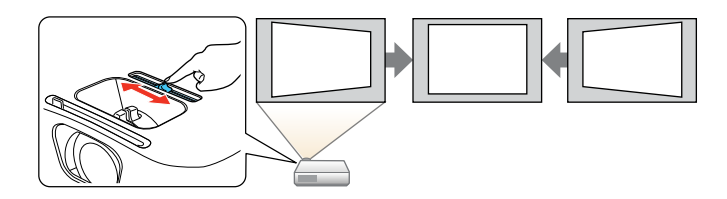

After correction, your image is slightly smaller.

**Parent topic:** Image Shape

#### **Related references**

[Projector](#page-77-0) Feature Settings - Settings Menu

## <span id="page-43-0"></span>**Correcting Image Shape with the Keystone Buttons**

You can use the projector's keystone correction buttons to correct the shape of an image that is unevenly rectangular on the sides.

1. Turn on the projector and display an image.

**Note:** You can display a pattern to aid in adjusting the projected image using the Settings menu.

2. Press one of these keystone buttons on the control panel to display the Keystone adjustment screen.

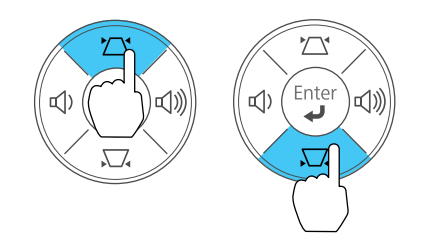

3. Press a keystone button on the projector's control panel to adjust the image shape.

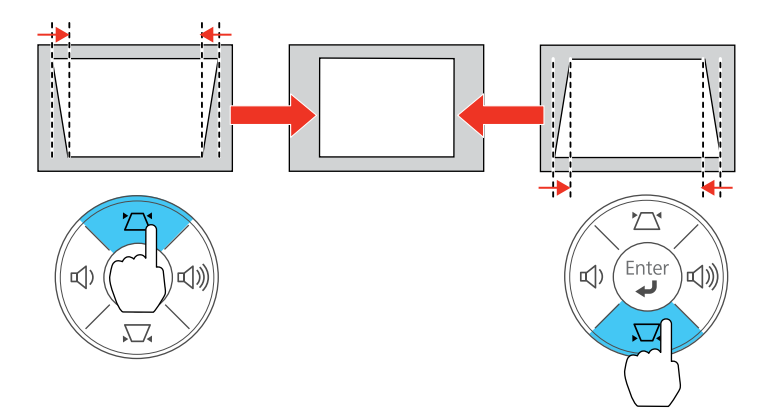

<span id="page-44-0"></span>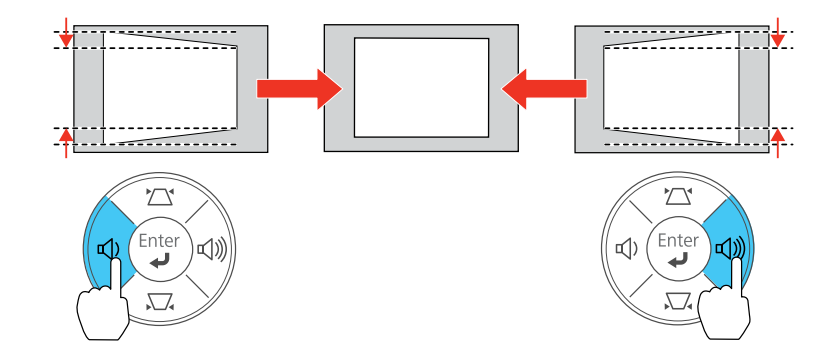

After correction, your image is slightly smaller.

**Note:** If the projector is installed out of reach, you can also correct the image shape using the Keystone settings in the projector menus.

#### **Parent topic:** Image [Shape](#page-42-0)

#### **Related references**

[Projector](#page-77-0) Feature Settings - Settings Menu

## **Correcting Image Shape with Quick Corner**

You can use the projector's Quick Corner setting to correct the shape and size of an image that is unevenly rectangular on all sides.

1. Turn on the projector and display an image.

**Note:** You can display a pattern to aid in adjusting the projected image using the Settings menu.

2. Press the **Menu** button.

3. Select the **Settings** menu and press **Enter**.

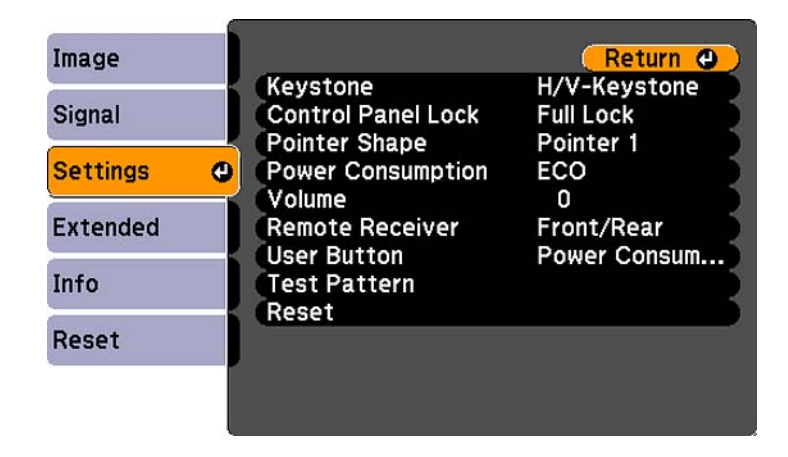

- 4. Select the **Keystone** setting and press **Enter**.
- 5. Select the **Quick Corner** setting and press **Enter**. Then press **Enter** again. You see the Quick Corner adjustment screen.

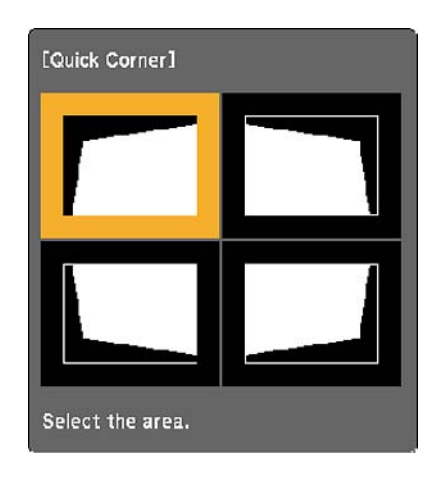

- 6. Use the arrow buttons on the projector or the remote control to select the corner of the image you want to adjust. Then press **Enter**.
- 7. Press the arrow buttons to adjust the image shape as necessary.

8. When you are finished, press **Esc**.

**Parent topic:** Image [Shape](#page-42-0)

# <span id="page-46-0"></span>**Resizing the Image With the Zoom Ring**

1. Turn on the projector and display an image.

**Note:** You can display a pattern to aid in adjusting the projected image using the Settings menu.

2. To enlarge or reduce the image size, rotate the projector's zoom ring.

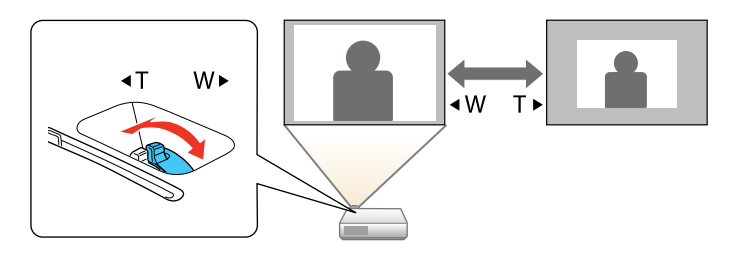

**Parent topic:** Using Basic [Projector](#page-36-0) Features

# **Focusing the Image Using the Focus Ring**

1. Turn on the projector and display an image.

**Note:** You can display a pattern to aid in adjusting the projected image using the Settings menu.

2. To sharpen the image focus, rotate the projector's focus ring.

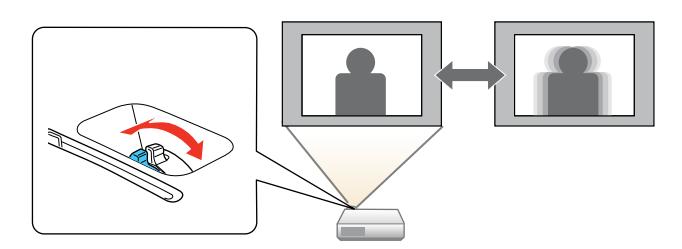

**Parent topic:** Using Basic [Projector](#page-36-0) Features

# <span id="page-47-0"></span>**Remote Control Operation**

The remote control lets you control the projector from almost anywhere in the room. You can point it at the screen, or the front or back of the projector.

Make sure that you aim the remote control at the projector's receivers within the distance and angles listed here.

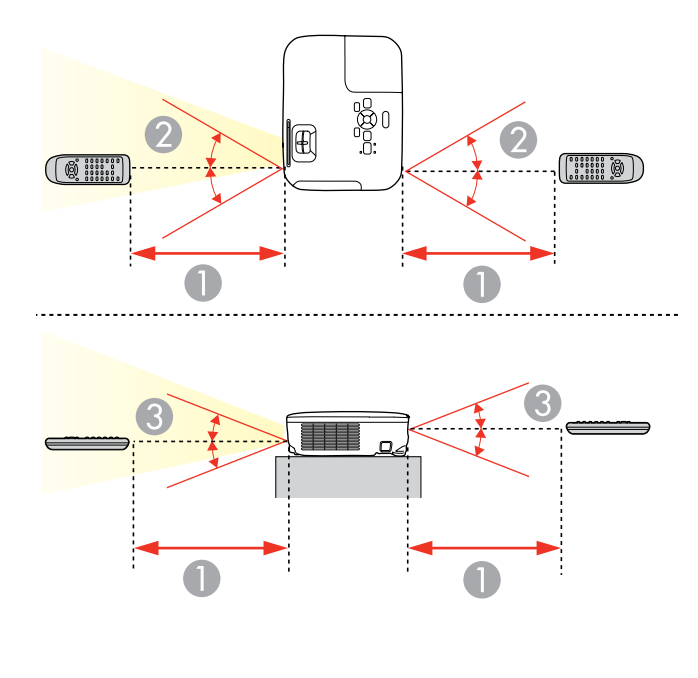

- 1 19.7 feet (6 m)
- $2 + 30^{\circ}$
- 3  $\pm 15^{\circ}$

**Note:** Avoid using the remote control in conditions with bright fluorescent lights or in direct sunlight, or the projector may not respond to commands. If you will not use the remote control for a long time, remove the batteries.

Using the Remote Control as a [Wireless](#page-48-0) Mouse Using the Remote Control as a [Presentation](#page-49-0) Pointer **Parent topic:** Using Basic [Projector](#page-36-0) Features

**Related tasks**

[Replacing](#page-96-0) the Remote Control Batteries

## <span id="page-48-0"></span>**Using the Remote Control as a Wireless Mouse**

You can use the projector's remote control as a wireless mouse so you can control your computer presentation from a distance.

- 1. Connect the projector to a computer using the projector's USB **TypeB**, **Computer**, or **HDMI** port to display video.
- 2. If you connected your computer to the **Computer** or **HDMI** port, also connect a USB cable to the projector's USB **TypeB** port and to a USB port on your computer (for wireless mouse support).
- 3. Start your presentation.
- 4. Use the following buttons on the remote control to control your presentation:
	- To move through slides or pages, press the up or down **Page** buttons.

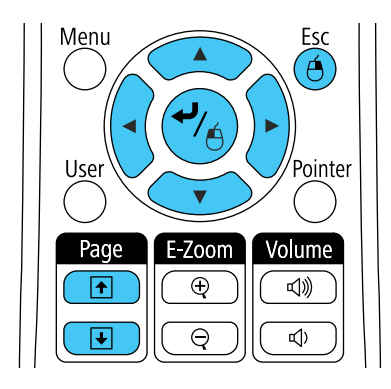

- To move the cursor on the screen, use the arrow buttons.
- To left-click, press the  $\rightarrow$  button once (press it twice to double-click).
- To right-click, press the **Esc** button.
- To drag-and-drop, hold the  $\rightarrow$  button as you move the cursor with the arrow buttons, then release  $\blacktriangleright$  at the destination.

**Parent topic:** Remote Control [Operation](#page-47-0)

#### **Related references**

Projector Setup Settings - [Extended](#page-80-0) Menu

## <span id="page-49-0"></span>**Using the Remote Control as a Presentation Pointer**

You can use the projector's remote control as a pointer to help you call out important information during a presentation. The default pointer shape is an arrow, but you can select an alternative shape using the Settings menu.

1. Press the **Pointer** button on the remote control.

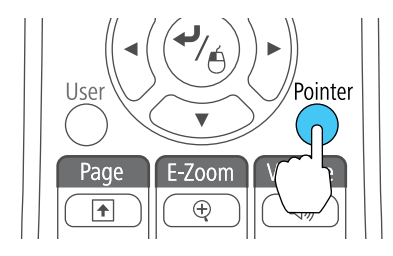

2. Use the arrow buttons on the remote control to move the pointer on the screen.

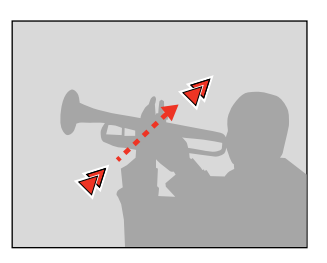

3. Press **Esc** to clear the pointer from the screen.

**Parent topic:** Remote Control [Operation](#page-47-0)

#### **Related references**

[Projector](#page-77-0) Feature Settings - Settings Menu

# **Selecting an Image Source**

If you connected multiple image sources to the projector, such as a computer and DVD player, you may want to switch from one image source to the other.

- 1. Make sure the connected image source you want to use is turned on.
- 2. For video image sources, insert a DVD or other video media and press its play button (if necessary).
- 3. Do one of the following:
	- Press the **Source Search** button on the projector or remote control until you see the image from the source you want.

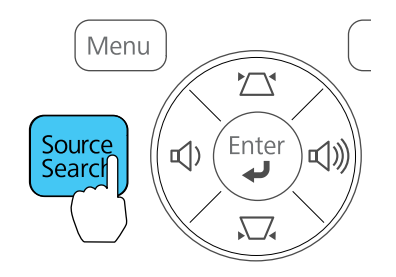

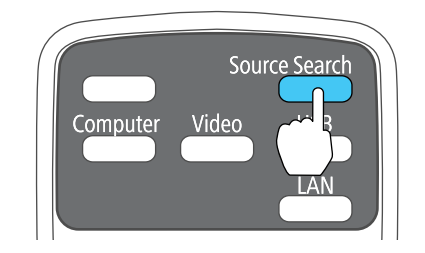

• Press the button for the source you want on the remote control. If there is more than one port for that source, press the button again to cycle through the sources.

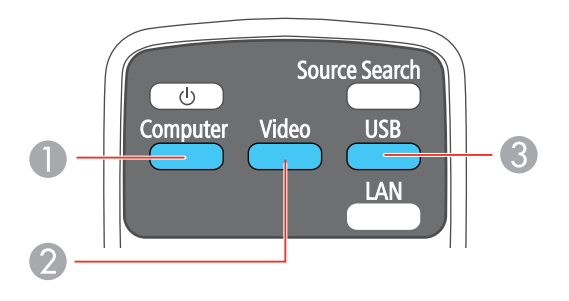

1 Computer port source

- 2 Video and HDMI sources
- 3 USB port sources (computer display and external devices)

**Parent topic:** Using Basic [Projector](#page-36-0) Features

# <span id="page-51-0"></span>**Projection Modes**

Depending on how you positioned the projector, you may need to change the projection mode so your images project correctly.

- **Front** (default setting) lets you project from a table in front of the screen.
- **Front/Ceiling** flips the image over top-to-bottom to project upside-down from a ceiling or wall mount.
- **Rear** flips the image horizontally to project from behind a translucent screen.
- **Rear/Ceiling** flips the image over top-to-bottom and horizontally to project from the ceiling and behind a translucent screen.

You can change the projection mode using the remote control or by changing a menu setting.

Changing the Projection Mode Using the Remote Control Changing the [Projection](#page-52-0) Mode Using the Menus

**Parent topic:** Using Basic [Projector](#page-36-0) Features

# **Changing the Projection Mode Using the Remote Control**

You can change the projection mode to flip the image over top-to-bottom.

- 1. Turn on the projector and display an image.
- 2. Hold down the **A/V Mute** button on the remote control for five seconds.

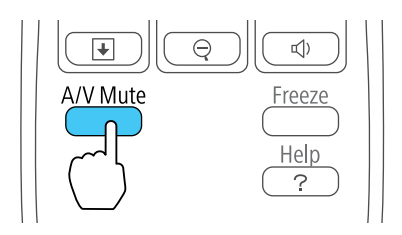

The image disappears briefly and reappears flipped top-to-bottom.

3. To change projection back to the original mode, hold down the **A/V Mute** button for five seconds again.

**Parent topic:** [Projection](#page-51-0) Modes

## <span id="page-52-0"></span>**Changing the Projection Mode Using the Menus**

You can change the projection mode to flip the image over top-to-bottom and/or left-to-right using the projector menus.

- 1. Turn on the projector and display an image.
- 2. Press the **Menu** button.
- 3. Select the **Extended** menu and press **Enter**.

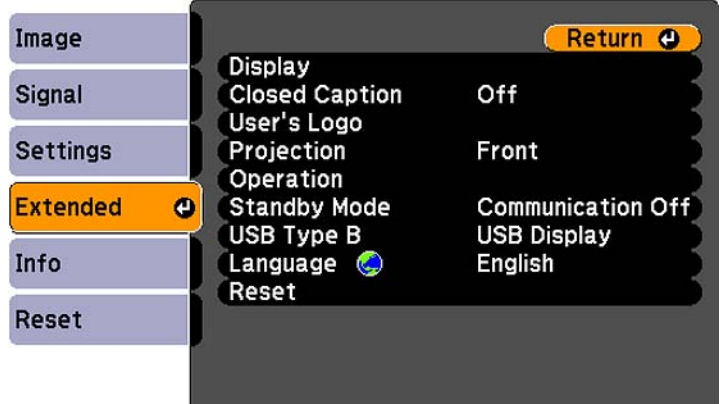

- 4. Select the **Projection** setting and press **Enter**.
- 5. Select a projection mode and press **Enter**.
- 6. Press **Menu** or **Esc** to exit the menus.

**Parent topic:** [Projection](#page-51-0) Modes

# **Image Aspect Ratio**

The projector can display images in different width-to-height ratios called aspect ratios. Normally the input signal from your video source determines the image's aspect ratio. However, for certain images you can change the aspect ratio to fit your screen by pressing a button on the remote control.

If you always want to use a particular aspect ratio for a certain video input source, you can select it using the projector's menus.

Changing the Image Aspect Ratio

Available Image Aspect Ratios

**Parent topic:** Using Basic [Projector](#page-36-0) Features

#### **Related references**

Image Quality [Settings](#page-73-0) - Image Menu

## **Changing the Image Aspect Ratio**

You can change the aspect ratio of the displayed image to resize it.

- 1. Turn on the projector and switch to the image source you want to use.
- 2. Press the **Aspect** button on the remote control.

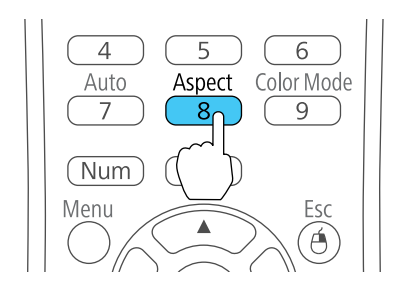

The shape and size of the displayed image changes, and the name of the aspect ratio appears briefly on the screen.

3. To cycle through the available aspect ratios for your input signal, press the **Aspect** button repeatedly.

**Parent topic:** Image [Aspect](#page-52-0) Ratio

## **Available Image Aspect Ratios**

You can select the following image aspect ratios, depending on the input signal from your image source.

**Note:** Black bands and cropped images may project in certain aspect ratios, depending on the aspect ratio and resolution of your input signal.

<span id="page-54-0"></span>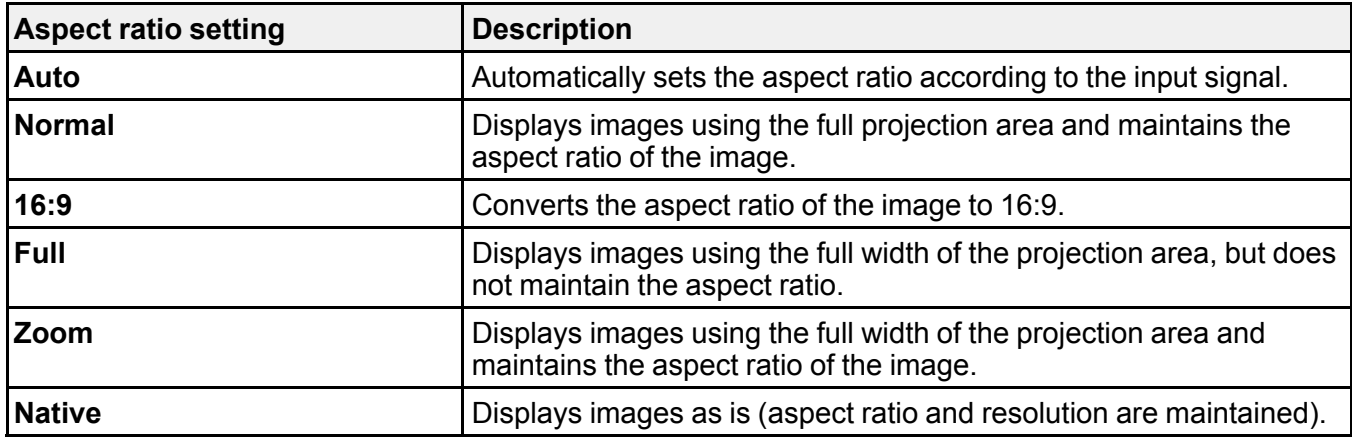

**Note:** The **Auto** aspect ratio setting is available only for HDMI image sources.

**Parent topic:** Image [Aspect](#page-52-0) Ratio

# **Color Mode**

The projector offers different Color Modes to provide optimum brightness, contrast, and color for a variety of viewing environments and image types. You can select a mode designed to match your image and environment, or experiment with the available modes.

If you always want to use a particular color mode for a certain video input source, you can select it using the projector menus.

Changing the Color Mode

[Available](#page-55-0) Color Modes

[Turning](#page-56-0) On Auto Iris

**Parent topic:** Using Basic [Projector](#page-36-0) Features

#### **Related references**

Image Quality [Settings](#page-73-0) - Image Menu

### **Changing the Color Mode**

You can change the projector's Color Mode using the remote control to optimize the image for your viewing environment.

1. Turn on the projector and switch to the image source you want to use.

- <span id="page-55-0"></span>2. If you are projecting from a DVD player or other video source, insert a disc or other video media and press the play button, if necessary.
- 3. Press the **Color Mode** button on the remote control to change the Color Mode.

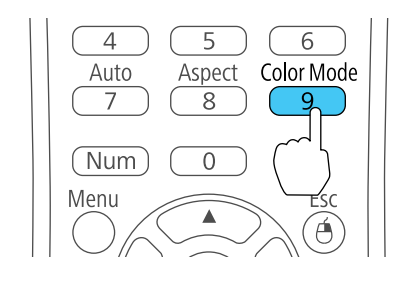

The image appearance changes and the name of the Color Mode appears briefly on the screen.

4. To cycle through all the available Color Modes for your input signal, press the **Color Mode** button repeatedly.

**Parent topic:** Color [Mode](#page-54-0)

## **Available Color Modes**

You can set the projector to use these Color Modes, depending on the input source you are using:

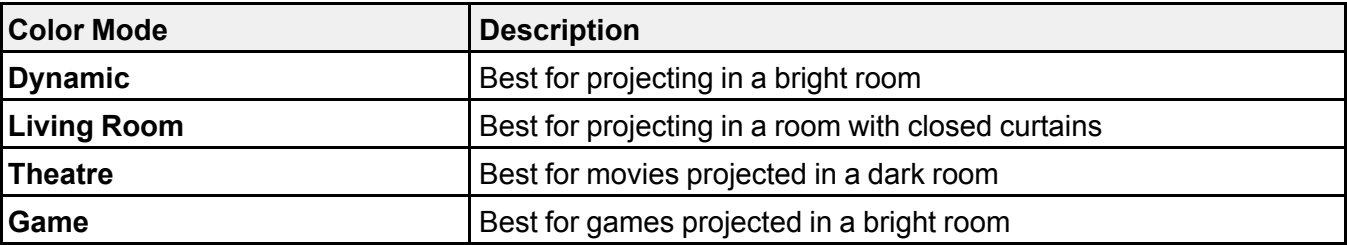

**Note:** It may take a few seconds for your image to appear in Game mode. To reduce the lag time, set your game console's input signal to a progressive signal of 480p or 720p. See your game console documentation for instructions.

#### **Parent topic:** Color [Mode](#page-54-0)

## <span id="page-56-0"></span>**Turning On Auto Iris**

In certain color modes, you can turn on the Auto Iris setting to automatically optimize the image based on the brightness of the content you project.

- 1. Turn on the projector and switch to the image source you want to use.
- 2. Press the **Menu** button.
- 3. Select the **Image** menu and press **Enter**.

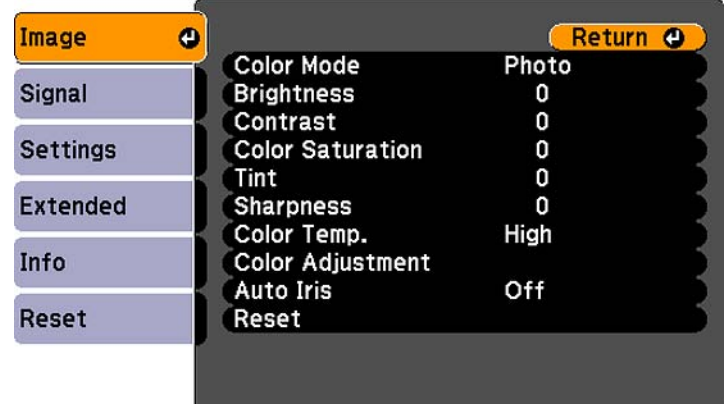

4. Select the **Auto Iris** setting and select **On**.

**Note:** You can turn **Auto Iris** on or off for each Color Mode that supports the feature. You cannot change the **Auto Iris** setting when you are using a **Closed Caption** setting.

5. Press **Menu** or **Esc** to exit the menus.

**Parent topic:** Color [Mode](#page-54-0)

# **Controlling the Volume with the Volume Buttons**

You can use the **Volume** buttons on the remote control to adjust the volume as you project a presentation with audio. You can also use the volume buttons on the projector's control panel. The volume buttons control the projector's internal speaker system.

You must adjust the volume separately for each connected input source.

1. Turn on the projector and start a presentation that includes audio.

<span id="page-57-0"></span>2. Press the **Volume** buttons as necessary to lower or raise the volume.

A volume gauge appears on the screen.

3. To set the volume to a specific level for an input source, you can set the volume using the projector's menus.

**Parent topic:** Using Basic [Projector](#page-36-0) Features

#### **Related references**

[Projector](#page-77-0) Feature Settings - Settings Menu [Projector](#page-16-0) Parts - Control Panel [Projector](#page-17-0) Parts - Remote Control

## **Projecting a Slide Show**

You can use your projector's Slideshow feature whenever you connect a USB device that contains compatible image files. This lets you quickly and easily display a slide show, and control it using the projector's remote control.

Supported Slideshow File Types

[Starting](#page-58-0) a Slide Show

**Parent topic:** Using Basic [Projector](#page-36-0) Features

**Related concepts**

USB Device [Projection](#page-31-0)

#### **Related tasks**

[Connecting](#page-31-0) a USB Device or Camera to the Projector

### **Supported Slideshow File Types**

You can project these types of files using the projector's Slideshow feature.

**Note:** For best results, place your files on media that is formatted in FAT16/32.

<span id="page-58-0"></span>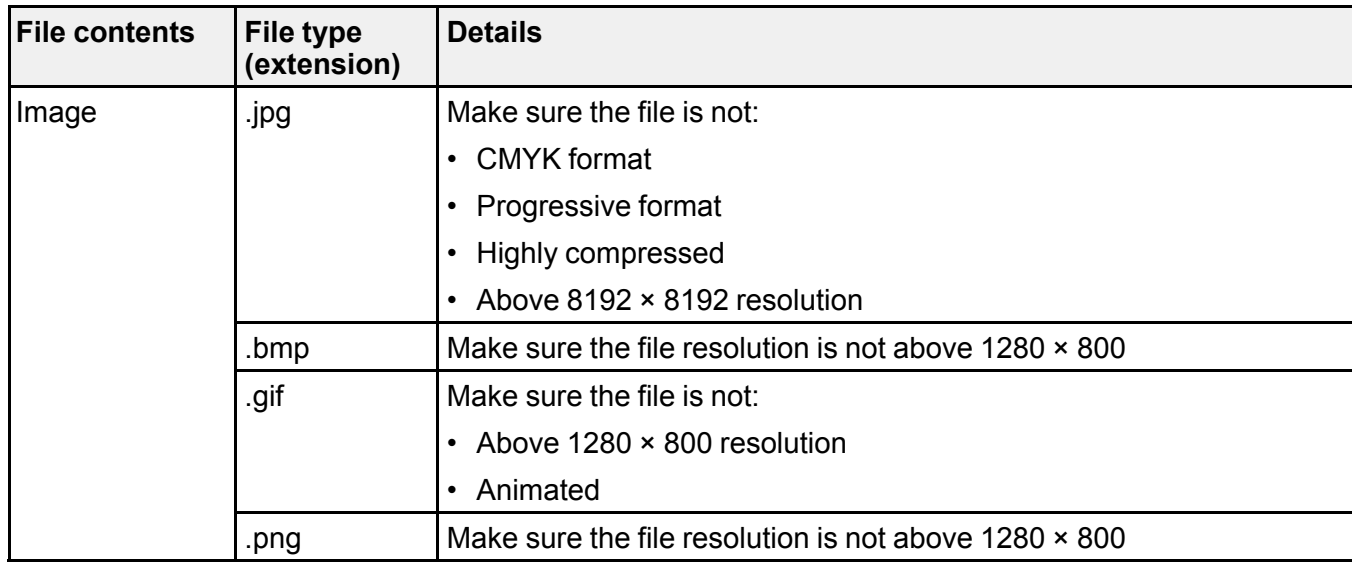

**Parent topic:** [Projecting](#page-57-0) a Slide Show

## **Starting a Slide Show**

After connecting a USB device to the projector, you can switch to the USB input source and start your slide show.

**Note:** You can change the Slideshow operation options or add special effects by highlighting **Option** at the bottom of the screen and pressing **Enter**.

1. Press the **USB** button on the projector remote control.

The **Slideshow** screen appears.

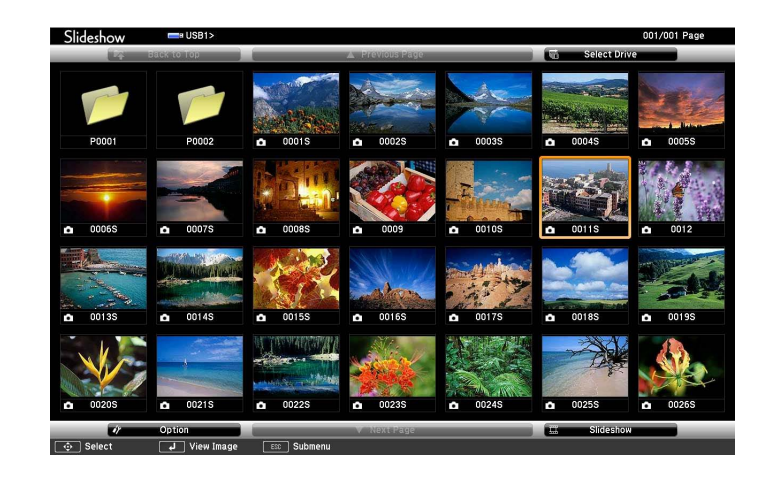

- 2. Do the following as necessary to locate your files:
	- If you need to display files inside a subfolder on your device, press the arrow buttons to highlight the folder and press the **Enter** button.
	- To move back up a folder level on your device, highlight **Back to Top** and press **Enter**.
	- To view additional images in a folder, highlight **Next page** or **Previous page** and press **Enter**.
- 3. Do one of the following to start your slide show:
	- To display an individual image, press the arrow buttons to highlight the image and press **Enter**. (Press the **Esc** button to return to the file list screen.)
	- To display a slide show of all the images in a folder, press the arrow buttons to highlight the **Slideshow** option at the bottom of the screen and press **Enter**.

**Note:** If any file names are longer than 8 characters or include unsupported symbols, the file names may be shortened or changed only in the screen display.

- 4. While projecting, use the following commands to control the display as necessary:
	- To rotate a displayed image, press the up or down arrow button.
	- To move to the next or previous image, press the left or right arrow button.
- 5. To stop the display, follow the on-screen instructions or press the **Esc** button.

[Slideshow](#page-60-0) Display Options

**Parent topic:** [Projecting](#page-57-0) a Slide Show

#### **Related tasks**

[Connecting](#page-31-0) a USB Device or Camera to the Projector [Disconnecting](#page-32-0) a USB Device or Camera From the Projector

#### <span id="page-60-0"></span>**Slideshow Display Options**

You can select these display options when using the projector's Slideshow feature.

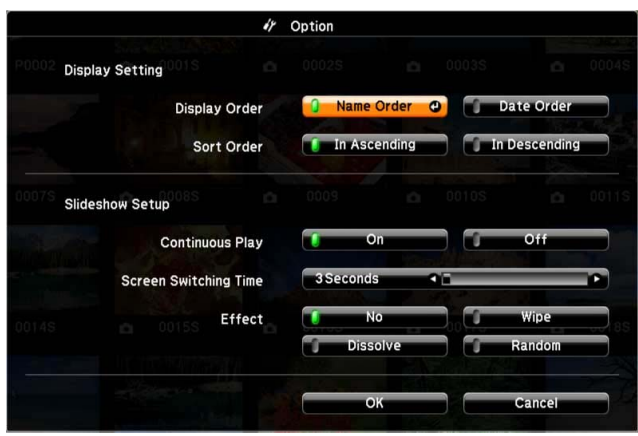

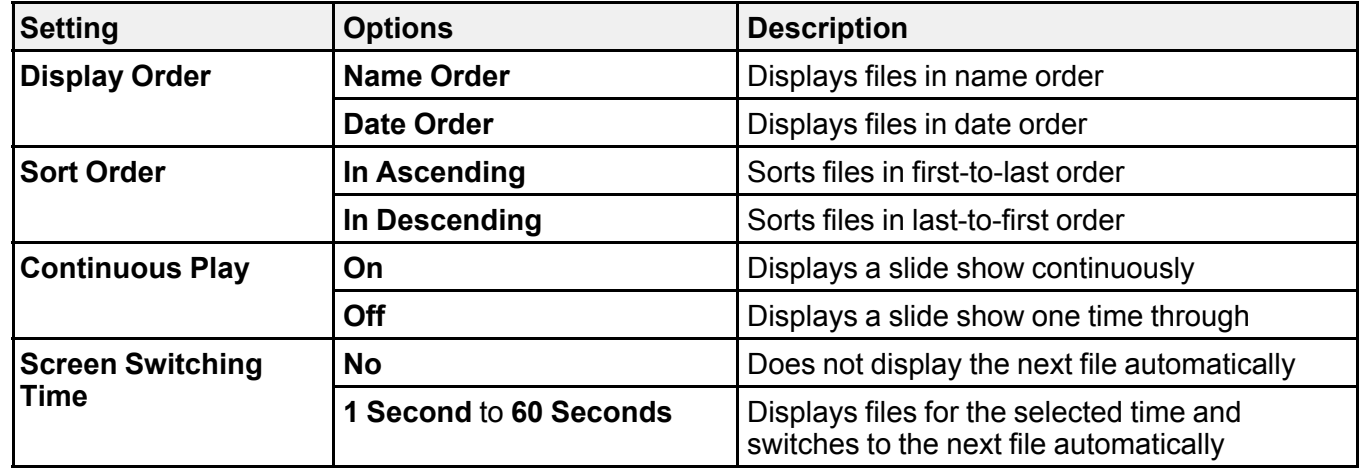

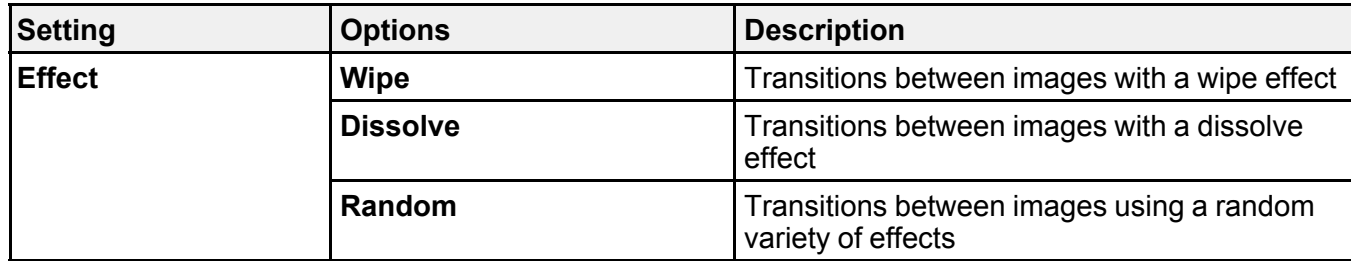

**Parent topic:** [Starting](#page-58-0) a Slide Show

# <span id="page-62-0"></span>**Adjusting Projector Features**

Follow the instructions in these sections to use your projector's feature adjustments.

Shutting Off the Picture and Sound Temporarily

Stopping Video Action [Temporarily](#page-63-0)

[Zooming](#page-63-0) Into and Out of Images

[Projector](#page-64-0) Security Features

# **Shutting Off the Picture and Sound Temporarily**

You can temporarily turn off the projected picture and sound if you want to redirect your audience's attention during a presentation. Any sound or video action continues to run, however, so you cannot resume projection at the point that you stopped it.

If you want to display an image such as a company logo or picture when the presentation is stopped, you can set up this feature using the projector's menus.

1. Press the **A/V Mute** button on the remote control to temporarily stop projection and mute any sound.

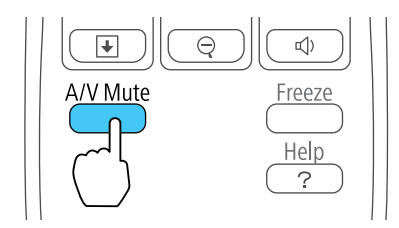

2. To turn the picture and sound back on, press **A/V Mute** again.

**Note:** You can also stop projection using the **A/V Mute** slide lever on the projector.

**Parent topic:** Adjusting Projector Features **Related references**

Projector Setup Settings - [Extended](#page-80-0) Menu

# <span id="page-63-0"></span>**Stopping Video Action Temporarily**

You can temporarily stop the action in a video or computer presentation and keep the current image on the screen. Any sound or video action continues to run, however, so you cannot resume projection at the point that you stopped it.

1. Press the **Freeze** button on the remote control to stop the video action.

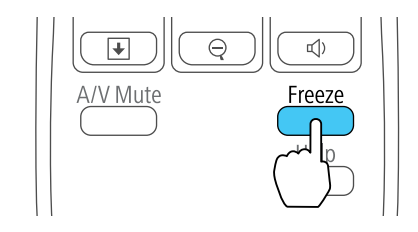

2. To restart the video action in progress, press **Freeze** again.

**Parent topic:** [Adjusting](#page-62-0) Projector Features

# **Zooming Into and Out of Images**

You can draw attention to parts of a presentation by zooming into a portion of the image and enlarging it on the screen.

1. Press the **E-Zoom +** button on the remote control.

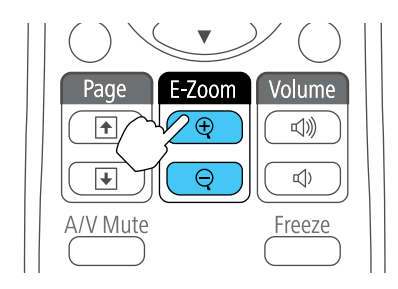

You see a crosshair on the screen indicating the center of the zoom area.

- 2. Use the following buttons on the remote control to adjust the zoomed image:
	- Use the arrow buttons to position the crosshair in the image area you want to zoom into.
	- Press the **E-Zoom +** button repeatedly to zoom into the image area, enlarging it as necessary.
- To pan around the zoomed image area, use the arrow buttons.
- To zoom out of the image, press the **E-Zoom –** button as necessary.
- To return to the original image size, press **Esc**.

**Parent topic:** [Adjusting](#page-62-0) Projector Features

## <span id="page-64-0"></span>**Projector Security Features**

You can secure your projector to deter theft or prevent unintended use by setting up the following security features:

- Password security to prevent the projector from being turned on, and prevent changes to the startup screen and other settings.
- Button lock security to block operation of the projector using the buttons on the control panel.
- Security cabling to physically cable the projector in place.

Password Security Types Locking the [Projector's](#page-69-0) Buttons [Installing](#page-70-0) a Security Cable

**Parent topic:** [Adjusting](#page-62-0) Projector Features

### **Password Security Types**

You can set up these types of password security using one shared password:

- **Power On Protect** prevents anyone from using the projector without first entering a password.
- **User's Logo Protect** prevents anyone from changing the custom screen the projector can display when it turns on or when you use the A/V Mute feature. The presence of the custom screen discourages theft by identifying the projector's owner.

#### Setting a Password

Selecting [Password](#page-66-0) Security Types

Entering a [Password](#page-66-0) to Use the Projector

Saving a User's Logo Image to [Display](#page-68-0)

**Parent topic:** Projector Security Features

#### **Setting a Password**

To use password security, you must set a password.

1. Hold down the **Freeze** button on the remote control until you see the Password Protect menu. This takes about five seconds.

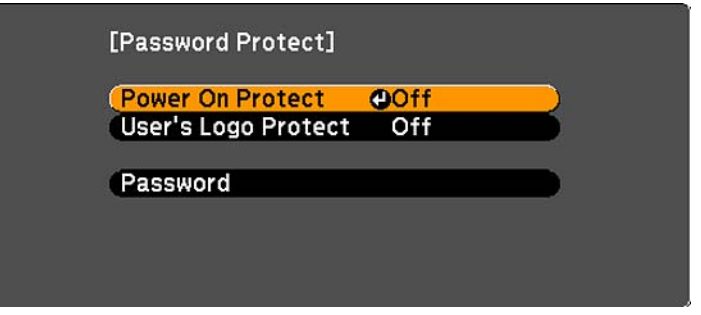

2. Press the down arrow to select **Password** and press **Enter**.

You see the prompt "Change the password?".

- 3. Select **Yes** and press **Enter**.
- 4. Hold down the **Num** button on the remote control and use the numeric buttons to set a four-digit password.

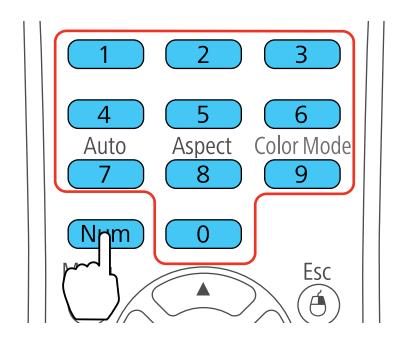

The password displays as \*\*\*\* as you enter it. Then you see the confirmation prompt.

5. Enter the password again.

You see the message "Password accepted."

- 6. Press **Esc** to return to the Password Protect menu.
- 7. Make a note of the password and keep it in a safe place in case you forget it.

#### **Parent topic:** [Password](#page-64-0) Security Types

#### <span id="page-66-0"></span>**Selecting Password Security Types**

After setting a password, you see the Password Protect menu. Select the password security types you want to use.

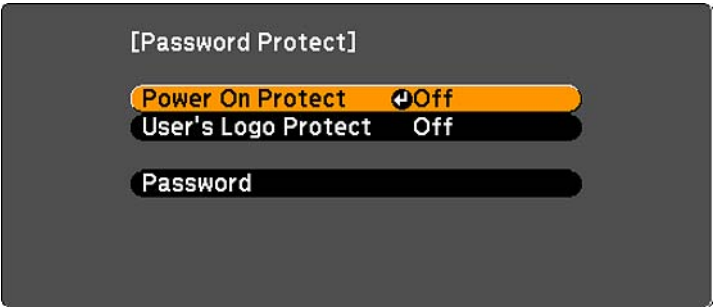

If you do not see this menu, hold down the **Freeze** button on the remote control for five seconds until the menu appears.

- 1. To prevent unauthorized use of the projector, select **Power On Protect**, press **Enter**, select **On**, and press **Esc**.
- 2. To prevent changes to the User's Logo screen or related display settings, select **User's Logo Protect**, press **Enter**, select **On**, and press **Esc**.

**Note:** Be sure to keep the remote control in a safe place; if you lose it, you will not be able to enter the password required to use the projector.

**Parent topic:** [Password](#page-64-0) Security Types

#### **Entering a Password to Use the Projector**

If a password is set up and a **Power On Protect** password is enabled, you see a prompt to enter a password whenever you turn on the projector.

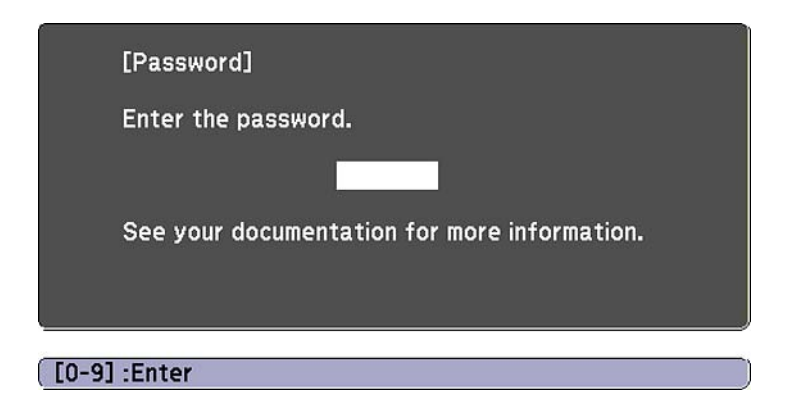

You must enter the correct password to use the projector.

1. Hold down the **Num** button on the remote control while you enter the password using the numeric buttons.

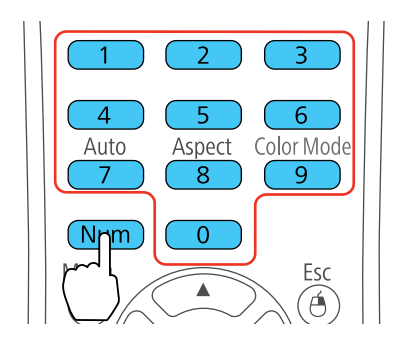

The password screen closes.

- 2. If the password is incorrect, the following may happen:
	- You see a "wrong password" message and a prompt to try again. Enter the correct password to proceed.
	- If you enter an incorrect password several times in succession, the projector displays a request code and a message to contact Epson Support. When you contact Epson Support, provide the displayed request code and proof of ownership for assistance in unlocking the projector.

**Parent topic:** [Password](#page-64-0) Security Types

#### <span id="page-68-0"></span>**Saving a User's Logo Image to Display**

You can transfer an image to the projector and then display it whenever the projector turns on. You can also display the image when the projector is not receiving an input signal or when you temporarily stop projection (using the A/V Mute feature). This transferred image is called the User's Logo screen.

The image you select as the User's Logo can be a photo, graphic, or company logo, which is useful in identifying the projector's owner to help deter theft. You can prevent changes to the User's Logo by setting up password protection for it.

- 1. Display the image you want to project as the User's Logo.
- 2. Press the **Menu** button, select the **Extended** menu, and press **Enter**.

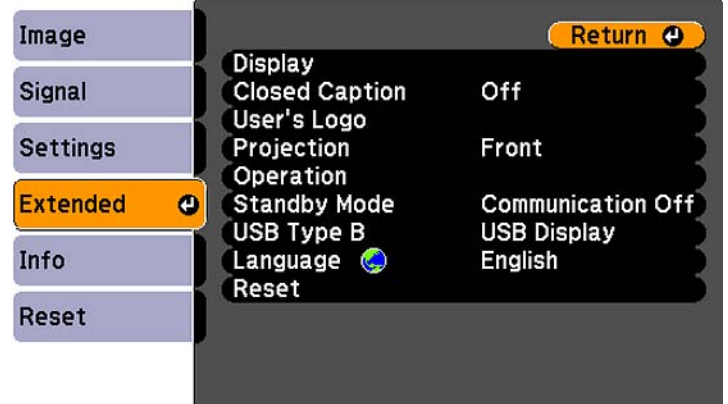

3. Select the **User's Logo** setting and press **Enter**.

You see a prompt asking if you want to use the displayed image as a user's logo.

4. Select **Yes** and press **Enter**.

You see a selection box overlaying your image.

5. Use the arrow buttons on the remote control to surround the image area you want to use as the User's Logo and press **Enter**.

You see a prompt asking if you want to select this image area.

6. Select **Yes** and press **Enter**. (If you want to change the selected area, select **No**, press **Enter**, and repeat the last step.)

You see the User's Logo zoom factor menu.

<span id="page-69-0"></span>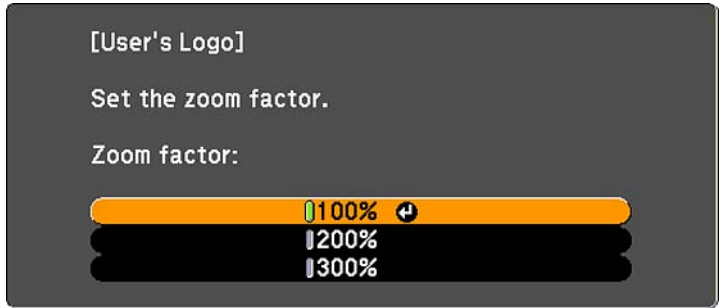

7. Select a zoom percentage and press **Enter**.

You see a prompt asking if you want to save the image as the User's Logo.

8. Select **Yes** and press **Enter**.

**Note:** It takes a few moments for the projector to save the image; do not use the projector, its remote control, or any connected equipment until it is finished.

You see a completion message.

- 9. Press **Esc** to exit the message screen.
- 10. Select the **Extended** menu and press **Enter**.
- 11. Select **Display** and press **Enter**.
- 12. Select when you want to display the User's Logo screen:
	- To display it whenever there is no input signal, select **Display Background** and set it to **Logo**.
	- To display it whenever you turn the projector on, select **Startup Screen** and set it to **On**.
	- To display it whenever you press the **A/V Mute** button, select **A/V Mute** and set it to **Logo**.

To prevent anyone from changing the User's Logo settings without first entering a password, set a password and enable User's Logo security.

**Parent topic:** [Password](#page-64-0) Security Types

## **Locking the Projector's Buttons**

You can lock the buttons on the projector's control panel to prevent anyone from using the projector. You can lock all the buttons or all the buttons except the power button.

- <span id="page-70-0"></span>1. Press the **Menu** button.
- 2. Select the **Settings** menu and press **Enter**.

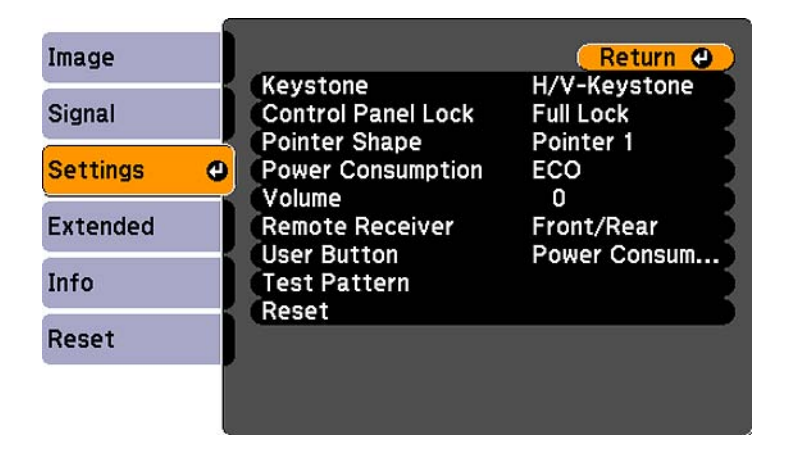

- 3. Select the **Control Panel Lock** setting and press **Enter**.
- 4. Select one of these lock types and press **Enter**:
	- To lock all of the projector's buttons, select **Full Lock**.
	- To lock all buttons except the power button, select **Partial Lock**.
	- You see a confirmation prompt.
- 5. Select **Yes** and press **Enter**.

Unlocking the Projector's Buttons

**Parent topic:** [Projector](#page-64-0) Security Features

#### **Unlocking the Projector's Buttons**

If the projector's buttons have been locked, hold the **Enter** button on the projector's control panel for seven seconds to unlock them.

**Parent topic:** Locking the [Projector's](#page-69-0) Buttons

## **Installing a Security Cable**

You can install two types of security cables on the projector to deter theft.

- Use the security slot on the back of the projector to attach a Kensington Microsaver Security system, available from Epson.
- Use the security cable attachment point on the projector to attach a wire cable and secure it to a room fixture or heavy furniture.

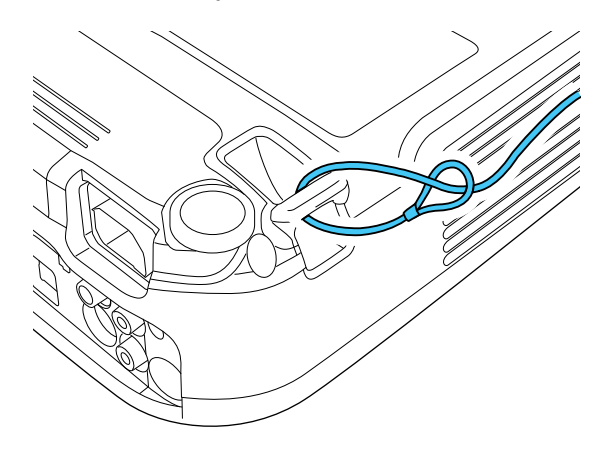

**Parent topic:** [Projector](#page-64-0) Security Features **Related references** [Projector](#page-14-0) Parts - Rear
# <span id="page-72-0"></span>**Adjusting the Menu Settings**

Follow the instructions in these sections to access the projector menu system and change projector settings.

Using the Projector's Menus Image Quality [Settings](#page-73-0) - Image Menu Input Signal [Settings](#page-75-0) - Signal Menu [Projector](#page-77-0) Feature Settings - Settings Menu Projector Setup Settings - [Extended](#page-80-0) Menu Projector [Information](#page-82-0) Display - Info Menu [Projector](#page-83-0) Reset Options - Reset Menu

# **Using the Projector's Menus**

You can use the projector's menus to adjust the settings that control how your projector works. The projector displays the menus on the screen.

1. Press the **Menu** button on the control panel or remote control.

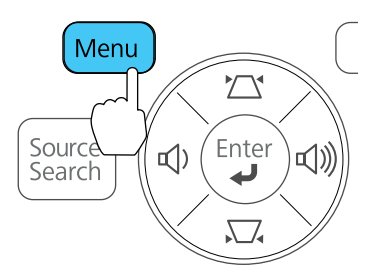

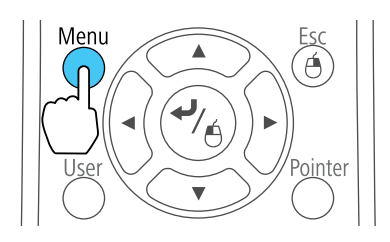

You see the menu screen displaying the Image menu settings.

<span id="page-73-0"></span>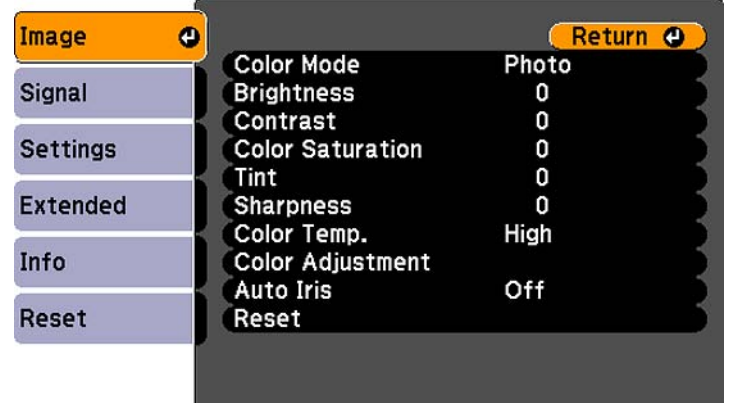

2. Press the up or down arrow buttons to move through the menus listed on the left. The settings for each menu are displayed on the right.

**Note:** The available settings depend on the current input source.

- 3. To change settings in the displayed menu, press **Enter**.
- 4. Press the up or down arrow button to move through the settings.
- 5. Change the settings using the buttons listed on the bottom of the menu screens.
- 6. To return all the menu settings to their default values, select **Reset**.
- 7. When you finish changing settings on a menu, press **Esc**.
- 8. Press **Menu** or **Esc** to exit the menus.

**Parent topic:** [Adjusting](#page-72-0) the Menu Settings

# **Image Quality Settings - Image Menu**

Settings on the Image menu let you adjust the quality of your image for the input source you are currently using. The available settings depend on the currently selected input source.

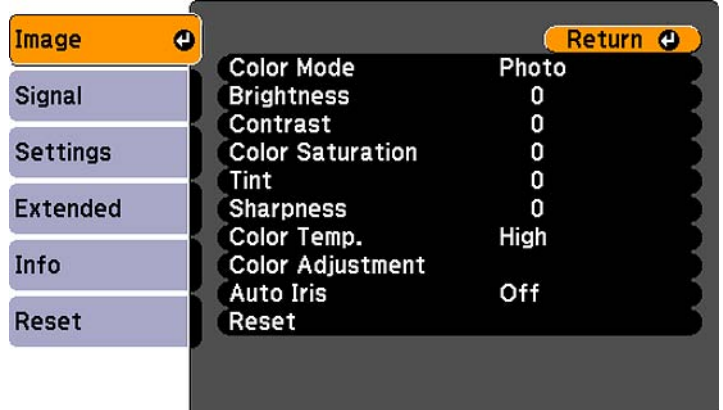

To change settings for an input source, make sure the source is connected and select that source.

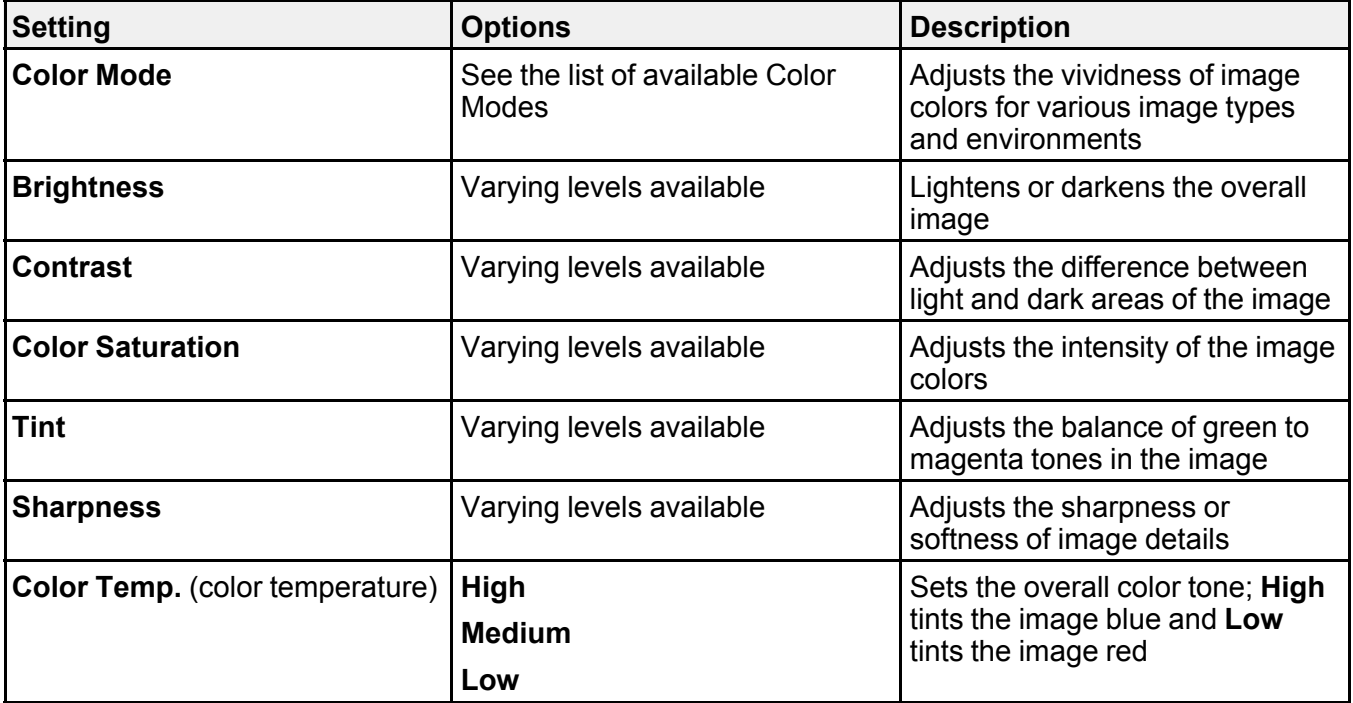

<span id="page-75-0"></span>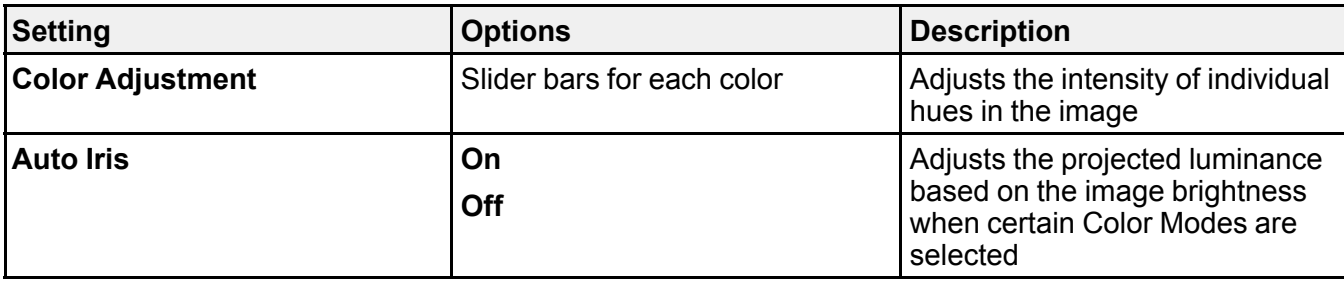

**Note:** The **Brightness** setting does not affect lamp brightness. To change the lamp brightness mode, use the **Power Consumption** setting.

**Parent topic:** [Adjusting](#page-72-0) the Menu Settings

**Related references**

[Available](#page-55-0) Color Modes

# **Input Signal Settings - Signal Menu**

Normally the projector detects and optimizes the input signal settings automatically. If you need to customize the settings, you can use the Signal menu. The available settings depend on the currently selected input source.

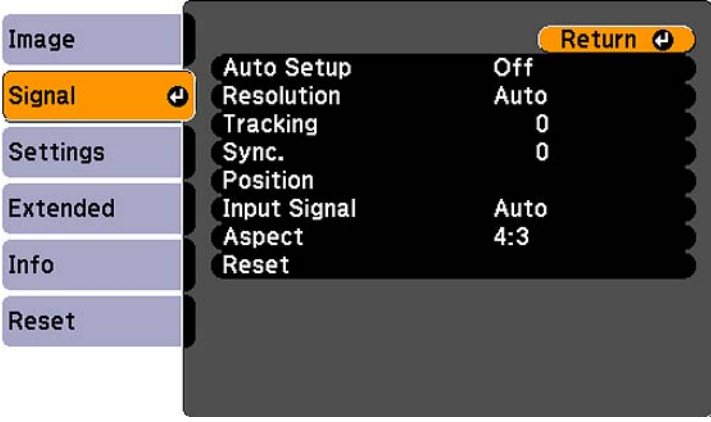

**Note:** You can restore the default settings of the **Position**, **Tracking**, and **Sync** settings by pressing the **Auto** button on the remote control.

To change settings for an input source, make sure the source is connected and select that source.

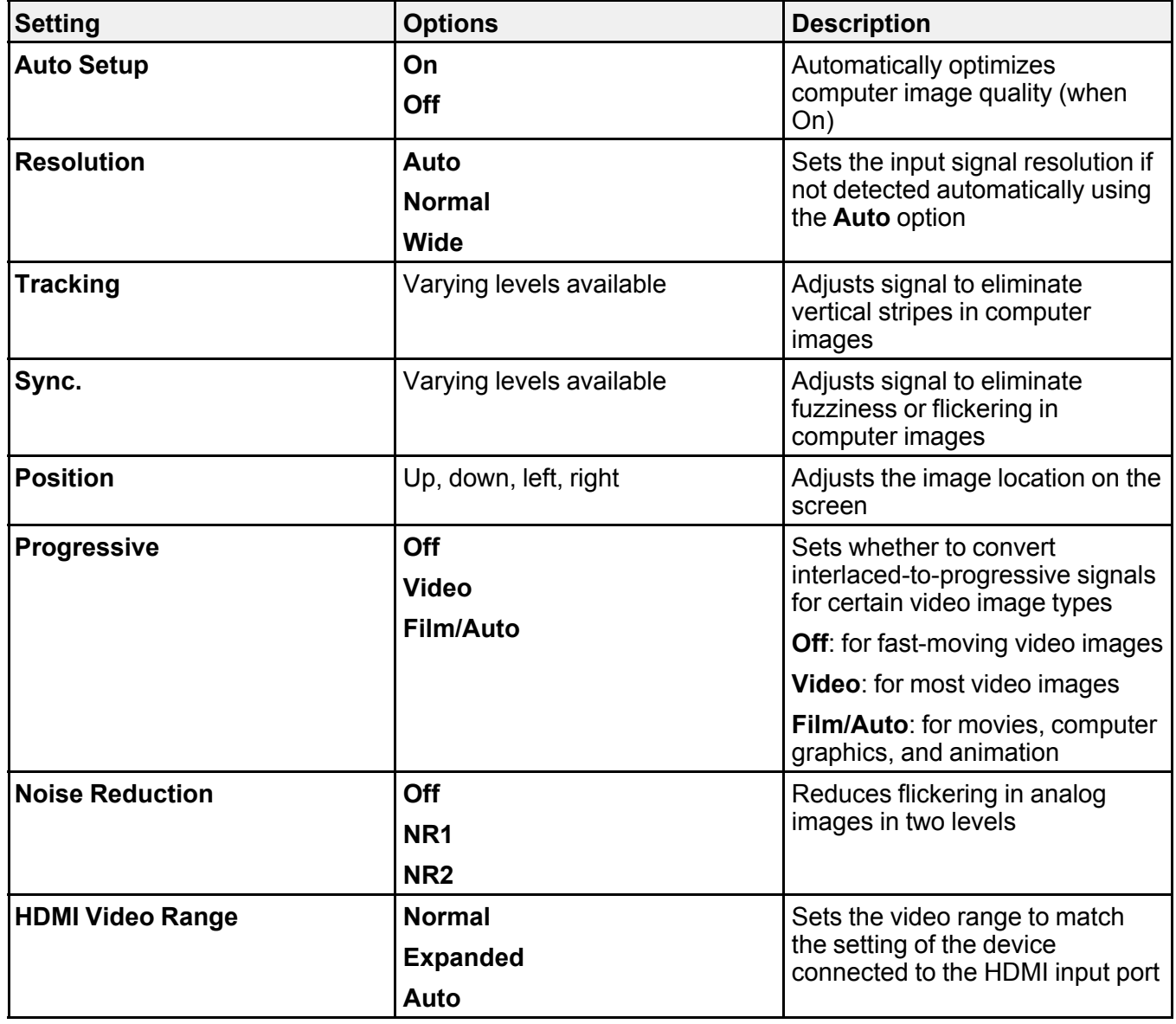

<span id="page-77-0"></span>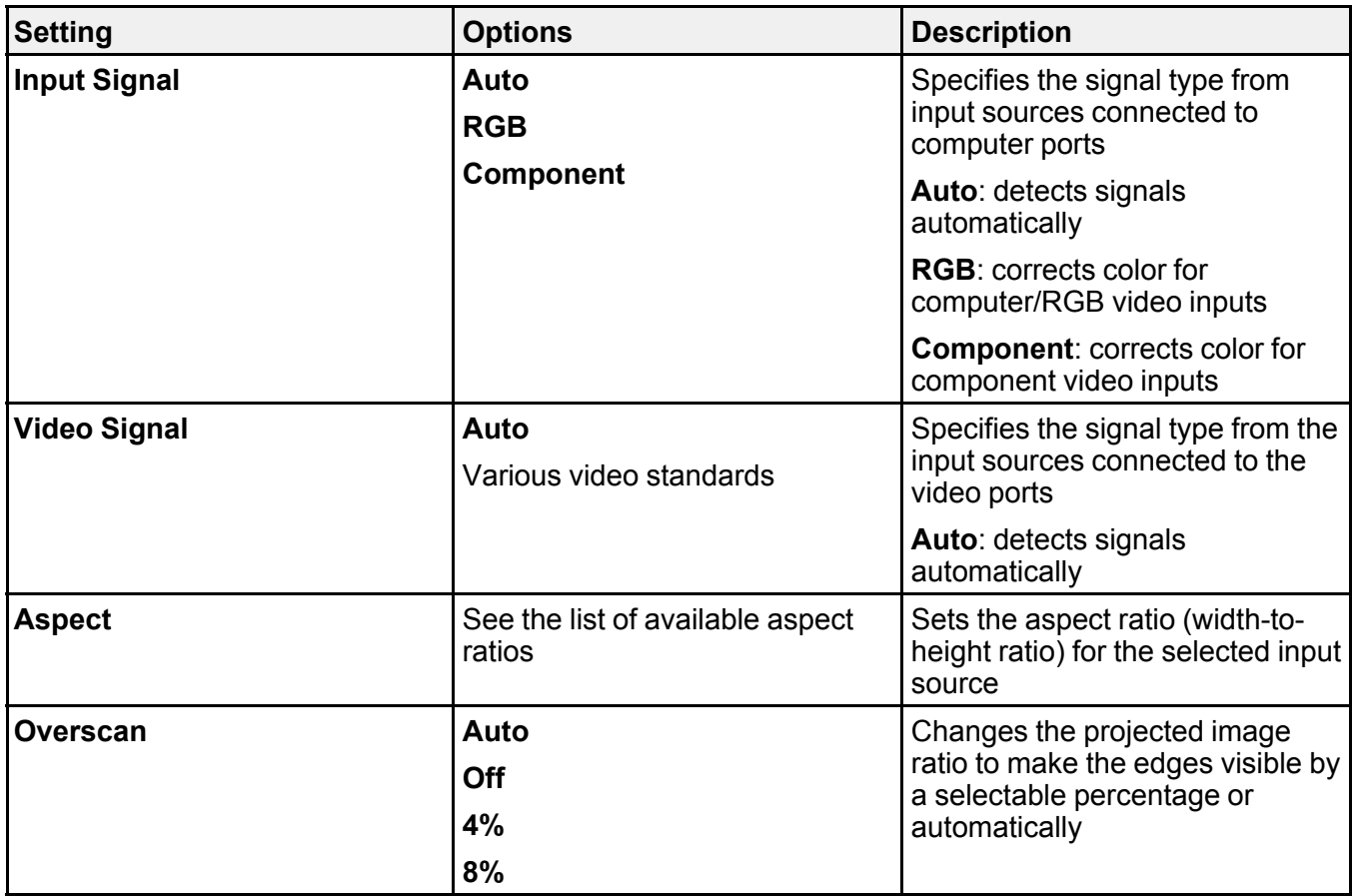

**Parent topic:** [Adjusting](#page-72-0) the Menu Settings

### **Related references**

[Available](#page-53-0) Image Aspect Ratios

# **Projector Feature Settings - Settings Menu**

Options on the Settings menu let you customize various projector features.

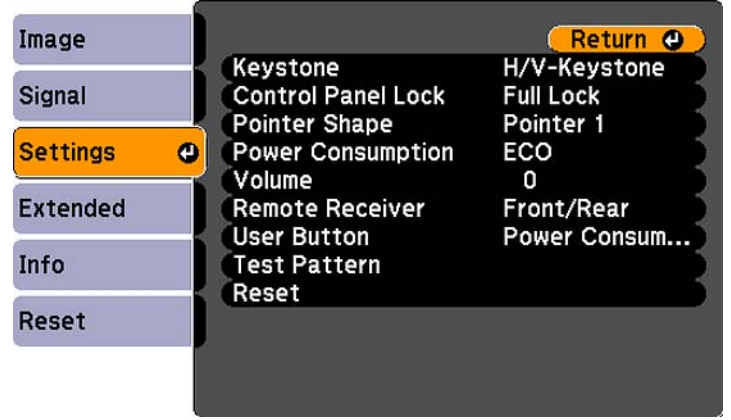

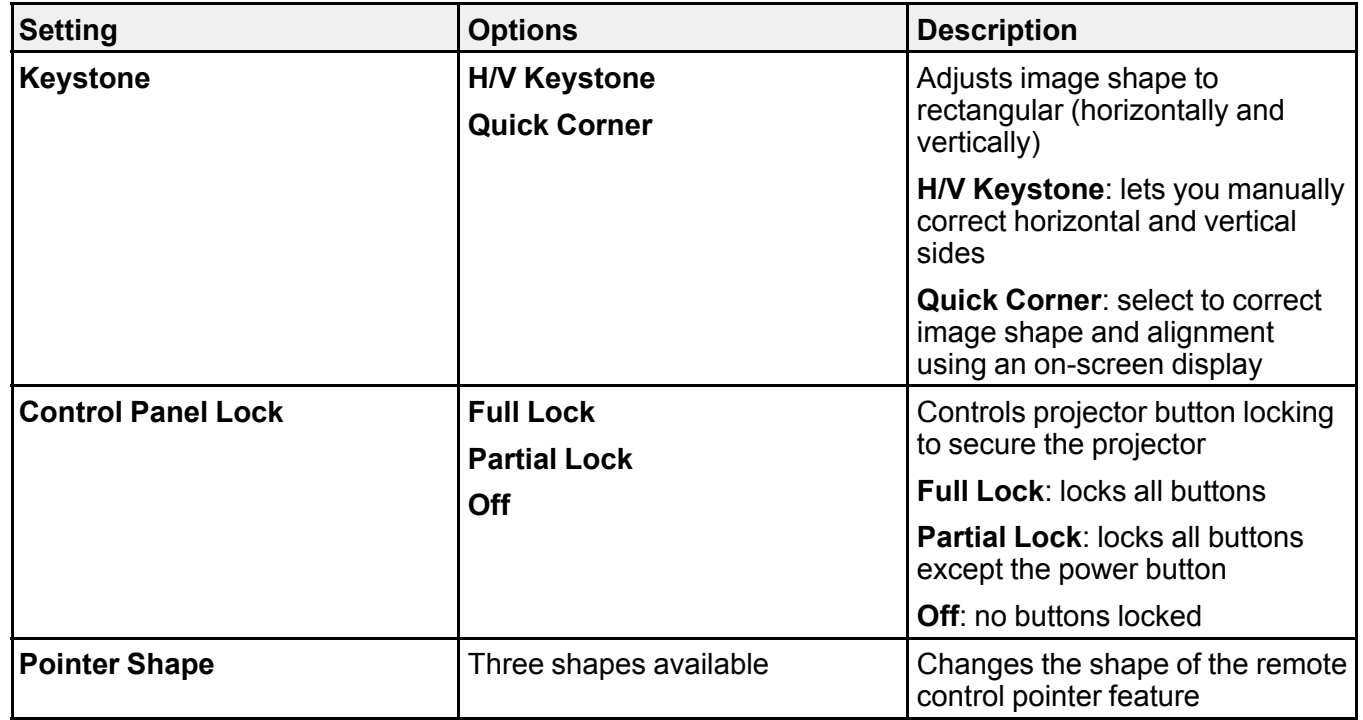

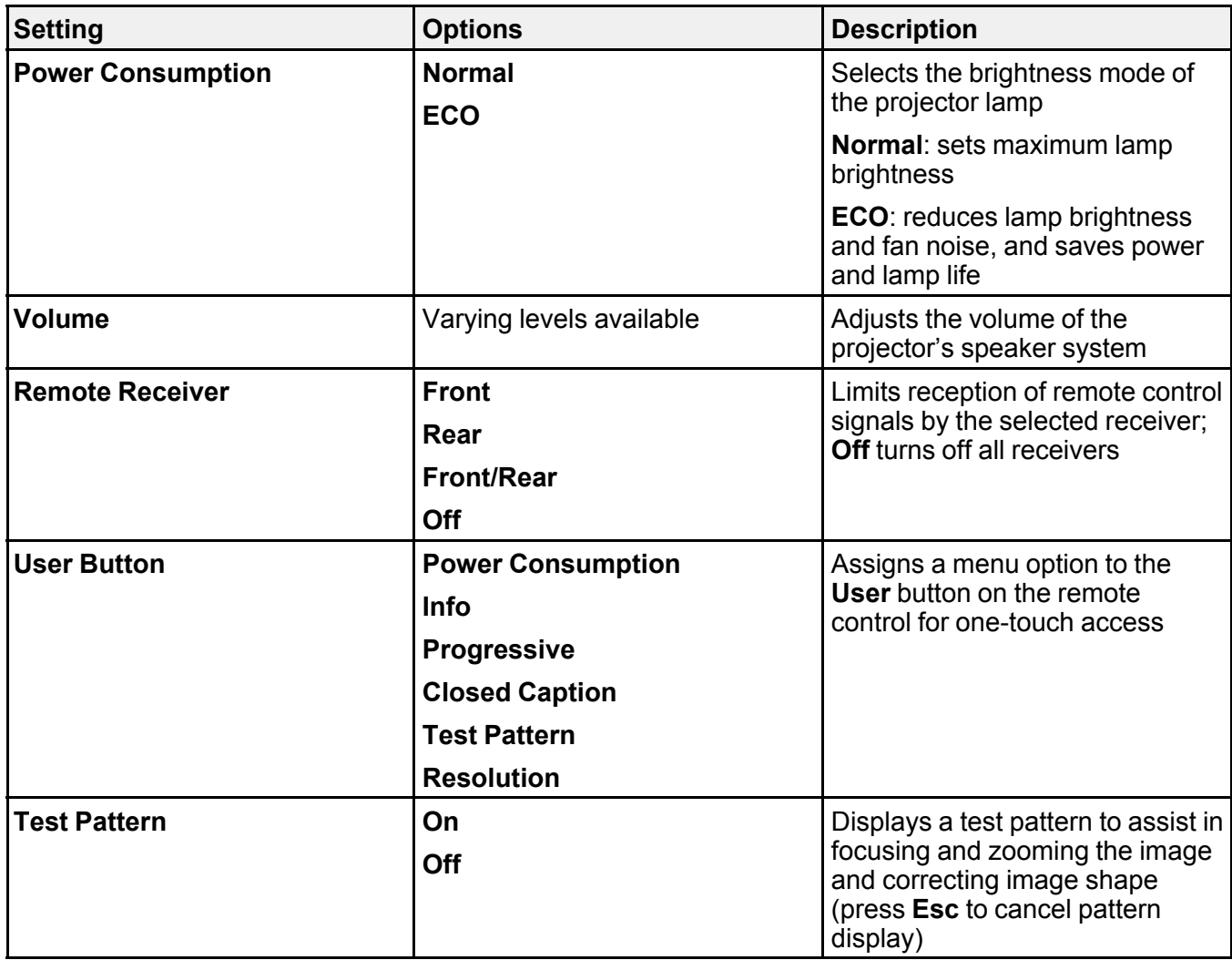

**Parent topic:** [Adjusting](#page-72-0) the Menu Settings

### **Related tasks**

[Correcting](#page-44-0) Image Shape with Quick Corner

# <span id="page-80-0"></span>**Projector Setup Settings - Extended Menu**

Settings on the Extended menu let you customize various projector setup features that control its operation.

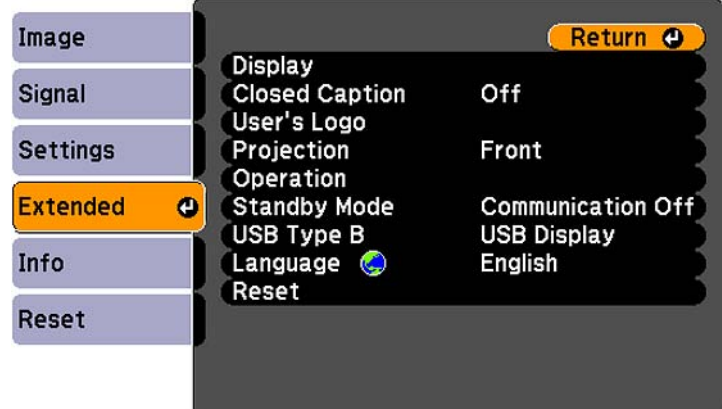

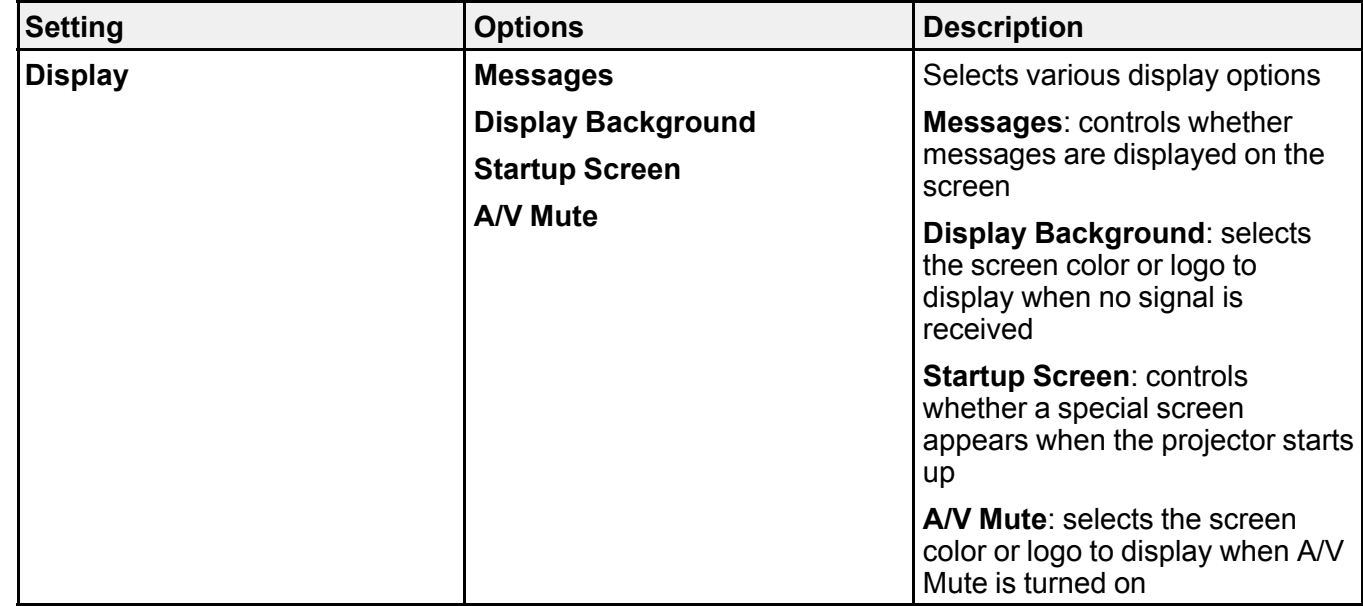

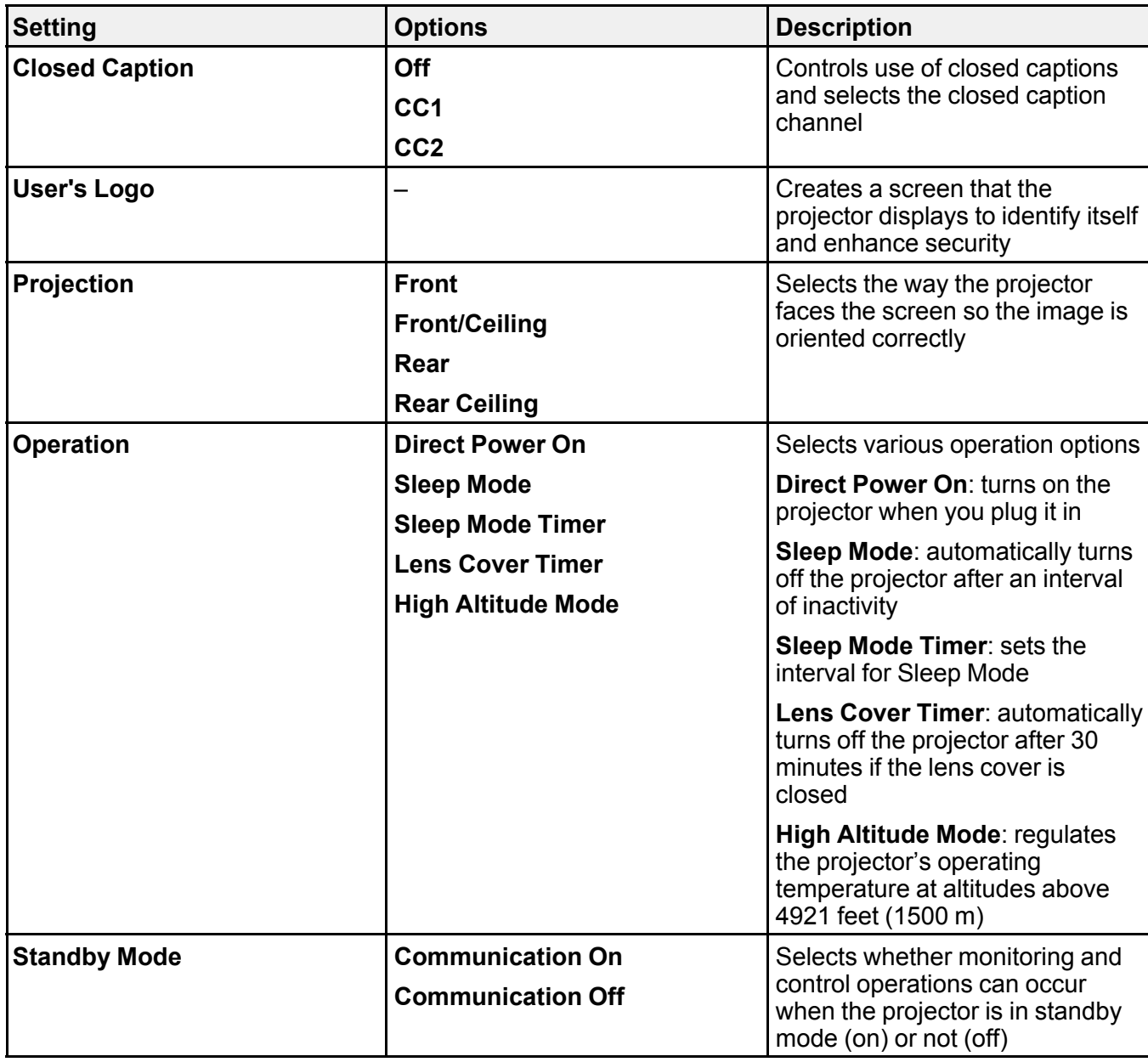

<span id="page-82-0"></span>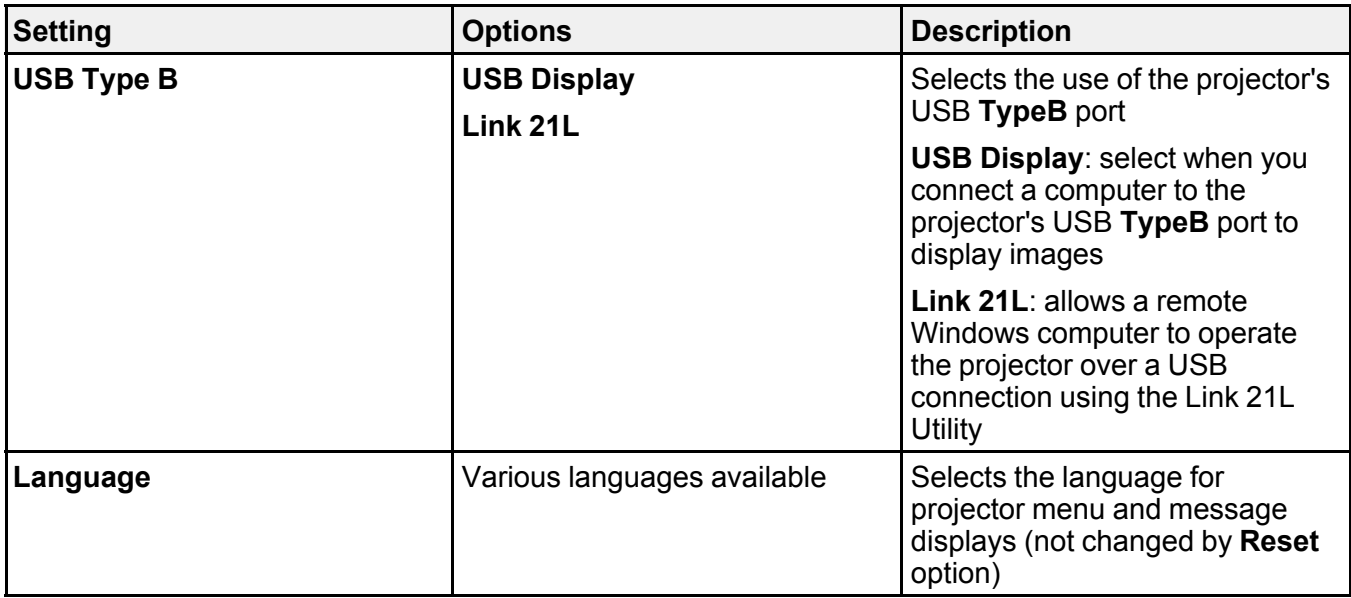

**Parent topic:** [Adjusting](#page-72-0) the Menu Settings

# **Projector Information Display - Info Menu**

You can display information about the projector and input sources by viewing the Info menu. However, you cannot change any settings in the menu.

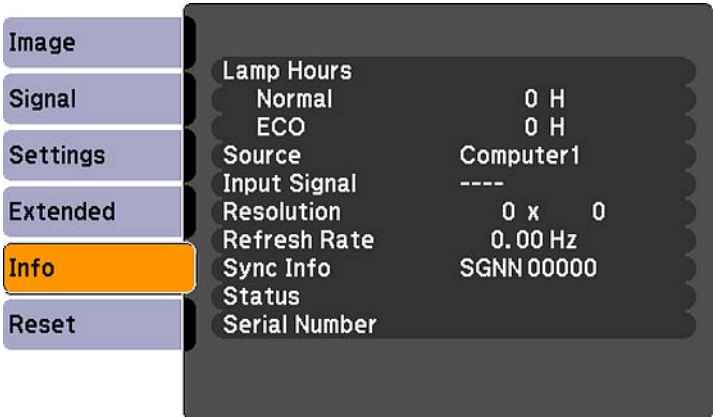

<span id="page-83-0"></span>**Note:** The lamp usage timer does not register any hours until you have used the lamp for at least 10 hours. Available settings depend on the current input source.

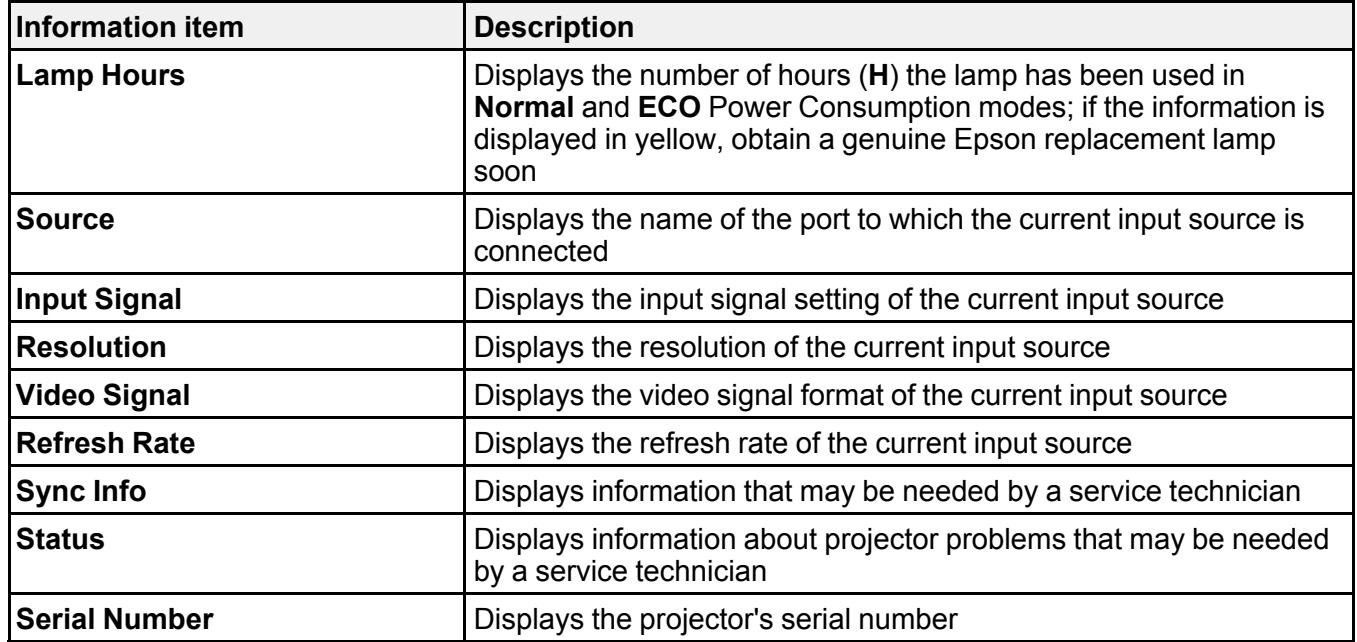

**Parent topic:** [Adjusting](#page-72-0) the Menu Settings

#### **Related references**

Optional Equipment and [Replacement](#page-10-0) Parts Projector Lamp [Specifications](#page-114-0)

## **Projector Reset Options - Reset Menu**

You can reset most of the projector settings to their default values using the **Reset All** option on the Reset menu.

You can also reset the projector's lamp usage timer to zero when you replace the lamp using the **Reset Lamp Hours** option.

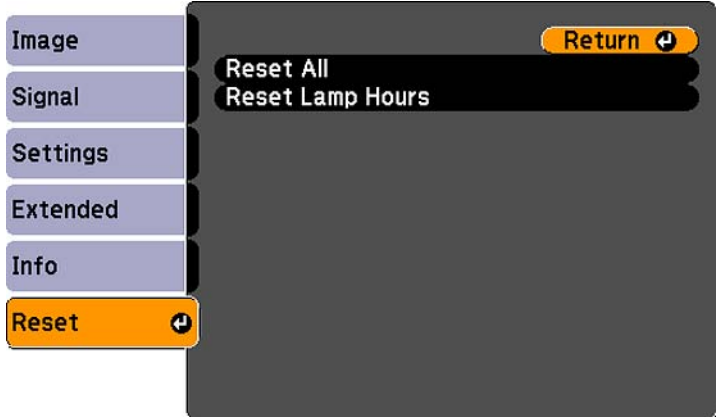

You cannot reset the following settings using the **Reset All** option:

- Input Signal
- User's Logo
- Language
- Lamp Hours
- Password
- User Button

**Parent topic:** [Adjusting](#page-72-0) the Menu Settings

# <span id="page-85-0"></span>**Maintaining and Transporting the Projector**

Follow the instructions in these sections to maintain your projector and transport it from place to place.

Projector Maintenance [Transporting](#page-98-0) the Projector

## **Projector Maintenance**

Your projector needs little maintenance to keep working at its best.

You may need to clean the lens periodically, and clean the air filter and air vents to prevent the projector from overheating due to blocked ventilation.

The only parts you should replace are the lamp, air filter, and remote control batteries. If any other part needs replacing, contact Epson or an authorized Epson servicer.

**Warning:** Before cleaning any part of the projector, turn it off and unplug the power cord. Never open any cover on the projector, except as specifically explained in this manual. Dangerous electrical voltages in the projector can injure you severely.

**Warning:** Do not try to service this product yourself, except as specifically explained in this manual. Refer all other servicing to qualified servicers.

Cleaning the Lens Cleaning the [Projector](#page-86-0) Case Air Filter and Vent [Maintenance](#page-86-0) Projector Lamp [Maintenance](#page-89-0) [Replacing](#page-96-0) the Remote Control Batteries **Parent topic:** Maintaining and Transporting the Projector

## **Cleaning the Lens**

Clean the projector's lens periodically, or whenever you notice dust or smudges on the surface.

• To remove dust or smudges, gently wipe the lens with lens-cleaning paper.

<span id="page-86-0"></span>• To remove stubborn smudges, moisten a soft, lint-free cloth with lens cleaner and gently wipe the lens. Do not spray any liquid directly on the lens.

**Warning:** Do not use a lens cleaner that contains flammable gas. The high heat generated by the projector lamp may cause a fire.

**Caution:** Do not use glass cleaner to clean the lens, or you may damage it. Do not use canned air, or the gases may leave a residue. Avoid touching the lens with your bare hands to prevent fingerprints on or damage to the lens surface.

**Parent topic:** Projector [Maintenance](#page-85-0)

## **Cleaning the Projector Case**

Before cleaning the projector case, turn off the projector and unplug the power cord.

- To remove dust or dirt, use a soft, dry, lint-free cloth.
- To remove stubborn dirt, use a soft cloth moistened with water and mild soap. Do not spray liquid directly on the projector.

**Caution:** Do not use wax, alcohol, benzene, paint thinner, or other chemicals to clean the projector case. These can damage the case. Do not use canned air, or the gases may leave a residue.

**Parent topic:** Projector [Maintenance](#page-85-0)

#### **Air Filter and Vent Maintenance**

The projector's air filter keeps the intake air clean. If dust collects on the air filter or vents, clean them as described in this manual. Dust clogs may cause the projector to overheat due to improper ventilation.

Be sure to clean the air filter and vents if you see a message telling you to do so. Also make sure nothing blocks the vents.

Cleaning the Air Filter and Vents

[Replacing](#page-87-0) the Air Filter

**Parent topic:** Projector [Maintenance](#page-85-0)

#### **Cleaning the Air Filter and Vents**

Clean the projector's air filter or vents if they get dusty, or if you see a message telling you to clean them.

1. Turn off the projector and unplug the power cord.

<span id="page-87-0"></span>2. Gently remove the dust using a small vacuum designed for computers or a very soft brush (such as a paintbrush).

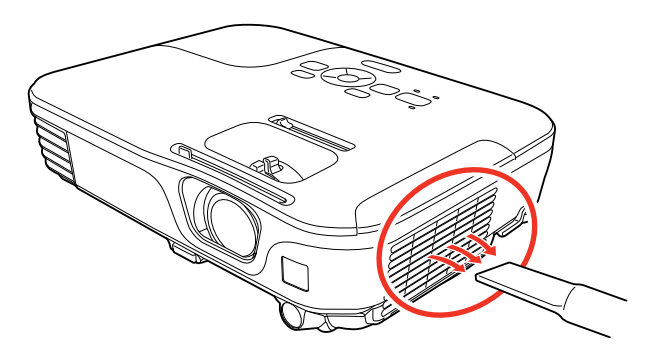

**Note:** You can remove the air filter so you can clean both sides of it. Do not rinse the air filter in water, or use any detergent or solvent to clean it.

**Caution:** Do not use canned air, or the gases may leave a residue.

3. If dust is difficult to remove or the air filter is damaged, replace the air filter.

**Parent topic:** Air Filter and Vent [Maintenance](#page-86-0)

#### **Replacing the Air Filter**

You need to replace the air filter in the following situations:

- After cleaning the air filter, you see a message telling you to clean or replace it
- The air filter is torn or damaged

You can replace the air filter while the projector is mounted to the ceiling, if necessary. The illustrations here show the projector placed on a table.

1. Turn off the projector and unplug the power cord.

2. Carefully open the air filter cover.

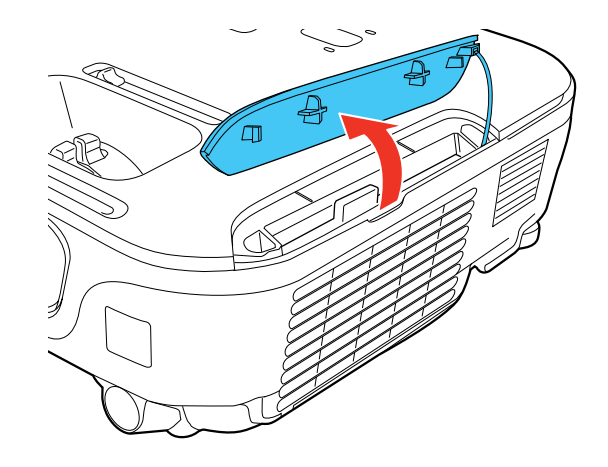

3. Pull the air filter out of the projector.

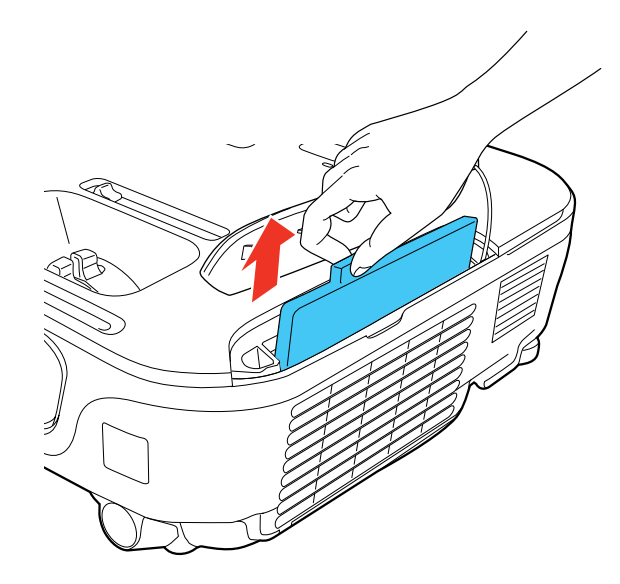

**Note:** Air filters contain ABS resin and polyurethane foam. Dispose of used air filters according to local regulations.

<span id="page-89-0"></span>4. Place the new air filter in the projector as shown and push gently until it clicks into place.

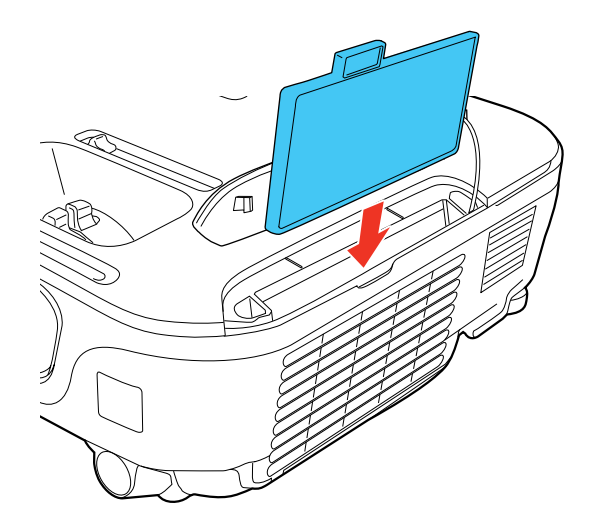

5. Close the air filter cover.

**Parent topic:** Air Filter and Vent [Maintenance](#page-86-0)

## **Projector Lamp Maintenance**

The projector keeps track of the number of hours the lamp is used and displays this information in the projector's menu system.

Replace the lamp as soon as possible when the following occurs:

- The projected image gets darker or starts to deteriorate
- A message appears when you turn on the projector telling you to replace the lamp
- The projector's lamp light is flashing orange

[Replacing](#page-90-0) the Lamp [Resetting](#page-95-0) the Lamp Timer

**Parent topic:** Projector [Maintenance](#page-85-0)

#### **Related references**

Projector [Information](#page-82-0) Display - Info Menu Optional Equipment and [Replacement](#page-10-0) Parts

#### Projector Lamp [Specifications](#page-114-0)

#### <span id="page-90-0"></span>**Replacing the Lamp**

Before you replace the lamp, let the projector cool down for at least one hour so the lamp will not be hot.

**Warning:** Let the lamp fully cool before replacing it to avoid injury.

You can replace the lamp while the projector is mounted to the ceiling, if necessary.

- 1. Turn off the projector and unplug the power cord.
- 2. Allow the projector lamp to cool down for at least one hour.
- 3. Use the screwdriver included with the replacement lamp to loosen the screw securing the lamp cover.

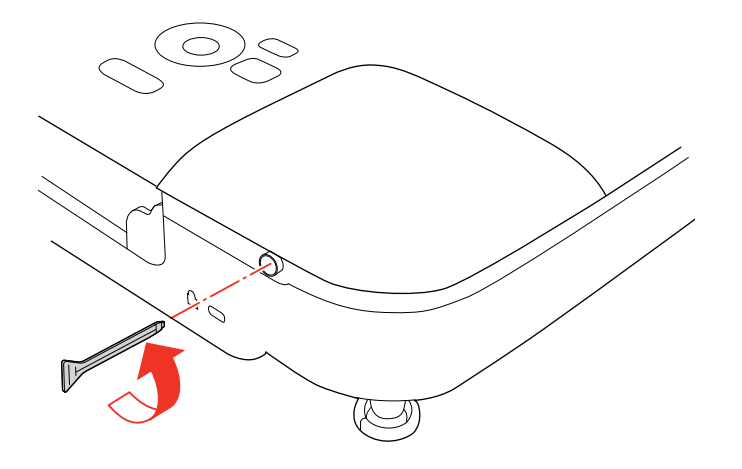

**Warning:** If the lamp is broken, glass fragments may be loose inside the lamp chamber. Be careful removing any broken glass to avoid injury.

4. Slide the lamp cover out and lift it off.

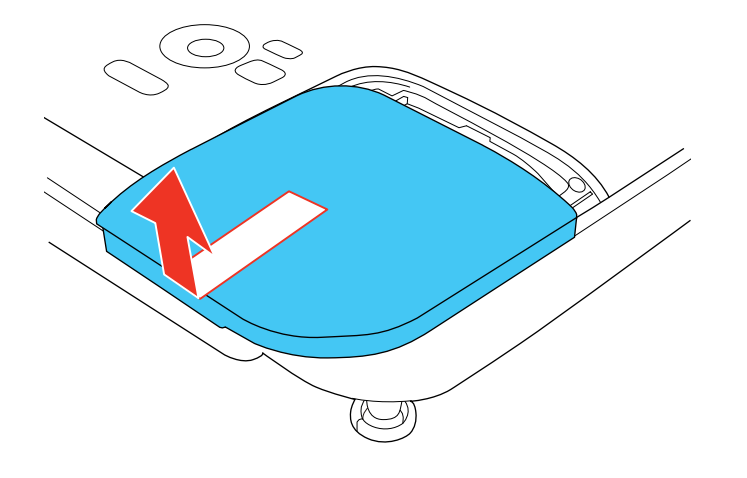

5. Loosen the screws securing the lamp to the projector. The screws do not come all the way out.

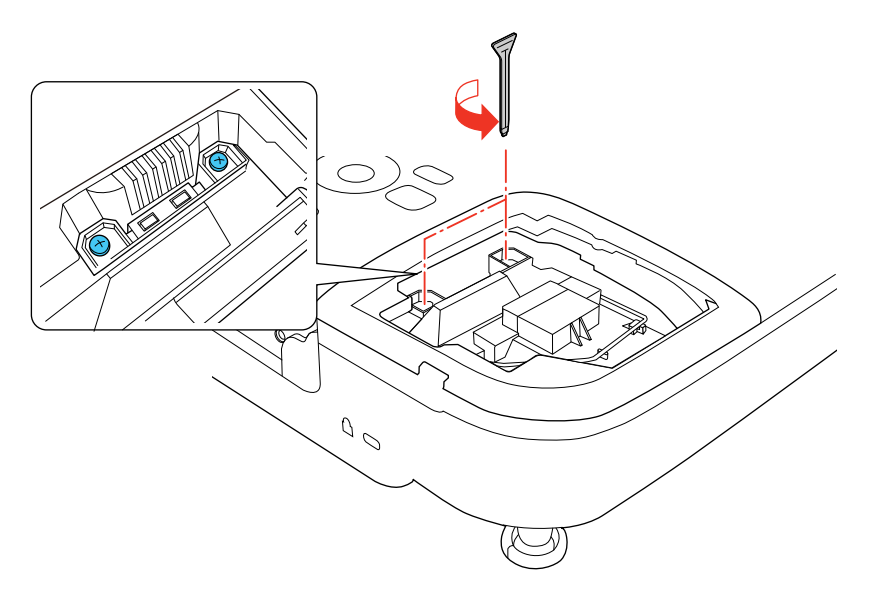

6. Lift up the lamp handle and gently pull the lamp out of the projector.

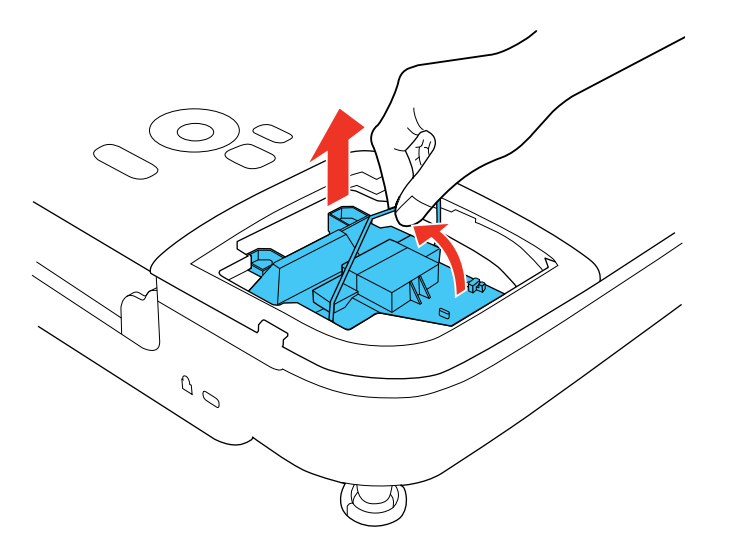

**Note:**  $\mathbb{U}$  The lamp(s) in this product contain mercury. Please consult your state and local regulations regarding disposal or recycling. Do not put in the trash.

7. Gently insert the new lamp into the projector. If it does not fit easily, make sure it is facing the right way. Press the handle down until it locks into place.

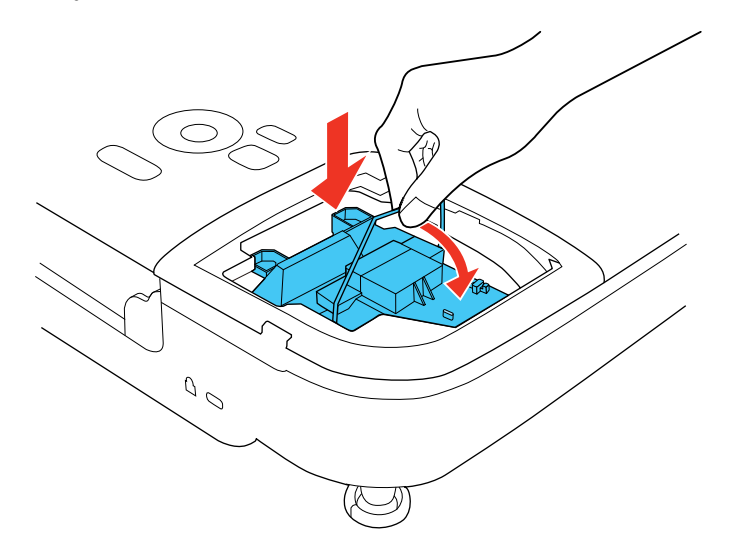

**Caution:** Do not touch any glass on the lamp assembly to avoid premature lamp failure.

8. Push in the lamp firmly and tighten the screws to secure it.

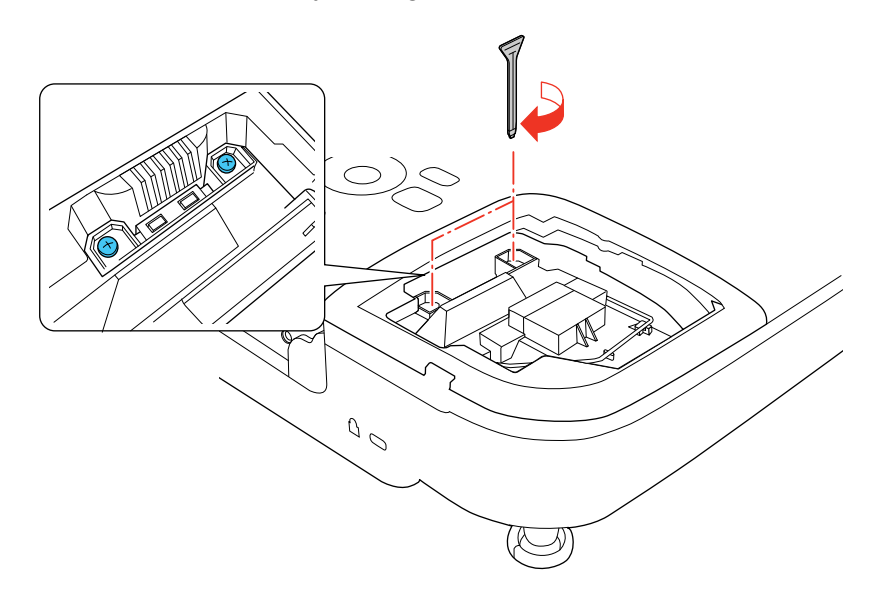

9. Replace the lamp cover and tighten the screw to secure it.

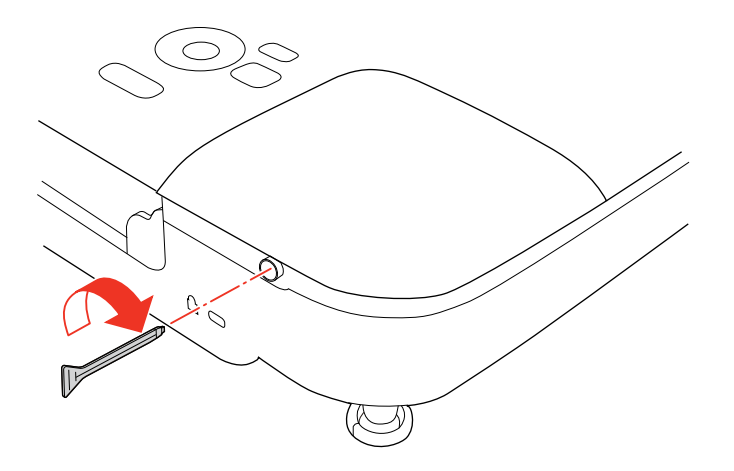

**Note:** Be sure the lamp cover is securely installed or the lamp will not come on.

Reset the lamp timer to zero to keep track of the new lamp's usage.

**Parent topic:** Projector Lamp [Maintenance](#page-89-0)

#### **Related tasks**

Resetting the Lamp Timer

#### <span id="page-95-0"></span>**Resetting the Lamp Timer**

You must reset the lamp timer after replacing the projector's lamp to clear the lamp replacement message and to keep track of lamp usage correctly.

**Note:** Do not reset the lamp timer if you have not replaced the lamp to avoid inaccurate lamp usage information.

- 1. Turn on the projector.
- 2. Press the **Menu** button.
- 3. Select the **Reset** menu and press **Enter**.

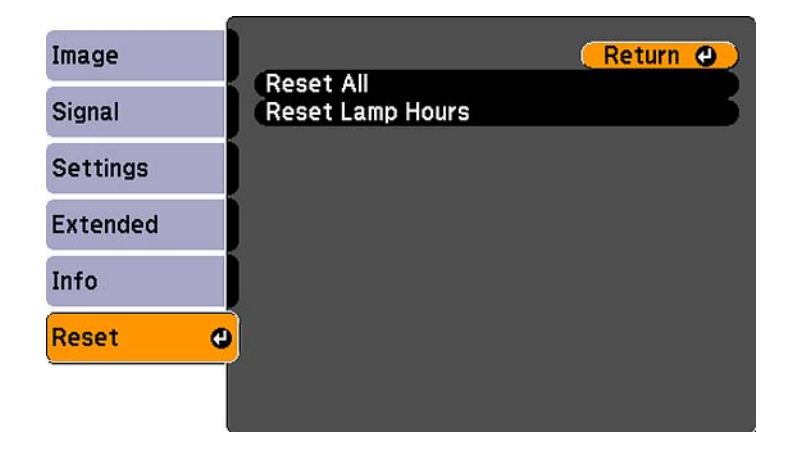

4. Select **Reset Lamp Hours** and press **Enter**.

You see a prompt asking if you want to reset the lamp hours.

- 5. Select **Yes** and press **Enter**.
- 6. Press **Menu** or **Esc** to exit the menus.

**Parent topic:** Projector Lamp [Maintenance](#page-89-0)

#### **Related tasks**

[Replacing](#page-90-0) the Lamp

## <span id="page-96-0"></span>**Replacing the Remote Control Batteries**

The remote control uses two AA manganese or alkaline batteries. Replace the batteries as soon as they run out.

**Caution:** Use only the type of batteries specified in this manual. Do not install batteries of different types, or mix new and old batteries.

1. Open the battery cover as shown.

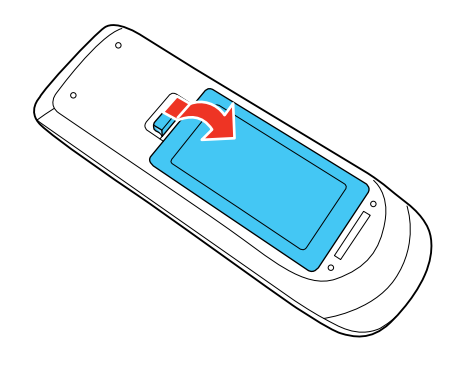

2. Remove the old batteries.

**Warning:** If the battery fluid has leaked, wipe it away with a soft cloth and avoid getting the fluid on your hands. If it gets on your hands, wash them immediately to avoid injury.

3. Insert the batteries with the **+** and **–** ends facing as shown.

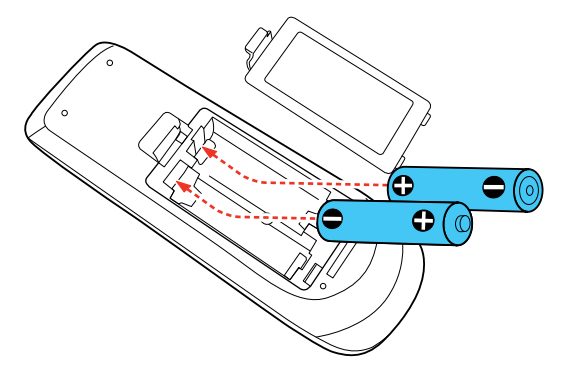

4. Close the battery cover and press it down until it clicks into place.

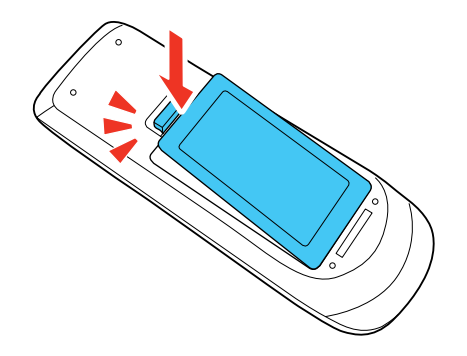

**Warning:** Dispose of used batteries according to local regulations. Do not expose batteries to heat or flame. Keep batteries out of the reach of children; they are choking hazards and are very dangerous if swallowed.

**Parent topic:** Projector [Maintenance](#page-85-0)

#### **Related references**

Remote Control [Operation](#page-47-0)

# <span id="page-98-0"></span>**Transporting the Projector**

The projector contains precision parts, some of which are glass. Follow these guidelines to transport or ship the projector safely:

- Close the lens cover to protect the lens.
- Remove any equipment connected to the projector.
- Use a carrying case to hand-carry the projector.
- When transporting the projector a long distance or as checked luggage, place it in a carrying case. Then pack the case in a firm box with cushioning around it and mark the box "Fragile."
- When shipping the projector for repairs, place it in its original packing materials, if possible, or use equivalent materials with cushioning around the projector. Mark the box "Fragile."

**Note:** Epson shall not be liable for any damages incurred during transportation.

**Parent topic:** Maintaining and [Transporting](#page-85-0) the Projector

# <span id="page-99-0"></span>**Solving Problems**

Check the solutions in these sections if you have any problems using the projector.

Projection Problem Tips Projector Light Status Using the [Projector](#page-102-0) Help Displays Solving Image or Sound [Problems](#page-102-0) Solving Projector or Remote Control [Operation](#page-109-0) Problems [Where](#page-111-0) to Get Help

# **Projection Problem Tips**

If the projector is not working properly, try turning it off and unplugging it. Then plug it back in and turn it on.

If this does not solve the problem, check the following:

- The lights on the projector may indicate what the problem is.
- The projector's Help system can display information about common problems, if the projector is operating.
- The solutions in this manual can help you solve many problems.

If none of these solutions help, you can contact Epson for technical support.

**Parent topic:** Solving Problems

# **Projector Light Status**

The lights on the projector indicate the projector status and let you know when a problem occurs. Check the status and color of the lights and look for a solution in the table here.

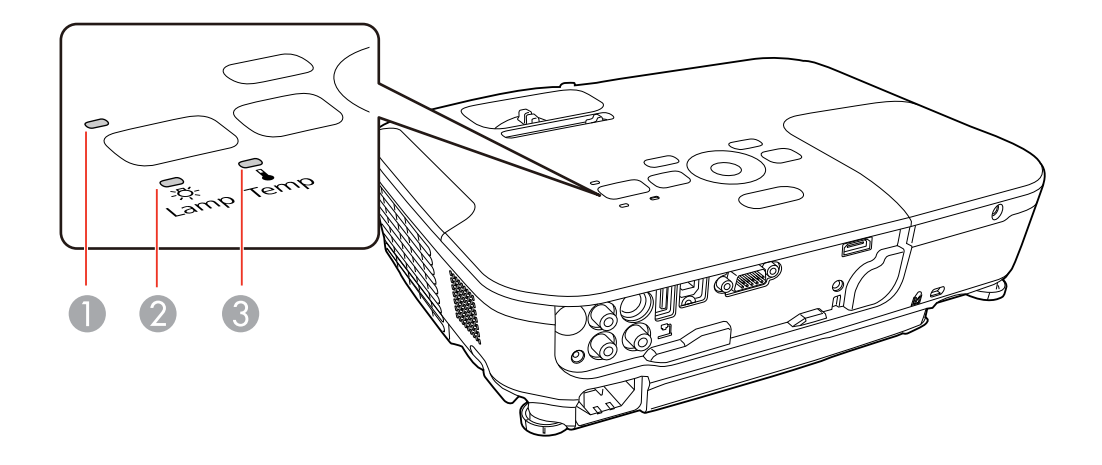

- 1 Power light
- 2 Lamp light
- 3 Temperature light

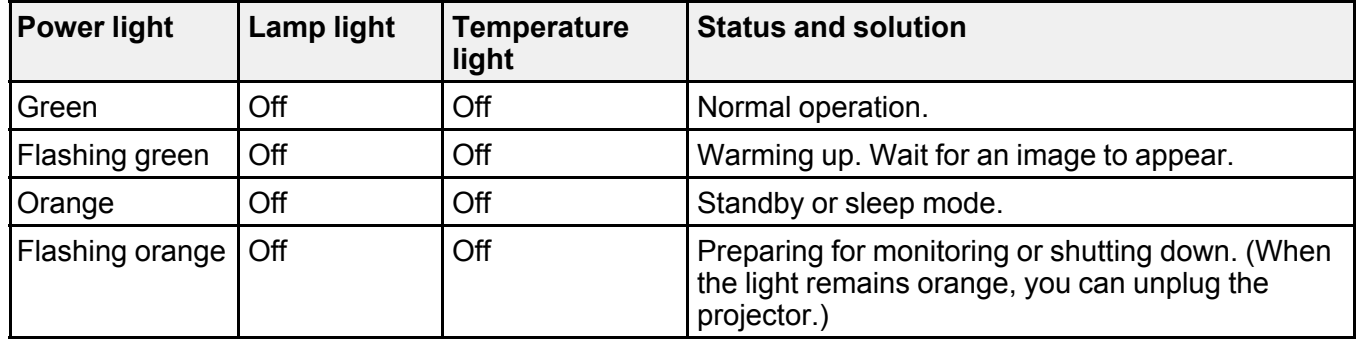

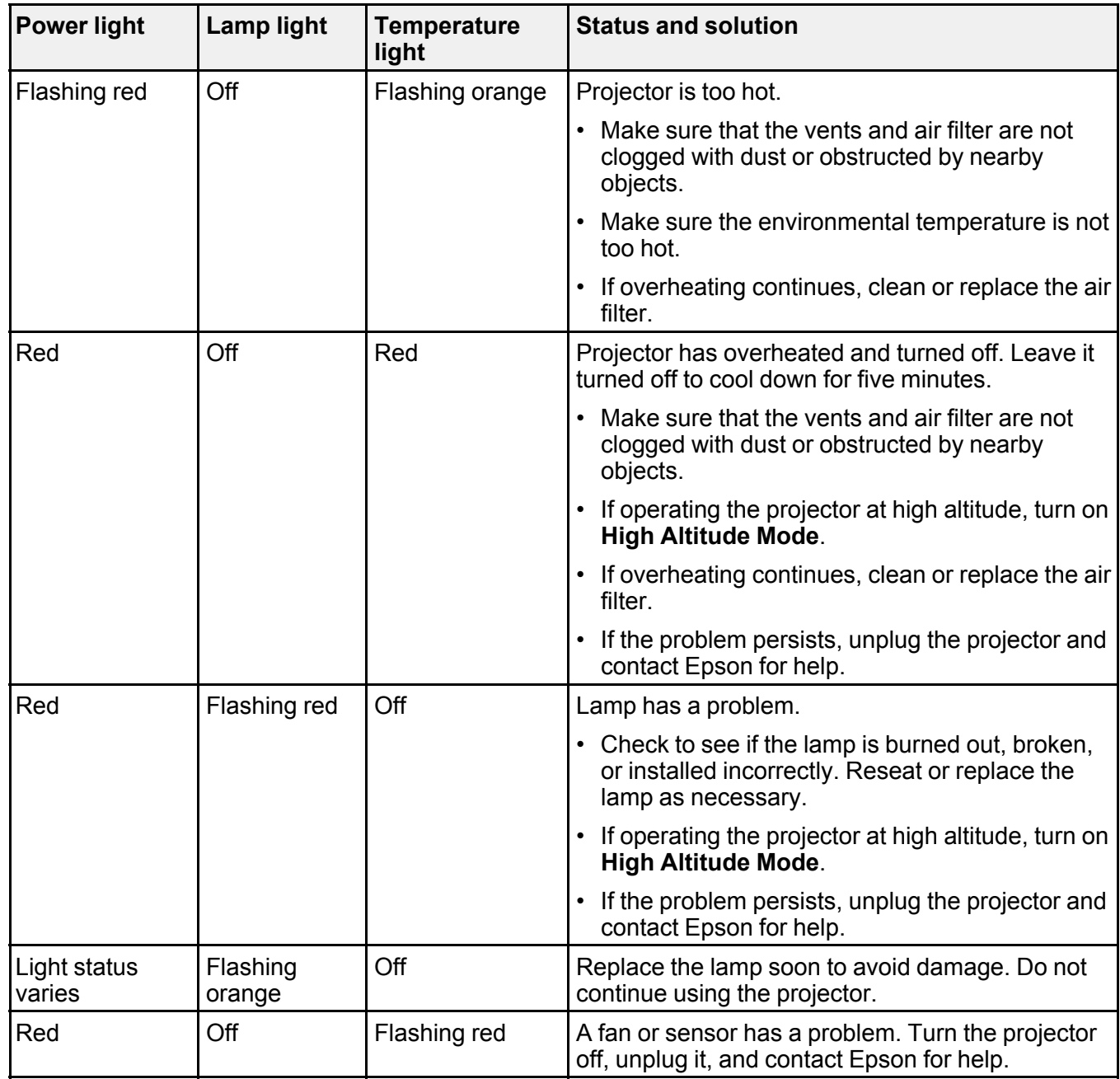

<span id="page-102-0"></span>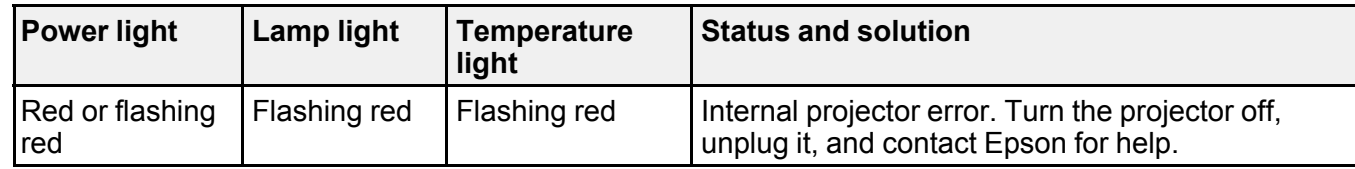

**Note:** If the lights display a pattern not listed in the table above, turn the projector off, unplug it, and contact Epson for help.

#### **Parent topic:** Solving [Problems](#page-99-0)

#### **Related references**

Projector Setup Settings - [Extended](#page-80-0) Menu [Where](#page-111-0) to Get Help

#### **Related tasks**

[Cleaning](#page-86-0) the Air Filter and Vents [Replacing](#page-87-0) the Air Filter [Replacing](#page-90-0) the Lamp

## **Using the Projector Help Displays**

You can display information to help you solve common problems using the projector's Help system.

- 1. Turn on the projector.
- 2. Press the **Help** button on the projector or the remote control. You see the Help menu.
	-
- 3. Use the up and down arrow buttons to highlight the problem you want to solve.
- 4. Press **Enter** to view the solutions.
- 5. When you are finished, do one of the following:
	- To select another problem to solve, press **Esc**.
	- To exit the help system, press **Help**.

**Parent topic:** Solving [Problems](#page-99-0)

## **Solving Image or Sound Problems**

Check the solutions in these sections if you have any problems with projected images or sound.

Solutions When No Image Appears [Solutions](#page-104-0) When Image is Incorrect Using the USB Display Function [Solutions](#page-104-0) When "No Signal" Message Appears Solutions When "Not [Supported"](#page-105-0) Message Appears [Solutions](#page-106-0) When Only a Partial Image Appears Solutions When the Image is Not [Rectangular](#page-106-0) [Solutions](#page-107-0) When the Image Contains Noise or Static [Solutions](#page-107-0) When the Image is Fuzzy or Blurry Solutions When the Image [Brightness](#page-108-0) or Colors are Incorrect [Solutions](#page-109-0) When There is No Sound or Low Volume

**Parent topic:** Solving [Problems](#page-99-0)

## **Solutions When No Image Appears**

If no image appears, try the following solutions:

- Make sure the lens cover is open or off.
- Press the **A/V Mute** button on the remote control to see if the image was temporarily turned off.
- Make sure all necessary cables are securely connected and the power is on for the projector and connected video sources.
- Press the projector's power button to wake it from standby or sleep mode. Also see if your connected computer is in sleep mode or displaying a blank screen saver.
- Check the settings on the Signal menu to make sure they are correct for the current video source.
- Adjust the **Brightness** setting or select the **Normal** Power Consumption setting.
- Check the **Display** setting to make sure **Messages** is set to **On**.
- If the projector does not respond when you press the control panel buttons, the buttons may be locked. Unlock the buttons.
- If the projector does not respond when you press buttons on the remote control, make sure the remote receivers are turned on.
- For images projected with Windows Media Center, reduce the screen size from full screen mode.
- For images projected from applications using Windows DirectX, turn off DirectX functions.

**Parent topic:** Solving Image or Sound [Problems](#page-102-0)

#### <span id="page-104-0"></span>**Related references**

Projector Setup Settings - [Extended](#page-80-0) Menu Image Quality [Settings](#page-73-0) - Image Menu Input Signal [Settings](#page-75-0) - Signal Menu [Projector](#page-77-0) Feature Settings - Settings Menu

#### **Related tasks**

Unlocking the [Projector's](#page-70-0) Buttons

## **Solutions When Image is Incorrect Using the USB Display Function**

If no image appears or if the image appears incorrectly using the USB Display function, try the following solutions:

- Press the **USB** button on the remote control.
- Make sure the **USB Type B** setting in the Extended menu is set to **USB Display**, if available.
- With Mac OS X, select the **USB Display** icon in the Dock or from the **Applications** folder.
- With Windows Media Center, reduce the screen size from full screen mode.
- With Windows DirectX, turn off DirectX functions.
- Turn off the **Transfer layered window** setting in the EPSON USB Display Settings program on your computer.

**Parent topic:** Solving Image or Sound [Problems](#page-102-0)

#### **Related references**

Projector Setup Settings - [Extended](#page-80-0) Menu

## **Solutions When "No Signal" Message Appears**

If the "No Signal" message appears, try the following solutions:

- Press the **Source Search** button and wait a few seconds for an image to appear.
- Turn on the connected computer or video source, and press its play button to begin your presentation, if necessary.
- Check the connection from the projector to your video sources.
- If you are projecting from a laptop computer, make sure it is set up to display on an external monitor.
- If necessary, turn the projector and the connected computer or video source off and then on again.

[Displaying](#page-105-0) From a PC Laptop

#### Displaying From a Mac Laptop

#### **Parent topic:** Solving Image or Sound [Problems](#page-102-0)

#### <span id="page-105-0"></span>**Displaying From a PC Laptop**

If you see the "No Signal" message when you display from a PC laptop, you need to set up the laptop to display on an external monitor.

- 1. Hold down the laptop's **Fn** key and press the key labelled with a monitor icon or **CRT/LCD**. (See your laptop manual for details.) Wait a few seconds for an image to appear.
- 2. To display on both the laptop's monitor and the projector, try pressing the same keys again.
- 3. If the same image is not displayed by the laptop and projector, check the Windows **Display** utility to make sure the external monitor port is enabled. (See your computer or Windows manual for instructions.)
- 4. If necessary, check your video card settings and set the multiple display option to **Clone**.

**Parent topic:** [Solutions](#page-104-0) When "No Signal" Message Appears

#### **Displaying From a Mac Laptop**

If you see the "No Signal" message when you display from a Mac laptop, you need to set up the laptop for mirrored display. (See your laptop manual for details.)

- 1. Open the **System Preferences** utility and select **Displays**.
- 2. Select the **VGA Display** or **Color LCD** option, if necessary.
- 3. Click the **Arrange** or **Arrangement** tab.
- 4. Select the **Mirror Displays** checkbox.

**Parent topic:** [Solutions](#page-104-0) When "No Signal" Message Appears

## **Solutions When "Not Supported" Message Appears**

If the "Not Supported" message appears, try the following solutions:

- Make sure the correct input signal is selected on the Signal menu.
- Make sure the computer's display resolution does not exceed the projector's resolution and frequency limit. If necessary, select a different display resolution for your computer. (See your computer manual for details.)

**Parent topic:** Solving Image or Sound [Problems](#page-102-0)

#### **Related references**

Input Signal [Settings](#page-75-0) - Signal Menu

#### [Supported](#page-116-0) Video Display Formats

## <span id="page-106-0"></span>**Solutions When Only a Partial Image Appears**

If only a partial computer image appears, try the following solutions:

- Press the **Auto** button on the remote control to optimize the image signal.
- Try adjusting the image position using the **Position** menu setting.
- Press the **Aspect** button on the remote control to select a different image aspect ratio.
- If you zoomed into or out of the image using the **E-Zoom** buttons, press the **Esc** button twice to return to a full display.
- Check your computer display settings to disable dual display and set the resolution within the projector's limits. (See your computer manual for details.)
- Check the resolution assigned to your presentation files to see if they are created for a different resolution than you are projecting in. (See your software help for details.)

**Parent topic:** Solving Image or Sound [Problems](#page-102-0)

#### **Related references**

Input Signal [Settings](#page-75-0) - Signal Menu [Supported](#page-116-0) Video Display Formats

## **Solutions When the Image is Not Rectangular**

If the projected image is not evenly rectangular, try the following solutions:

- Place the projector directly in front of the center of the screen, facing it squarely, if possible.
- If you adjusted the projector height using the projector feet, press the keystone buttons on the projector to adjust the image shape.
- Turn on automatic keystone adjustments using the projector's menus.
- Adjust the position of the projector's horizontal keystone slider.
- Adjust the **Quick Corner** setting to correct the image shape.

**Parent topic:** Solving Image or Sound [Problems](#page-102-0)

#### **Related references**

[Projector](#page-77-0) Feature Settings - Settings Menu

#### **Related tasks**

[Correcting](#page-43-0) Image Shape with the Keystone Buttons

[Correcting](#page-42-0) Image Shape with the Horizontal Keystone Slider [Correcting](#page-44-0) Image Shape with Quick Corner

## <span id="page-107-0"></span>**Solutions When the Image Contains Noise or Static**

If the projected image seems to contain electronic interference (noise) or static, try the following solutions:

- Check the cables connecting your computer or video source to the projector. They should be:
	- Separated from the power cord to prevent interference
	- Securely connected at both ends
	- Not connected to an extension cable
- Check the settings on the projector's Signal menu to make sure they match the video source. If available for your video source, adjust the **Progressive** and **Noise Reduction** settings.
- Select a computer video resolution that is compatible with the projector.
- If you are projecting from a computer, press the **Auto** button on the remote control to automatically adjust the **Tracking** and **Sync** settings.
- If you adjusted the image shape using the projector controls, try decreasing the **Sharpness** setting to improve image quality.
- If you connected an extension power cable, try projecting without it to see if it caused interference in the signal.

**Parent topic:** Solving Image or Sound [Problems](#page-102-0)

#### **Related references**

Input Signal [Settings](#page-75-0) - Signal Menu [Supported](#page-116-0) Video Display Formats

#### **Related tasks**

[Displaying](#page-105-0) From a PC Laptop [Displaying](#page-105-0) From a Mac Laptop

## **Solutions When the Image is Fuzzy or Blurry**

If the projected image is fuzzy or blurry, try the following solutions:

- Adjust the image focus.
- Clean the projector lens.
**Note:** To avoid condensation on the lens after bringing the projector in from a cold environment, let the projector warm up to room temperature before using it.

- Position the projector close enough to the screen.
- Position the projector so the keystone adjustment angle is not so wide that it distorts the image.
- Turn on automatic keystone adjustment in the projector's menus.
- Adjust the **Sharpness** setting to improve image quality.
- If you are projecting from a computer, press the **Auto** button on the remote control to automatically adjust the tracking and sync. If any bands or overall blurriness remains, display a uniformly patterned image on the screen and manually adjust the **Tracking** and **Sync** settings.

**Parent topic:** Solving Image or Sound [Problems](#page-102-0)

#### **Related references**

Input Signal [Settings](#page-75-0) - Signal Menu Image Quality [Settings](#page-73-0) - Image Menu [Projection](#page-21-0) Distance

#### **Related tasks**

[Focusing](#page-46-0) the Image Using the Focus Ring [Cleaning](#page-85-0) the Lens

### **Solutions When the Image Brightness or Colors are Incorrect**

If the projected image is too dark or light, or the colors are incorrect, try the following solutions:

- Press the **Color Mode** button on the remote control to try different color modes for the image and environment.
- Adjust the available settings on the Image menu for the current input source, such as **Brightness**, **Contrast**, **Tint**, **Color Adjustment**, and/or **Color Saturation**.
- Make sure you selected the correct input source on the Signal menu.
- Make sure all the cables are securely connected to the projector and your video device. If you connected long cables, try connecting shorter cables.
- If the colors are incorrect from a video source, make sure you selected the correct **Video Signal** setting.
- If you are using the **ECO** Power Consumption setting, try selecting **Normal** in the Settings menu.
- If the image has been progressively darkening, you may need to replace the projector lamp soon.

<span id="page-109-0"></span>**Parent topic:** Solving Image or Sound [Problems](#page-102-0) **Related concepts** Projector Lamp [Maintenance](#page-89-0) **Related references** Input Signal [Settings](#page-75-0) - Signal Menu Image Quality [Settings](#page-73-0) - Image Menu [Projector](#page-77-0) Feature Settings - Settings Menu

### **Solutions When There is No Sound or Low Volume**

If there is no sound when you expect it or the volume is too low, try the following solutions:

- Adjust the projector's volume settings.
- Press the **A/V Mute** button on the remote control to resume video and audio if they were temporarily stopped.
- Press the **Source Search** button to switch to the correct input source, if necessary.
- Check your computer or video source to make sure the volume is turned up and the audio output is set for the correct source.
- Check the audio cable connections between the projector and your video source.
- If you do not hear sound from an HDMI source, set the connected device to PCM output.
- Make sure any connected audio cables are labelled "No Resistance".
- If you are using the USB Display function, turn on the **Output audio from the projector** setting in the EPSON USB Display Settings program on your computer.
- If you are using a Mac and you do not hear sound from an HDMI source, make sure your Mac supports audio through the HDMI port. If not, you need to connect an audio cable.

**Parent topic:** Solving Image or Sound [Problems](#page-102-0)

## **Solving Projector or Remote Control Operation Problems**

Check the solutions in these sections if you have problems operating the projector or remote control.

Solutions to Projector Power or Shut-Off [Problems](#page-110-0)

Solutions to [Problems](#page-110-0) with the Remote Control

Solutions to [Password](#page-111-0) Problems

**Parent topic:** Solving [Problems](#page-99-0)

### <span id="page-110-0"></span>**Solutions to Projector Power or Shut-Off Problems**

If the projector does not come on when you press the power button or shuts off unexpectedly, try the following solutions:

- Make sure the power cord is securely connected to the projector and to a working electrical outlet.
- The projector's buttons may be locked for security. Unlock the buttons or use the remote control to turn on the projector.
- The power cord may be defective. Disconnect the cord and contact Epson.
- If the projector's lamp shuts off unexpectedly, it may have entered sleep mode after a period of inactivity. Begin a presentation to wake the projector.
- If the projector's lamp shuts off and the power and **Temp** lights are red, the projector has overheated and shut off. Check the solutions for this light status.
- If the power button on the remote control does not turn on the projector, check its batteries and make sure the **Remote Receivers** setting is turned on in the projector's menus, if available.

**Parent topic:** Solving Projector or Remote Control [Operation](#page-109-0) Problems

#### **Related references**

[Projector](#page-77-0) Feature Settings - Settings Menu [Projector](#page-99-0) Light Status

#### **Related tasks**

Unlocking the [Projector's](#page-70-0) Buttons

### **Solutions to Problems with the Remote Control**

If the projector does not respond to remote control commands, try the following solutions:

- Check that the remote control batteries are installed correctly and have power. If necessary, replace the batteries.
- Make sure you are operating the remote control within the reception angle and range of the projector.
- Check to see if a button on the remote control is stuck down, causing it to enter sleep mode. Release the button to wake the remote control up.
- Strong fluorescent lighting, direct sunlight, or infrared device signals may be interfering with the projector's remote receivers. Dim the lights or move the projector away from the sun or interfering equipment.
- If available, turn off one of the remote receivers in the projector's menu system, or check if all the remote receivers were turned off.
- <span id="page-111-0"></span>• If you assigned an ID number to the remote control to operate multiple projectors, you may need to check or change the ID setting (feature not available with all projectors).
- If you lose the remote control, you can order another one from Epson.

**Parent topic:** Solving Projector or Remote Control [Operation](#page-109-0) Problems

#### **Related references**

[Projector](#page-77-0) Feature Settings - Settings Menu Optional Equipment and [Replacement](#page-10-0) Parts Remote Control [Operation](#page-47-0)

### **Solutions to Password Problems**

If you cannot enter or remember a password, try the following solutions:

- You may have turned on password protection without first setting a password. Try entering **0000** using the remote control.
- If you have entered an incorrect password too many times and see a message displaying a request code, write down the code and contact Epson.
- If you lose the remote control you cannot enter a password. Order a new one from Epson.

**Parent topic:** Solving Projector or Remote Control [Operation](#page-109-0) Problems

## **Where to Get Help**

If you need to contact Epson for technical support services, use the following support options.

### **Internet Support**

Visit Epson's support website at [www.epson.com/support](http://www.epson.com/support) (U.S.) or [www.epson.ca/support](http://www.epson.ca/support) (Canada) for solutions to common problems with your projector. You can download utilities and documentation, get FAQs and troubleshooting advice, or e-mail Epson with your questions.

### **Speak to a Support Representative**

To use the EPSON PrivateLine Support service, call (800) 637-7661 and enter the PIN on the EPSON PrivateLine Support card included with your projector. This service is available for the duration of your warranty period. You may also speak with a projector support specialist by dialing (562) 276-4394 (U.S.) or (905) 709-3839 (Canada).

Support hours are 6 AM to 8 PM, Pacific Time, Monday through Friday and 7 AM to 4 PM, Pacific Time, Saturday.

Days and hours of support are subject to change without notice. Toll or long distance charges may apply.

Before you call, have the following information ready:

- Product name
- Product serial number (located on the bottom or rear of the projector, or in menu system)
- Proof of purchase (such as a store receipt) and date of purchase
- Computer or video configuration
- Description of the problem

### **Purchase Supplies and Accessories**

You can purchase screens, other optional accessories, and replacement parts from an Epson authorized reseller. To find the nearest reseller, call 800-GO-EPSON (800-463-7766). Or you can purchase online at [www.epsonstore.com](http://www.epsonstore.com) (U.S. sales) or [www.epson.ca](http://www.epson.ca) (Canadian sales).

To purchase a replacement remote control, call (562) 276-4394 (U.S.) or (905) 709-3839 (for dealer referral in Canada).

**Parent topic:** Solving [Problems](#page-99-0)

# <span id="page-113-0"></span>**Technical Specifications**

These sections list the technical specifications of your projector.

General Projector Specifications Projector Lamp [Specifications](#page-114-0) Remote Control [Specifications](#page-115-0) Projector Dimension [Specifications](#page-115-0) Projector Electrical [Specifications](#page-115-0) Projector [Environmental](#page-116-0) Specifications Projector Safety and Approvals [Specifications](#page-116-0) [Supported](#page-116-0) Video Display Formats USB Display System [Requirements](#page-118-0)

# **General Projector Specifications**

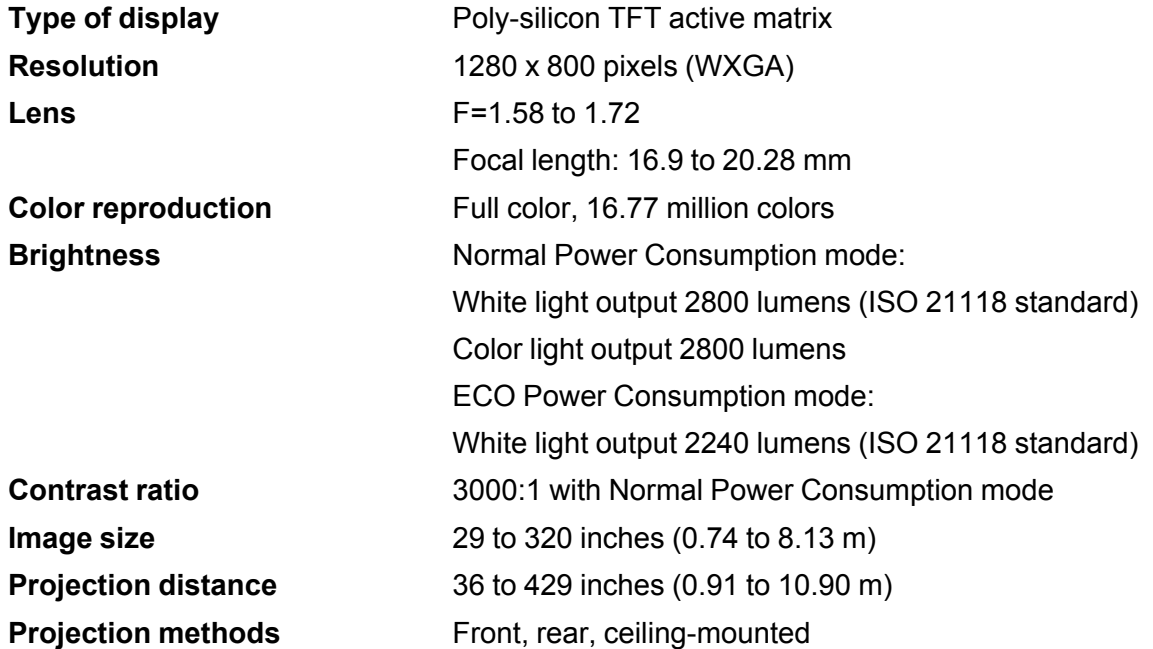

<span id="page-114-0"></span>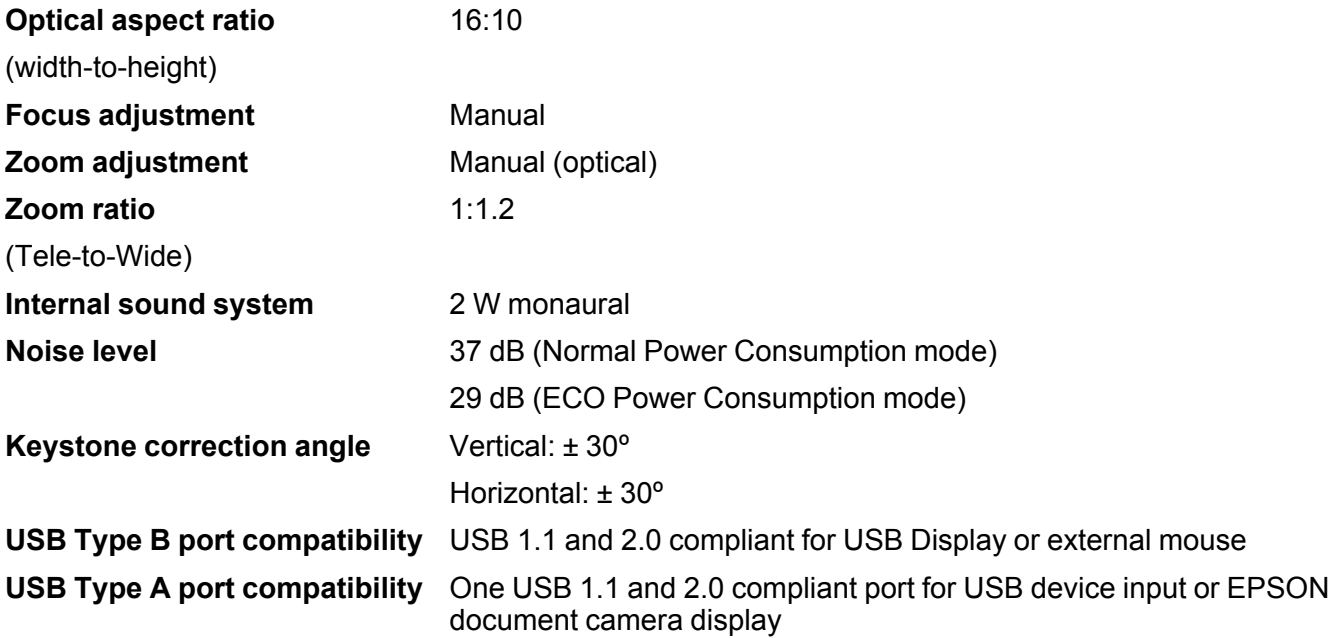

**Parent topic:** Technical [Specifications](#page-113-0)

# **Projector Lamp Specifications**

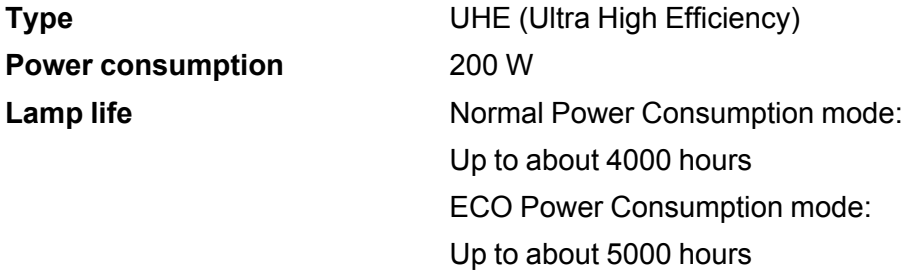

**Note:** Turn off this product when not in use to prolong the life of the projector. Lamp life will vary depending upon mode selected, environmental conditions, and usage. Brightness decreases over time.

**Parent topic:** Technical [Specifications](#page-113-0)

# <span id="page-115-0"></span>**Remote Control Specifications**

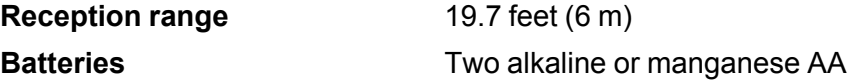

**Parent topic:** Technical [Specifications](#page-113-0)

# **Projector Dimension Specifications**

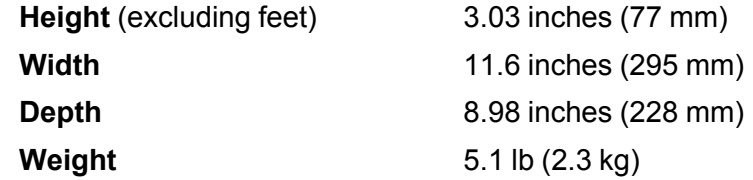

**Parent topic:** Technical [Specifications](#page-113-0)

# **Projector Electrical Specifications**

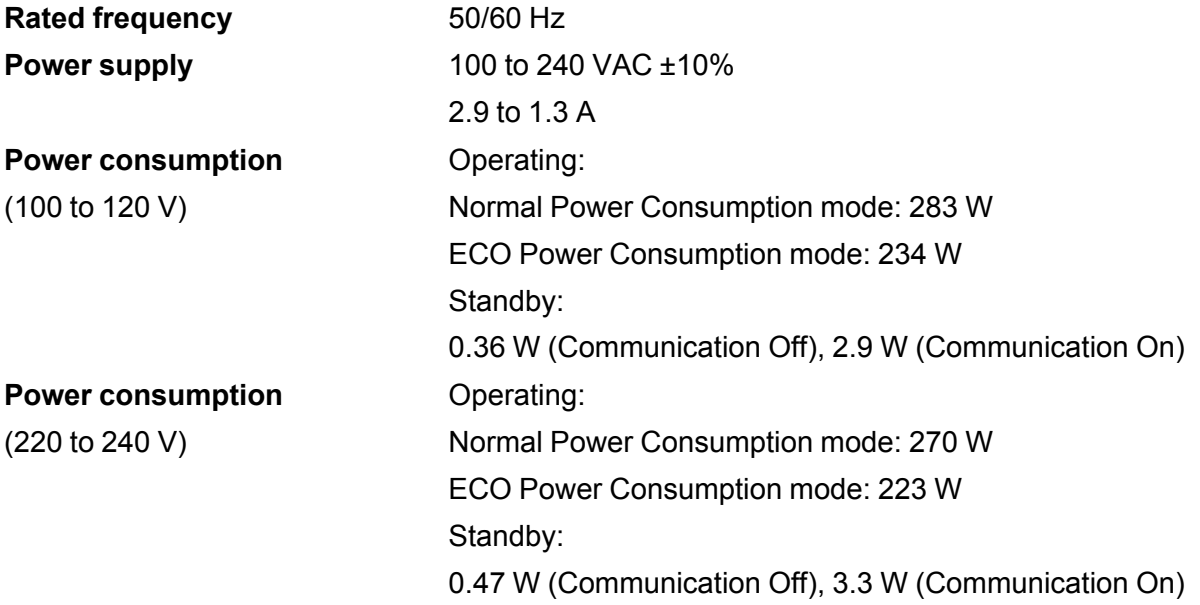

**Parent topic:** Technical [Specifications](#page-113-0)

### <span id="page-116-0"></span>**Projector Environmental Specifications**

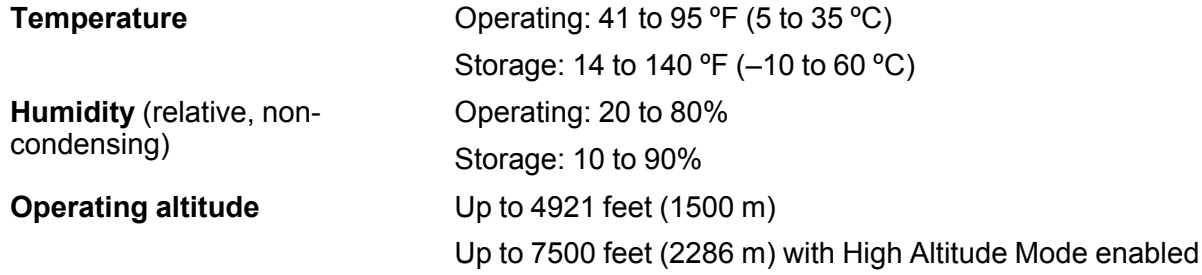

**Parent topic:** Technical [Specifications](#page-113-0)

### **Projector Safety and Approvals Specifications**

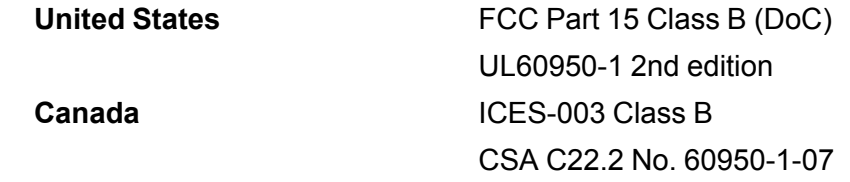

**Parent topic:** Technical [Specifications](#page-113-0)

## **Supported Video Display Formats**

For best results, your computer monitor or video card resolution should be set to display in the projector's native resolution. However, your projector includes Epson's SizeWise chip that supports other computer display resolutions, so your image will be resized to fit automatically.

Your computer's monitor or video card refresh rate (vertical frequency) must be compatible with the projector. (See your computer or video card manual for details.)

The table here lists the compatible refresh rate and resolution for each compatible video display format.

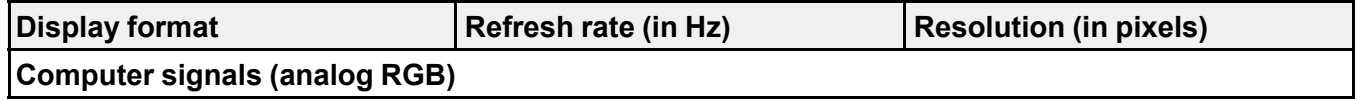

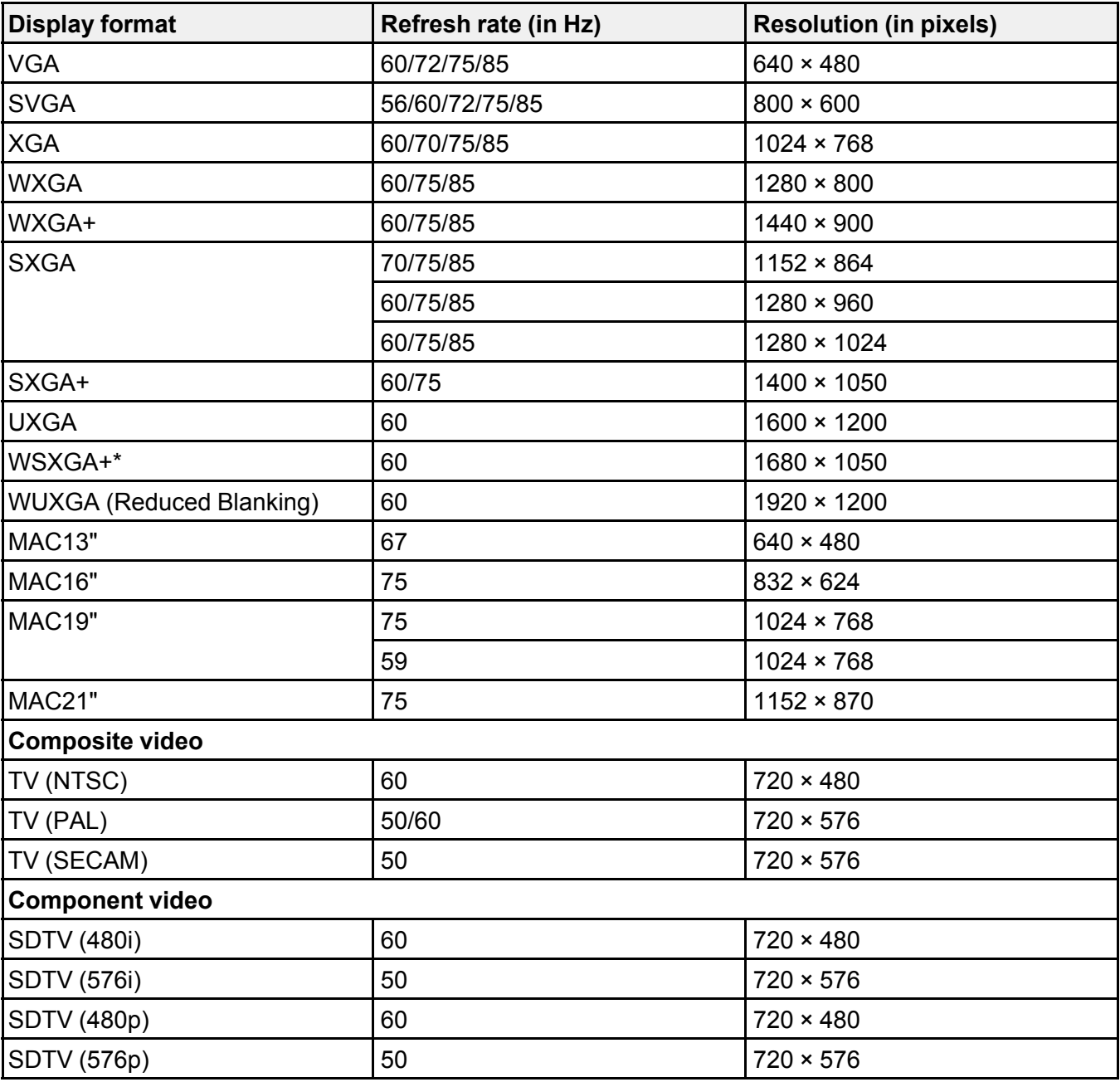

<span id="page-118-0"></span>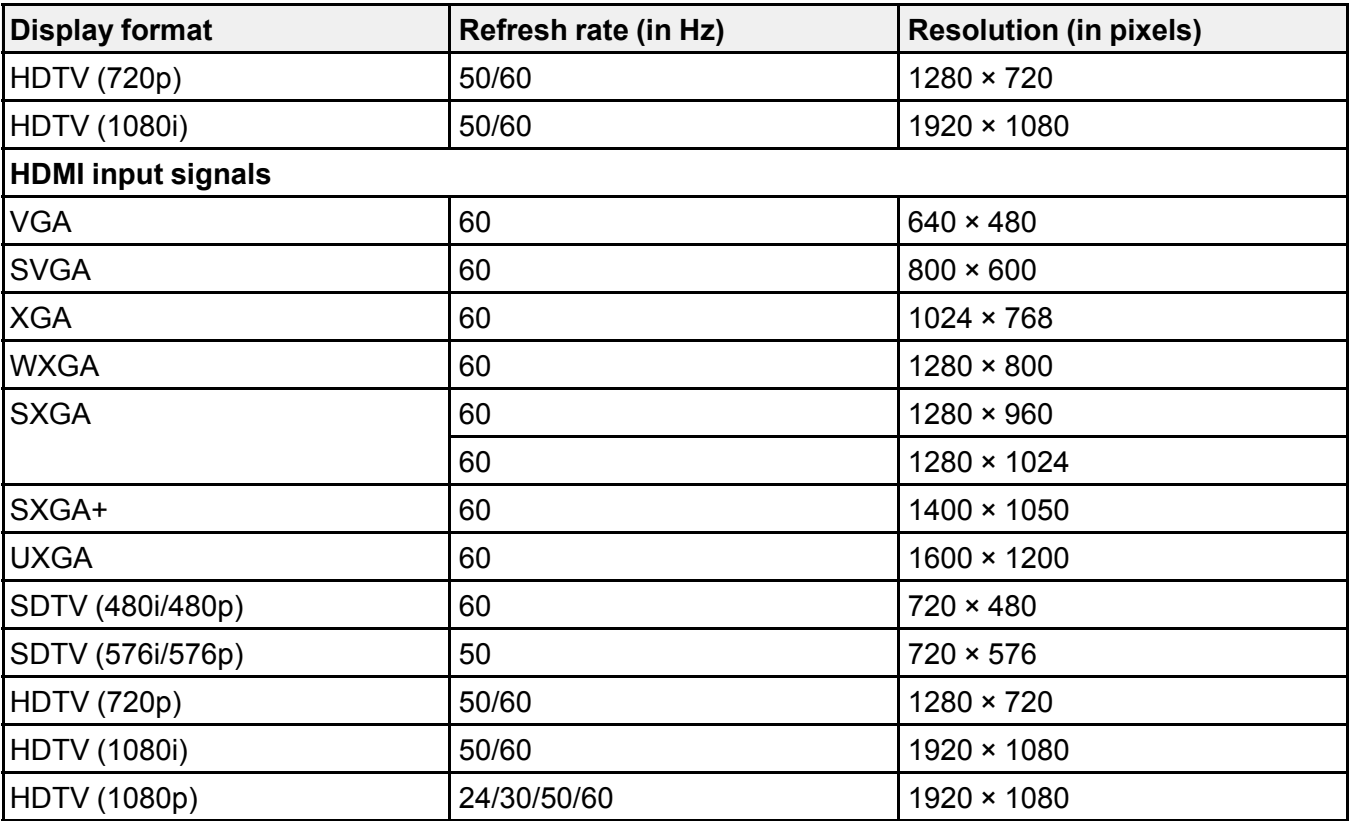

\* **Wide** resolution only

**Parent topic:** Technical [Specifications](#page-113-0)

# **USB Display System Requirements**

Your computer system must meet the system requirements here to use the projector's USB Display software.

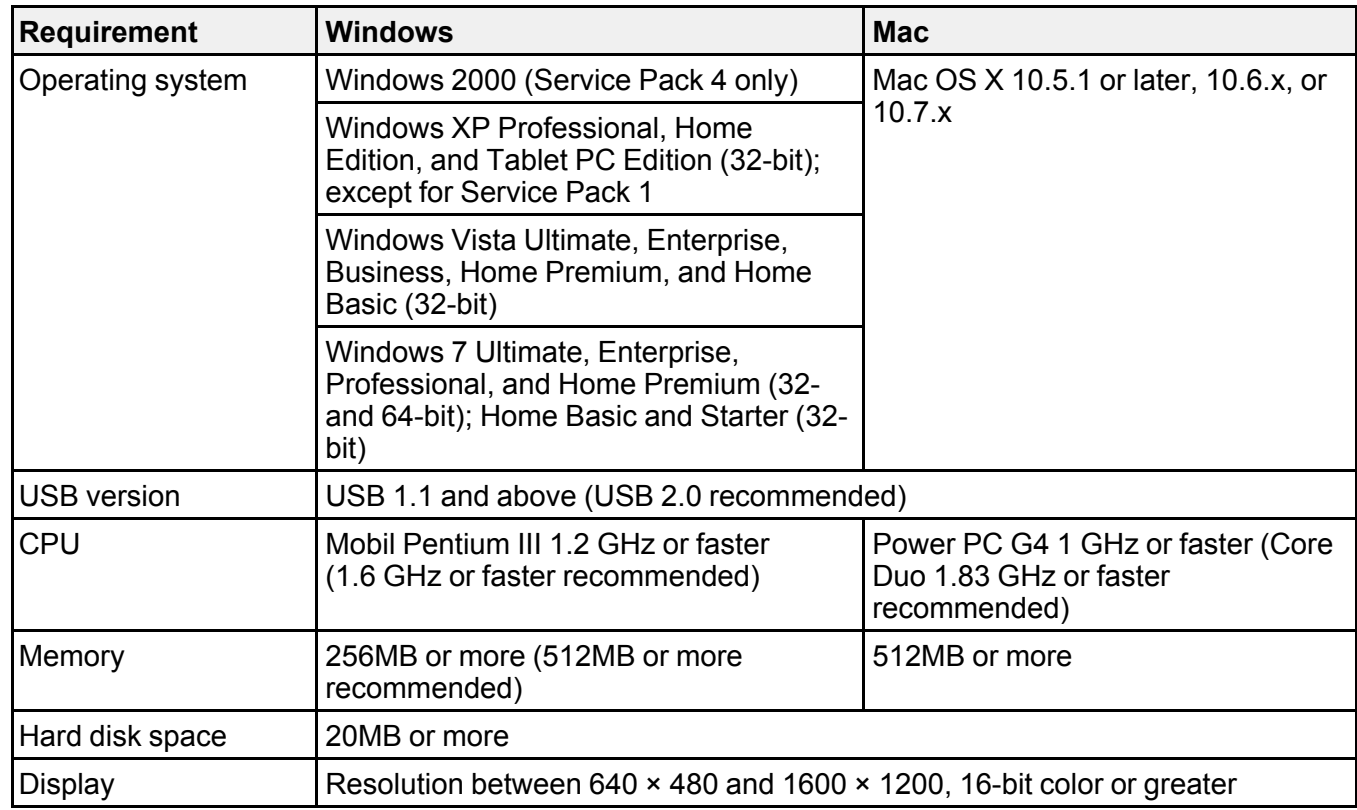

**Parent topic:** Technical [Specifications](#page-113-0)

# <span id="page-120-0"></span>**Notices**

Check these sections for important notices about your projector.

**Recycling** Important Safety Information Important Safety Instructions FCC [Compliance](#page-124-0) Statement **[Trademarks](#page-124-0)** [Copyright](#page-125-0) Notice

## **Recycling**

Epson offers a recycling program for end of life products. Please go to [www.epson.com/recycle](http://www.epson.com/recycle) for information on how to return your products for proper disposal.

### **Parent topic:** Notices

### **Important Safety Information**

**Caution:** Never look into the projector lens when the lamp is turned on; the bright light can damage your eyes. Never let children look into the lens when it is on. Never open any cover on the projector, except the lamp and filter covers. Dangerous electrical voltages inside the projector can severely injure you. Except as specifically explained in this *User's Guide*, do not attempt to service this product yourself. Refer all servicing to qualified service personnel.

**Warning:** The projector and its accessories come packaged in plastic bags. Keep plastic bags away from small children to avoid any risk of suffocation.

**Caution:** When you replace the lamp, never touch the new lamp with your bare hands; the invisible residue left by the oil on your hands may shorten the lamp life. Use a cloth or glove to handle the new lamp.

### **Parent topic:** Notices

### **Important Safety Instructions**

Follow these safety instructions when setting up and using the projector:

• Do not look into the lens when the projector is on. The bright light can damage your eyes.

- Do not place the projector on an unstable cart, stand, or table.
- Do not operate the projector on its side, or while tilted to one side. Do not tilt the projector more than 30° forward or back.
- If the projector is mounted on a ceiling or wall, it should be installed by qualified technicians using mounting hardware designed for use with this projector.
- When installing or adjusting a ceiling or wall mount, do not use adhesives to prevent the screws from loosening and do not use oils or lubricants. This may cause the projector case to crack and the projector to fall from its ceiling mount. This could cause serious injury to anyone under the mount and could damage the projector.
- Do not use the projector near water or sources of heat.
- Use the type of power source indicated on the projector. Use of a different power source may result in fire or electric shock. If you are not sure of the power available, consult your dealer or power company.
- Place the projector near a wall outlet where the plug can be easily unplugged.
- Take the following precautions when handling the plug: Do not hold the plug with wet hands. Do not insert the plug into an outlet with dust present. Insert the plug firmly into the outlet. Do not pull the power cord when disconnecting the plug; always be sure to hold the plug when disconnecting it. Failure to comply with these precautions could result in fire or electric shock.
- Do not overload wall outlets, extension cords, or power strips. Do not insert the plug into a dusty outlet. This can cause fire or electric shock.
- Do not place the projector where the cord can be walked on. This may result in fraying or damage to the plug.
- Unplug the projector from the wall outlet before cleaning. Use a dry cloth (or, for stubborn dirt or stains, a moist cloth that has been wrung dry) for cleaning. Do not use liquid or aerosol cleaners.
- Do not block the slots and openings in the projector case. They provide ventilation and prevent the projector from overheating. Do not operate the projector on a sofa, rug, or other soft surface, or set it on top of loose papers, which could block vents underneath the projector. If you are setting up the projector near a wall, leave at least 7.9 inches (20 cm) of space between the wall and the air exhaust vent.
- Do not operate the projector in a closed-in cabinet unless proper ventilation is provided.
- Never push objects of any kind through the cabinet slots. Never spill liquid of any kind into the projector.
- If you are using two or more projectors side-by-side, leave at least 2 feet (60 cm) of space between the projectors to allow for proper ventilation.
- You may need to clean the air filter and vent. A clogged air filter or vent can block ventilation needed to cool the projector. Do not use canned air, or the gases may leave a residue.
- Do not store the projector outdoors for an extended length of time.
- Except as specifically explained in this manual, do not attempt to service this product yourself. Refer all servicing to qualified personnel. Opening or removing covers may expose you to dangerous voltages and other hazards.
- Never open any covers on the projector except as specifically explained in this manual. Never attempt to disassemble or modify the projector. Refer all repairs to qualified service personnel.
- Unplug the projector from the wall outlet and refer servicing to qualified service personnel under the following conditions: if it does not operate normally when you follow the operating instructions, or exhibits a distinct change in performance; if smoke, strange odors, or strange noises come from the projector; if the power cord or plug is damaged or frayed; if liquid or foreign objects get inside the projector, or if it has been exposed to rain or water; if it has been dropped or the housing has been damaged.
- Do not touch the plug during an electrical storm. Otherwise, you may receive an electric shock.
- Unplug the projector when it will not be used for extended periods.
- Do not use the projector where it may be exposed to rain, water, or excessive humidity.
- Do not use the projector where it may be exposed to smoke, corrosive gases, or excessive dust.
- Do not use or store the projector or remote control in a hot location, such as near a heater, in direct sunlight, or in a closed vehicle.
- If you use the projector in a country other than where you purchased it, use the correct power cord for that country.
- Do not stand on the projector or place heavy objects on it.
- Do not use the projector outside of the required temperature range of 41 to 95 °F (5 to 35 °C). Doing so may cause an unstable display and could lead to projector damage.
- Do not store the projector outside of the required temperature range of 14 to 140 °F (-10 to 60 °C) or in direct sunlight for long periods of time. Doing so may cause damage to the case.
- Do not place anything that can become warped or damaged by heat near the exhaust vents. Do not bring your hands or face close to the vents while projection is in progress.
- Before you move the projector, make sure its power is turned off, the plug is disconnected from the outlet, and all cables are disconnected.
- Never try to remove the lamp immediately after use because it will be extremely hot. Before removing the lamp, turn off the power and wait at least an hour to allow the lamp to cool completely.
- Do not disassemble the lamp or subject it to impacts.
- Do not place the source of an open flame, such as a lit candle, on or near the projector.
- Do not block the lens during projection using a book or any object other than the lens cover. This could damage the projector or cause a fire.
- Do not modify the power cord. Do not place heavy objects on top of the power cord or bend, twist, or pull it excessively. Keep the power cord away from hot electrical appliances.
- If the lamp breaks, ventilate the room to prevent gases contained in the lamp from being inhaled or coming in contact with your eyes or mouth. If you do inhale gases or gases come in contact with your eyes or mouth, seek medical advice immediately.
- If the projector is mounted overhead and the lamp breaks, be careful to prevent pieces of glass from falling into your eyes when you open the lamp cover.

Note:  $(H_9)$  The lamp(s) in this product contain mercury. Please consult your state and local regulations regarding disposal or recycling. Do not put in the trash.

**WARNING**: The cords included with this product contain chemicals, including lead, known to the State of California to cause birth defects or other reproductive harm. *Wash hands after handling.* (This notice is provided in accordance with Proposition 65 in Cal. Health & Safety Code § 25249.5 and following.)

Restriction of Use

**Parent topic:** [Notices](#page-120-0)

### **Restriction of Use**

When this product is used for applications requiring high reliability/safety such as transportation devices related to aviation, rail, marine, automotive; disaster prevention devices; various safety devices; or functional/precision devices, you should use this product only after giving consideration to including failsafes and redundancies into your design to maintain safety and total system reliability.

Because this product was not intended for use in applications requiring extremely high reliability/safety such as aerospace equipment, main communication equipment, nuclear power control equipment, or medical equipment related to direct medical care, please make your own judgment on this product's suitability after a full evaluation.

**Parent topic:** Important Safety [Instructions](#page-120-0)

## <span id="page-124-0"></span>**FCC Compliance Statement**

#### **For United States Users**

This equipment has been tested and found to comply with the limits for a Class B digital device, pursuant to Part 15 of the FCC Rules. These limits are designed to provide reasonable protection against harmful interference in a residential installation. This equipment generates, uses, and can radiate radio frequency energy and, if not installed and used in accordance with the instructions, may cause harmful interference to radio or television reception. However, there is no guarantee that interference will not occur in a particular installation. If this equipment does cause interference to radio and television reception, which can be determined by turning the equipment off and on, the user is encouraged to try to correct the interference by one or more of the following measures:

- Reorient or relocate the receiving antenna.
- Increase the separation between the equipment and receiver.
- Connect the equipment into an outlet on a circuit different from that to which the receiver is connected.
- Consult the dealer or an experienced radio/TV technician for help.

#### **WARNING**

The connection of a non-shielded equipment interface cable to this equipment will invalidate the FCC Certification or Declaration of this device and may cause interference levels which exceed the limits established by the FCC for this equipment. It is the responsibility of the user to obtain and use a shielded equipment interface cable with this device. If this equipment has more than one interface connector, do not leave cables connected to unused interfaces. Changes or modifications not expressly approved by the manufacturer could void the user's authority to operate the equipment.

### **For Canadian Users**

This Class B digital apparatus meets all requirements of the Canadian Interference-Causing Equipment Regulations.

*Cet appareil numérique de la classe B respecte toutes les exigences du Règlement sur le materiel brouilleur du Canada.*

#### **Parent topic:** [Notices](#page-120-0)

### **Trademarks**

EPSON®, Instant Off®, PowerLite®, and Quick Corner® are registered trademarks, and EPSON Exceed Your Vision is a registered logomark of Seiko Epson Corporation.

<span id="page-125-0"></span>Accolade® and PrivateLine® are registered trademarks; Duet™ and SizeWise™ are trademarks; and EPSON Store<sup>SM</sup> and Extra Care<sup>SM</sup> are service marks of Epson America, Inc.

HDMI and High-Definition Multimedia Interface are the trademarks or registered trademarks of HDMI Licensing LLC. HIDMINISTRATION

General Notice: Other product names used herein are for identification purposes only and may be trademarks of their respective owners. Epson disclaims any and all rights in those marks.

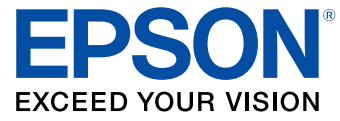

#### **Parent topic:** [Notices](#page-120-0)

### **Copyright Notice**

All rights reserved. No part of this publication may be reproduced, stored in a retrieval system, or transmitted in any form or by any means, electronic, mechanical, photocopying, recording, or otherwise, without the prior written permission of Seiko Epson Corporation. The information contained herein is designed only for use with this EPSON product. Epson is not responsible for any use of this information as applied to other products.

Neither Seiko Epson Corporation nor its affiliates shall be liable to the purchaser of this product or third parties for damages, losses, costs, or expenses incurred by purchaser or third parties as a result of: accident, misuse, or abuse of this product or unauthorized modifications, repairs, or alterations to this product, or (excluding the U.S.) failure to strictly comply with Seiko Epson Corporation's operating and maintenance instructions.

Seiko Epson Corporation shall not be liable for any damages or problems arising from the use of any options or any consumable products other than those designated as Original EPSON Products or EPSON Approved Products by Seiko Epson Corporation.

This information is subject to change without notice.

Copyright Attribution

**Parent topic:** [Notices](#page-120-0)

### **Copyright Attribution**

This information is subject to change without notice.

© 2012 Epson America, Inc.

1/12 CPD-35515 **Parent topic:** [Copyright](#page-125-0) Notice